# **KENWOOI**

# MONITOR MIT RECEIVER **DMX8020DABS DMX7520DABS**

# **BEDIENUNGSANLEITUNG**

JVCKENWOOD Corporation

- Aktualisierte Informationen (die aktuelle Bedienungsanleitung, Systemupdates, neue Funktionen usw.) finden Sie unter <<https://www.kenwood.com/cs/ce/>>.
- Die Informationen in dieser Bedienungsanleitung unterliegen ständigen Änderungen aufgrund von Aktualisierungen technischer Daten usw. Bitte laden Sie zum Nachschlagen die neueste Ausgabe der Bedienungsanleitung herunter. <http://manual.kenwood.com/edition/im404/>

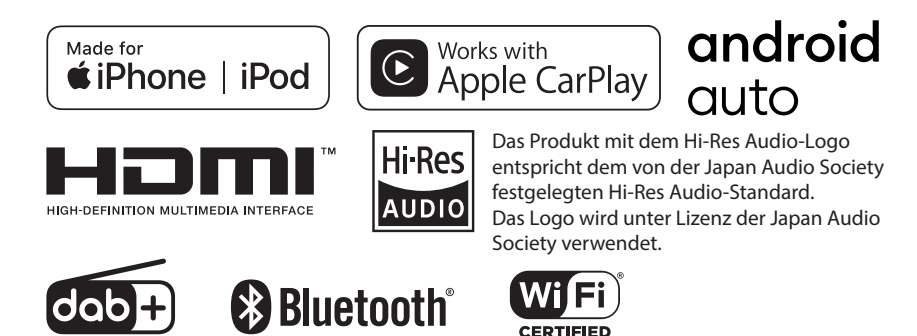

© 2020 JVCKENWOOD Corporation **IM404** ref E De 00 (E)

# **Important Notice on Software**

# **■ Software License on This Product**

The software embedded in this product comprises a number of independent software components, each of which is copyrighted by JVCKENWOOD Corporation or by a third party. This product uses software components that are based on an End-User License Agreement (hereinafter called "EULA") stipulated by JVCKENWOOD Corporation and by third parties. The FULA dictates the availability of the source codes of free-software components as a prerequisite to distributing them in executable form under the terms of the GNU General Public License or the Lesser General Public License (hereinafter called "GPL/LGPL"). To get information about the software components that are subject to the terms of the GPL/LGPL, please visit the following Website:

Website URL [https://www2.jvckenwood.com/gpl/](https://www2.jvckenwood.com/gpl/ )

Queries concerning the contents of the source code or the like will not be accepted.

Please note that software components based on a EULA that is not subject to the terms of the GPL/LGPL or those that have been developed or created by JVCKENWOOD Corporation will be excluded from the scope of source code disclosure.

Because licenses to use software components distributed under the GPL/LGPL are offered to the customers for free of charge, no warranty is granted to the customers, whether explicitly or implicitly, to the extent of the applicable laws. Unless otherwise stipulated by the applicable laws or agreed upon in writing, the copyright holders or those who are entitled to modify and redistribute the software components are not held responsible for any and all damages resulting from their use or from inability to use them. For more information about the terms of use of the software components, required items of compliance and so on, please refer to the GPL/LGPL.

Customers wishing themselves to use a software component that is subject to the GPL/LGPL embedded in this product are encouraged to read the terms of the corresponding license before use. Because each individual license is prescribed by a third party other than

JVCKENWOOD Corporation, the original (English) of the license is presented.

# **EULA**

# $\blacksquare$  Software License Agreement

JVCKENWOOD Corporation (hereinafter called "Licensor") holds either the copyright to the embedded software or the right to sublicense it. This agreement establishes the conditions under which the customer uses this "Licensed Software."

The customer shall agree to the terms of this license agreement before proceeding to use Licensed Software.

This agreement is deemed to have taken effect when the customer (hereinafter called "User") has used a product implementation of Licensed Software.

The Licensed Software may contain software Licensor has been licensed to use by third parties directly or indirectly. Some third parties may have terms of use prescribed for their customers, apart from this Software License Agreement. This agreement does not apply to such software. Be sure to consult "Important Notice on Software" as presented separately.

#### Article 1 (General)

Licensor grants to User a non-exclusive, non-assignable right of use Licensed Software within the country where the User purchases the Product (hereinafter the "Country") (except for the exception provided for in Paragraph 1, Article 3).

### Article 2 (Right of Use)

- 1. The rise of use granted under this agreement is the right to use Licensed Software in this product.
- 2. User may not duplicate, copy, modify, add to, translate or otherwise alter, or loan licensed Software and the associated literature in whole or in part.
- 3. Use of Licensed Software is limited to a private extent , and Licensed Software may not be distributed, licensed or sublicensed for any purposes whatsoever, including commercial use.
- 4. User shall use Licensed Software as per the instruction manual or instructions given in the help file and may not use or duplicate data in violations of the regulations of the Copyright Law or other governing laws by using Licensed Software in whole or in part.

## Article 3 (Terms of License)

- 1. In assigning this product, User may not retain the original copy of the embedded Licensed Software (including associated literature, updates and upgrades) and any duplicates and associated literature with regard to the license to use Licensed Software. User may transfer Licensed Software only to the condition of binding the assignee to abide by the terms of this Software License Agreement.
- 2. User may not reverse-engineer, disassemble, decompile or otherwise analyze the source code of Licensed Software.

#### Article 4 (Rights to Licensed Software)

All rights to Licensed Software and the associated literature, including copyrights, shall reside with Licensor or

the original right holder who has granted the Right of Use and right to sublicense to Licensor (hereinafter referred to as "Original Right Holder"), and User does not have any rights other than Right of Use granted hereunder with regard to Licensed Software and the associated literature.

#### Article 5 (Exemption Granted to Licensor)

- 1. Licensor and Original Right Holder do not assume any responsibility for damages caused to User or third parties resulting from the exercise by User of the license granted hereunder, unless otherwise provided by any law to the contrary.
- 2. Licensor does not warrant Licensed Software to be merchantable, compatible and fit for specific purposes.

## Article 6 (Responsibility for Third Parties)

If disputes over the infringement of third parties' intellectual property rights, such as copyrights and patent rights, arise out of the use of Licensed Software by User, User shall resolve these disputes at User's own expenses while keep Licensor and Original Right Holder harmless.

### Article 7 (Secrecy Obligation)

User shall keep confidential Licensed Software provided hereunder, information contained in the associated literature or the like and those provisions of this agreement not yet in public knowledge and may not disclose or leak these to third parties without prior written consent from Licensor.

#### Article 8 (Cancellation of the Agreement)

Licensor reserves the right to cancel this agreement forthwith and claim compensation from User for the damages caused by such cancellation when User:

- (1) Breaches any of the provisions of this agreement, or
- (2) Has received a petition for seizure, provisional seizure, provisional disposition or any other kind of compulsory execution.
- Article 9 (Destruction of Licensed Software) If this agreement is terminated under the provision of the foregoing paragraph, User shall destroy Licensed Software, along with all associated literature and its duplicates, within two (2) weeks from the date of termination.

#### Article 10 (Copyright Protection)

- 1. Copyrights and all other intellectual property rights relating to Licensed Software shall reside with Licensor and Original Right Holder and in no circumstances with User.
- 2. User shall abide by the laws relating to copyrights and intellectual property rights in using Licensed Software.

#### Article 11 (Export Control)

- 1. Licensed Software and the associated literature or the like may not be exported to places outside the Country (including transmission outside the Country over the Internet or the like).
- 2. User agrees that Licensed Software is subject to export controls imposed by the Country and the United States of America.
- 3. User agrees to comply with all the international and domestic laws that apply to this software (U.S. Export Administration Regulations and regulations established by the U.S., the Country and their governmental agencies regarding usage by end users and export destinations).

#### Article 12 (Miscellaneous)

- 1. Even if this agreement is invalidated in part by law, all other provisions shall remain in effect.
- 2. Licensor and User shall consult each other in good faith to resolve any matters not provided for in this agreement or questions arising from the interpretation of this agreement.
- 3. Licensor and User agree that this agreement is governed by the law of Japan and that all disputes involving claims and obligations that may arise out of this agreement will be settled by arbitration at the Tokyo District Court as the court of first instance.

# **Inhalt**

# **[Vor Verwendung](#page-5-0) 6**

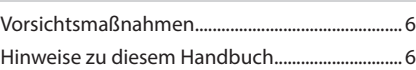

# **[Grundfunktionen](#page-6-0) 7**

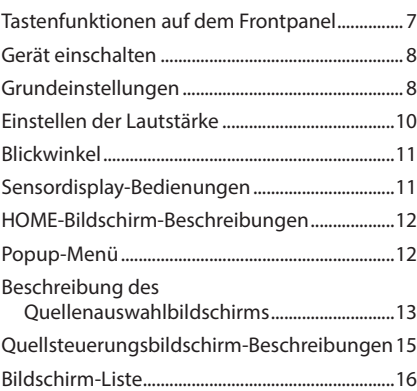

# **[Widget](#page-16-0) 17** [Widget..........................................................................17](#page-16-0) [Multi-Widget..............................................................17](#page-16-0) [Fotorahmen-Widget................................................19](#page-18-0) [Widgeteinrichtung...................................................19](#page-18-0)

**[APPS](#page-20-0) 21**

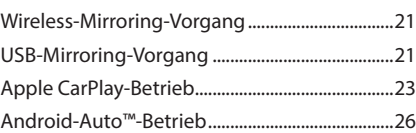

# **[USB](#page-28-0) 29** [Anschluss eines USB-Geräts.................................29](#page-28-0) [USB-Grundfunktionen............................................29](#page-28-0) Suchfunktionen [........................................................31](#page-30-0)

# **[iPod/iPhone](#page-31-0) 32**

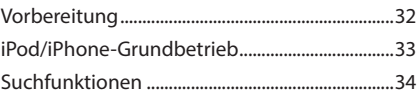

**[Radio](#page-34-0) 35**

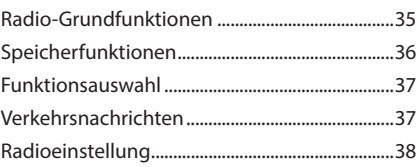

# **[Digitales Radio](#page-38-0) 39**

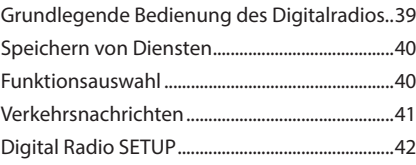

# **[Bluetooth-Steuerung](#page-42-0) 43**

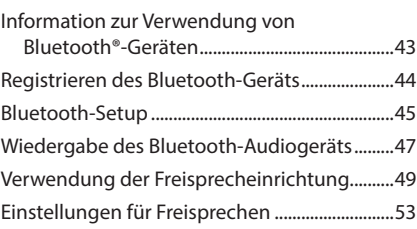

# **[Andere externe Komponenten](#page-54-0) 55**

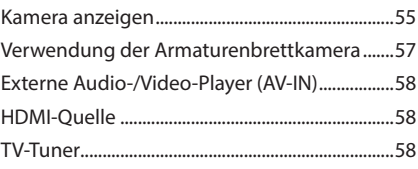

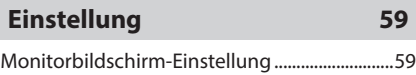

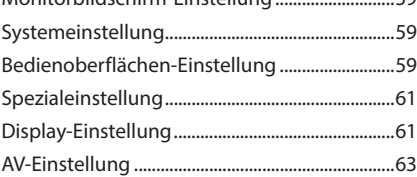

# **[Audio-Steuerung](#page-64-0) 65**

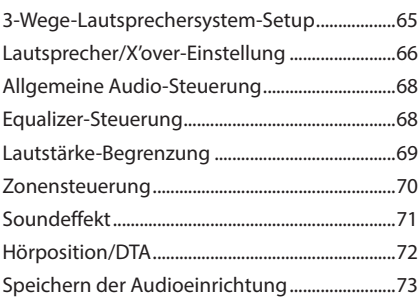

# **[Fernbedienung](#page-73-0) 74**

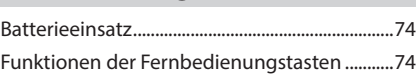

# **[Verbindung/Installation](#page-76-0) 77**

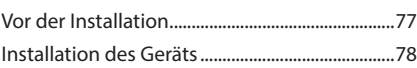

# **[Problembehebung](#page-86-0) 87**

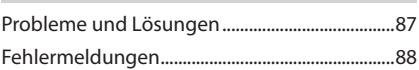

# **[Anhang](#page-88-0) 89**

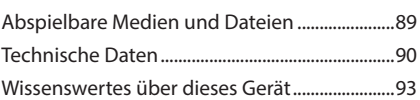

# <span id="page-5-0"></span>**Vor Verwendung**

# **Vorsichtsmaßnahmen**

## #**WARNHINWEISE**

# Ñ **Folgende Vorsichtsmaßnahmen beachten, um Brand oder Verletzungen zu vermeiden:**

- Niemals Metallgegenstände (z. B. Münzen oder metallische Werkzeuge) ins Gerät stecken oder darin belassen, um Kurzschlüsse zu verhindern.
- Verfolgen Sie die Anzeige des Geräts während der Fahrt nicht für längere Zeit.
- Falls bei der Installation Probleme auftreten, nehmen Sie Kontakt mit Ihrem KENWOOD-Händler auf.

## Ñ **Vorsichtsmaßnahmen bei der Verwendung dieses Gerätes**

- Falls Sie optionale Zusatzgeräte kaufen, kontaktieren Sie Ihren KENWOOD-Händler, um sicherzustellen, dass sie mit dem Gerät kompatibel sind und in Ihrer Region verwendet werden können.
- Sie können eine Sprache zur Darstellung von Menüs, Audiodatei-Tags usw. wählen. Siehe *[Bedienoberflächen-Einstellung \(S.59\)](#page-58-1)*.
- Das Radio Data System oder Radio Broadcast Data System funktioniert nicht in Regionen mit Sendern, die diese Dienste nicht unterstützen.

# **K** Schutz des Monitors

• Um den Monitor vor Beschädigungen zu schützen, sollten Sie ihn nicht mit einem Kugelschreiber oder einem ähnlichen spitzen Gegenstand bedienen.

# Ñ **Gerät reinigen**

• Ist die Frontplatte des Geräts verschmutzt, reinigen Sie sie mit einem weichen trockenen Tuch, z. B. mit einem Silikontuch. Ist die Frontplatte stark verschmutzt, entfernen Sie den Schmutz mit einem mit neutralem Reinigungsmittel angefeuchteten Tuch und wischen Sie sie anschließend wieder mit einem weichen trockenen Tuch ab.

#### **HINWEIS**

• Kein Reinigungsmittel direkt auf das Gerät sprühen. Dies könnte die mechanischen Bauteile beschädigen. Die Frontplatte nicht mit einem harten Tuch oder Lösungsmitteln wie z. B. Verdünner oder Alkohol reinigen. Dies könnte die Oberfläche zerkratzen oder die Aufdrucke löschen.

# **GPS-Signal erfassen**

Wenn Sie dieses Gerät erstmals einschalten, müssen Sie warten, bis das System die ersten Satellitensignale erfasst hat. Dieser Vorgang kann manchmal mehrere Minuten dauern. Stellen Sie zur schnellstmöglichen Signalerfassung sicher, dass Ihr Fahrzeug im Freien und in einem offenen Bereich steht, also abseits von großen Gebäuden und hohen Bäumen.

Nachdem das System erstmals ein Satellitensignal empfangen hat, wird es dies in Zukunft schneller tun.

# Ñ **Über GLONASS**

Dieses Gerät verwendet das Global Navigation Satellite System (GLONASS) zusätzlich zum GPS.

Die Kombination von GPS und GLONASS kann die Positionsgenauigkeit im Vergleich zur alleinigen Verwendung von GPS verfeinern.

# Ñ **Vorsichtshinweis für Smartphone-Besitzer**

Wenn Sie mehrere Anwendungen auf Ihrem Smartphone laufen lassen, während der Bildschirm mit diesem Gerät geteilt wird, wird der Mikroprozessor des Smartphones stark beansprucht, wodurch die Kommunikation und die Leistungsfähigkeit beeinträchtigt werden können. Um die besten Ergebnisse bei der Kopplung mit Ihrem Kenwood-Receiver zu erzielen, schließen Sie bitte alle nicht benötigten Anwendungen.

# **Hinweise zu diesem Handbuch**

- Die in diesem Handbuch gezeigten Bildschirme und Bedienelemente sind Beispiele, die zur Verdeutlichung der Funktionen dienen sollen. Aus diesem Grund können sie sich von den tatsächlichen Bildschirmen oder Bedienelementen unterscheiden oder es werden andere Anzeigemuster verwendet.
- **Anzeigesprache**: Englisch wird zur Erklärung verwendet. Sie können eine Anzeigesprache im SETUP-Menü wählen. Siehe *[Bedienoberflächen-Einstellung \(S.59\)](#page-58-1)*.

# <span id="page-6-0"></span>**Grundfunktionen**

# **Tastenfunktionen auf dem Frontpanel**

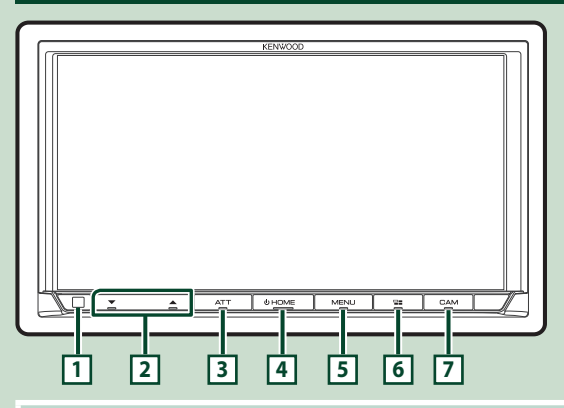

#### **HINWEIS**

• Die in dieser Anleitung gezeigten Bedienelemente sind Beispiele, die zur Verdeutlichung der Funktionen dienen sollen. Aus diesem Grund kann es zu Abweichungen vom vorliegenden Panel kommen.

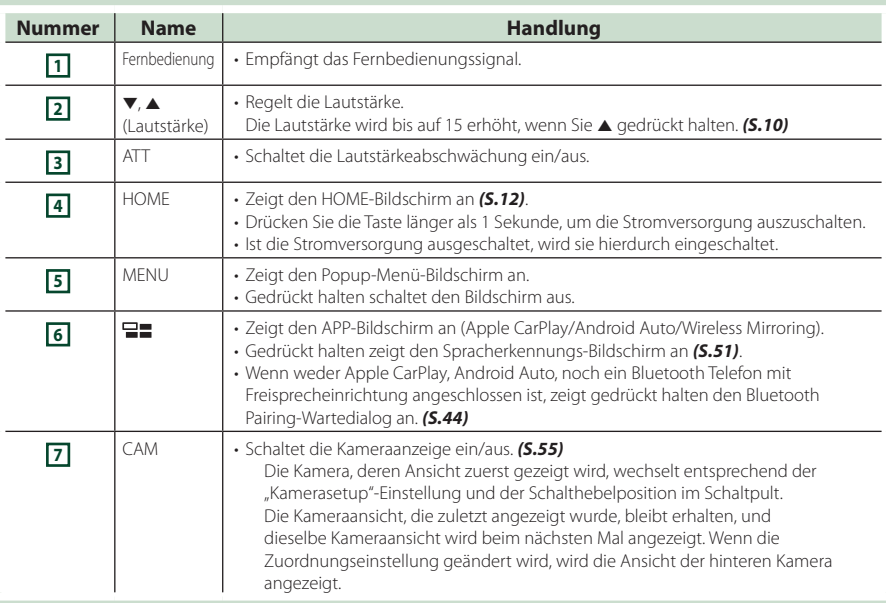

# <span id="page-7-0"></span>**Gerät einschalten**

Das Einschaltverfahren ist je nach Modell unterschiedlich.

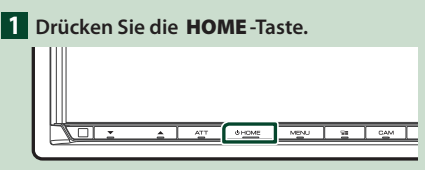

> Das Gerät ist eingeschaltet.

#### ● **Zum Ausschalten des Geräts:**

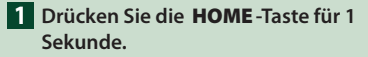

#### **HINWEIS**

• Wird das Gerät erstmals nach der Installation eingeschaltet, müssen einige Grundeinstellungen durchgeführt werden *(S.8)*.

## **Grundeinstellungen**

## **Ersteinrichtung**

Nehmen Sie diese Einstellung vor, wenn Sie das Gerät zum ersten Mal benutzen.

#### **1 Jedes Element wie folgt einstellen.**

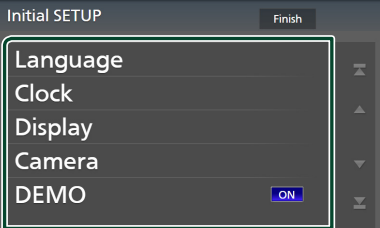

#### ■ Language

Wählen Sie die für den Steuerungsbildschirm und die Einstellungselemente zu

verwendende Sprache. Die Werkseinstellung ist "British English(en)".

- 1 Berühren Sie Language .
- 2 Berühren Sie Language Select.
- 3 Wählen Sie die gewünschte Sprache.
- 4 Berühren Sie K

Für Einzelheiten, siehe *[Bedienoberflächen-](#page-58-1)[Einstellung \(S.59\)](#page-58-1)*.

#### ■ Clock

Richtet die Synchronisierung der Uhr ein und stellt sie.

Detaillierte Informationen finden Sie unter *Kalender-/Uhreinstellungen (S.10)*.

#### ■ Display

Stellen Sie die Farbe der Tastenbeleuchtung. Wenn das Bild auf dem ebenen Bildschirm schwer zu erkennen ist, passen Sie den Ansichtswinkel an.

- 1 Drücken Sie Display .
- 2 Berühren Sie Key Colour .
- 3 Wählen Sie die gewünschte Farbe aus.
- 4 Berühren Sie **31**
- 5 Drücken Sie Viewing Angle .
- 6 Wählen Sie einen Blickwinkel.
- $(7)$  Berühren Sie  $\blacksquare$ .
- Für Einzelheiten, siehe *Blickwinkel (S.11)*.

Für Einzelheiten, siehe *[Display-Einstellung](#page-60-1)  [\(S.61\)](#page-60-1)*.

### ■ Camera

Stellen Sie die Parameter für die Kamera ein.

- 1 Drücken Sie Camera .
- 2 Stellen Sie jede Funktion ein und drücken  $Sie$   $\Box$

Für Einzelheiten, siehe *[Kamera-Einstellung](#page-54-2)  [\(S.55\)](#page-54-2)*.

## ■ DEMO

Zum Einstellen des Demonstrationsmodus. Werkseinstellung ist "ON".

#### **2 Drücken Sie** Finish**.**

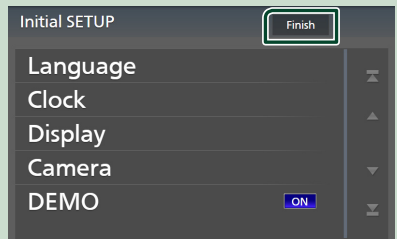

#### **HINWEIS**

• Diese Einstellungen können im SETUP-Menü erfolgen. Siehe *[Einstellung \(S.59\)](#page-58-2)*.

# **Sicherheitscode-Einstellung**

Sie können zum Schutz Ihres Empfangssystems gegen Diebstahl einen Sicherheitscode einstellen.

Ist die Sicherheitscode-Funktion aktiviert, lässt sich der Code nicht ändern und die Funktion kann nicht freigegeben werden. Beachten Sie, dass Sie als Sicherheitscode eine beliebige 4- bis 8-stellige Zahl Ihrer Wahl eingeben können.

#### **Vorbereitung**

• Stellen Sie **DEMO** auf dem Spezialbildschirm auf OFF *[\(S.61\)](#page-60-2)*.

#### **1 Drücken Sie die** MENU**-Taste.**

- > Das Popup-Menü erscheint.
- **2 Drücken Sie** SETUP**.**

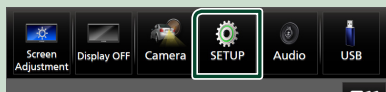

> Der SETUP-Menübildschirm wird angezeigt.

#### **3 Berühren Sie** Security **.**

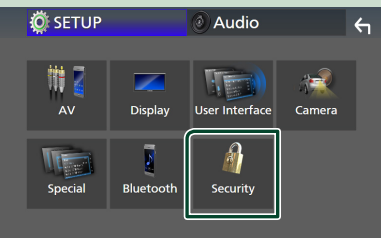

 $\blacktriangleright$  Der Sicherheitsbildschirm wird angezeigt.

#### **4 Berühren Sie** Security Code Set **auf dem Sicherheit-Bildschirm.**

h Der Sicherheitscode-einstellen-Bildschirm wird angezeigt.

#### **5 Geben Sie einen 4- bis 8-stelligen Sicherheitscode ein und berühren Sie**  Enter **.**

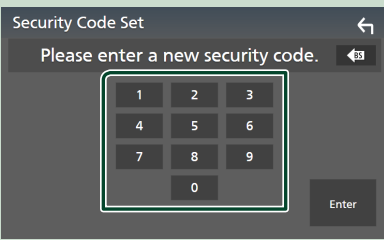

#### **6 Geben Sie den gleichen Code erneut ein und drücken Sie** Enter **.**

Jetzt ist Ihr Sicherheitscode registriert.

#### **HINWEIS**

- Berühren Sie BS, um den letzten Eintrag zu löschen.
- Wenn Sie einen anderen Sicherheitscode eingeben, kehrt die Bildschirmanzeige zu Schritt 5 zurück (für die Eingabe des ersten Codes).
- Wenn Sie den Receiver von der Batterie getrennt haben, geben Sie den korrekten Sicherheitscode ein, den Sie in Schritt 5 eingegeben haben, und berühren Sie Enter. Sie können Ihren Empfänger verwenden.

## *Zum Ändern des Sicherheitscodes:*

- **1 Berühren Sie** Security Code Change **auf dem Sicherheitsbildschirm.**
	- h Der Sicherheitscode-einstellen-Bildschirm wird angezeigt.
- **2 Geben Sie den aktuellen registrierten Sicherheitscode ein und berühren Sie**  Enter **.**
- **3 Geben Sie einen neuen 4- bis 8-stelligen Sicherheitscode ein und berühren Sie**  Enter **.**
- **4 Geben Sie den gleichen Code erneut ein und drücken Sie** Enter **.** Der neue Sicherheitscode ist registriert.

#### *Löschen des Sicherheitscodes:*

- **1 Berühren Sie** Security Code Cancellation **auf dem Bildschirm Sicherheit.**
	- > Der Sicherheitscode-einstellen-Bildschirm wird angezeigt.
- **2 Geben Sie den aktuellen registrierten Sicherheitscode ein und berühren Sie**  Enter **.**

Der Sicherheitscode ist gelöscht.

# <span id="page-9-0"></span>**Kalender-/Uhreinstellungen**

## **1 Drücken Sie die** MENU**-Taste.**

▶ Das Popup-Menü erscheint.

## **2 Drücken Sie** SETUP**.**

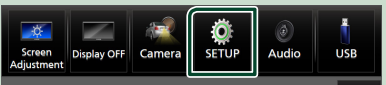

**> Der SETUP-Menübildschirm wird** angezeigt.

### **3 Berühren Sie** User Interface **.**

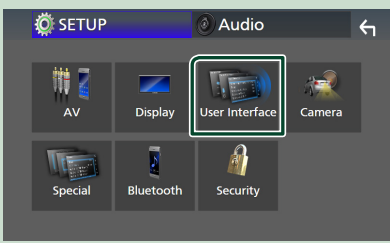

 $\blacktriangleright$  Zeigt den Bedienoberflächenbildschirm an.

#### **4 Jedes Element wie folgt einstellen.**

Blättern Sie die Seite nach unten, um die nicht sichtbaren Punkte anzuzeigen.

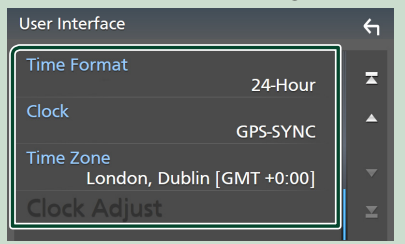

#### ■ Time Format

Wählen Sie das Format für die Zeitanzeige aus.

**12-Hour**/ **24-Hour** (Standard)

### ■ Clock

**GPS-SYNC** (Werkseinstellung): Synchronisiert die Uhrzeit mit den GPS-Daten.

**Manual** : Stellen Sie die Uhr manuell ein.

■ Time Zone Wählen Sie die Zeitzone.

#### ■ Clock Adjust

Wenn Sie **Manual** für Uhr auswählen, stellen Sie das Datum und die Uhrzeit manuell ein. *[\(S.60\)](#page-59-0)*

#### **HINWEIS**

• Bitte stellen Sie Datum und Uhrzeit ein. Wenn sie nicht eingestellt sind, funktionieren einige Funktionen möglicherweise nicht.

# **Einstellen der Lautstärke**

Sie können die Lautstärke anpassen (0 bis 40).

drücken Sie ▲ für höhere und ▼ für niedrigere Lautstärke.

Durch Halten von ▲ wird die Lautstärke kontinuierlich bis zum Pegel 15 gesteigert.

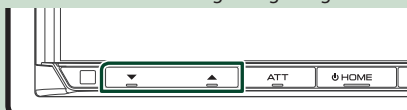

# <span id="page-10-0"></span>**Blickwinkel**

Sie können den Blickwinkel anpassen, wenn das Bild auf dem Bildschirm nicht gleichmäßig zu sehen ist. Je kleiner der (negative) Wert, desto weißer erscheint das Bildschirmbild.

#### **1 Drücken Sie die** MENU**-Taste.**

> Das Popup-Menü erscheint.

#### **2 Drücken Sie** SETUP**.**

#### **3 Berühren Sie** Display **.**

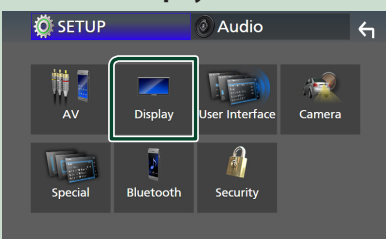

 $\triangleright$  Der Anzeigebildschirm wird angezeigt.

### **4 Drücken Sie** Viewing Angle **.**

**5 Wählen Sie einen Winkel, den Sie einstellen möchten.**

Werkseinstellung ist "0". [\(S.61\)](#page-60-1)

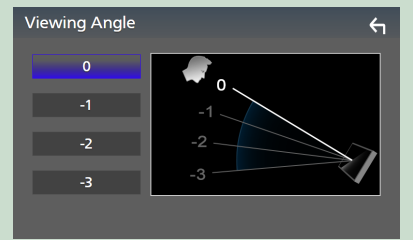

# **Sensordisplay-Bedienungen**

Um Bedienungen auf dem Bildschirm auszuführen, können Sie berühren, berührt halten, wischen oder streichen, um einen Punkt zu wählen, einen Einstellungsmenübildschirm anzuzeigen oder Seiten zu ändern.

#### ● **Berühren**

Berühren Sie den Bildschirm sanft, um einen Gegenstand auf dem Bildschirm zu wählen.

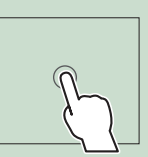

## ● **Berührt halten**

Berühren Sie den Bildschirm und lassen Sie Ihren Finger an der gleichen Stelle, bis die Anzeige wechselt oder eine Meldung angezeigt wird.

#### ● **Wischen**

Ziehen Sie Ihren Fingers nach links oder rechts auf dem Bildschirm entlang, um die Seite zu wechseln.

Sie können durch eine Listenansicht scrollen, indem Sie auf dem Bildschirm nach oben/unten wischen.

#### ● **Streichen**

Ziehen Sie Ihren Fingers nach oben oder unten auf dem Bildschirm entlang, um das Schirmbild weiterzublättern.

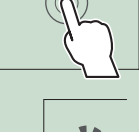

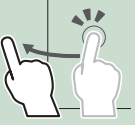

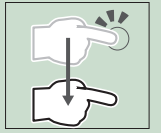

# <span id="page-11-0"></span>**HOME-Bildschirm-Beschreibungen**

Die meisten Funktionen lassen sich über den HOME-Bildschirm ausführen.

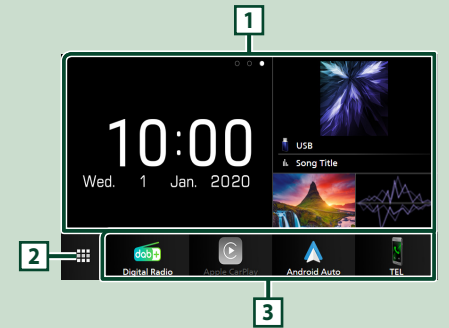

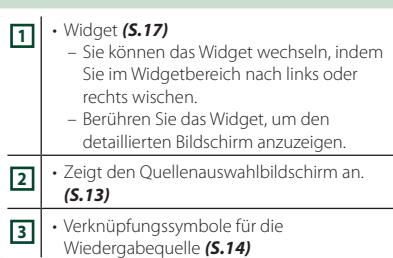

# **Den HOME-Bildschirm aufrufen**

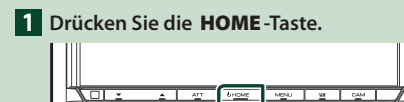

 $\triangleright$  Der HOME-Bildschirm erscheint.

# **Popup-Menü**

## **1 Drücken Sie die** MENU**-Taste.**

> Das Popup-Menü erscheint.

**2 Tippen Sie, um das Popup-Menü anzuzeigen.** 

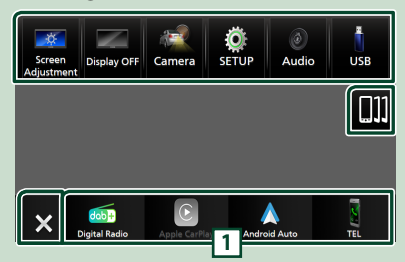

## Der Inhalt des Menüs ist wie folgt.

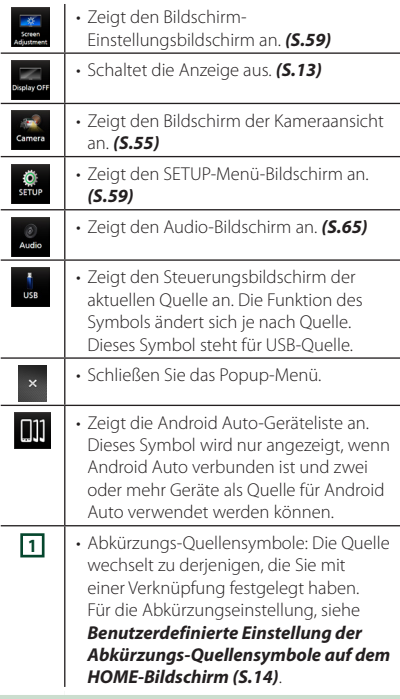

# <span id="page-12-0"></span>**Den Bildschirm ausschalten**

# **1** Wählen Sie Display OFF im Pop-up-

**Menü.**

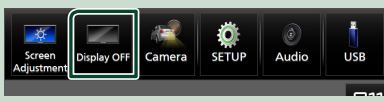

#### **HINWEIS**

- Berühren Sie das Display, um den Bildschirm einzuschalten.
- Um die Uhr bei ausgeschaltetem Bildschirm anzuzeigen, muss "OSD Clock" auf "EIN" eingestellt sein. *[\(S.61\)](#page-60-1)*

# **Beschreibung des Quellenauswahlbildschirms**

Sie können die Symbole aller Wiedergabequellen und Optionen auf dem Quellenauswahlbildschirm anzeigen.

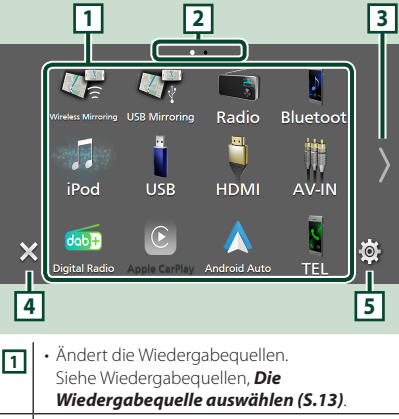

**<sup>2</sup>** • Seitenanzeige **3** • Ändert die Seiten. (Berühren Sie (/). Sie können auch die Seiten wechseln, indem Sie auf dem Bildschirm nach links oder rechts wischen. **4** • Kehrt zum vorherigen Bildschirm zurück.

**5** • Zeigt den SETUP-Menü-Bildschirm an. *[\(S.59\)](#page-58-4)*

# **Die Wiedergabequelle auswählen**

- **1 Drücken Sie die** HOME**-Taste.**
	- h Der HOME-Bildschirm erscheint.

# **2 Berühren Sie .**

In diesem Bildschirm können Sie die folgenden Quellen und Funktionen auswählen.

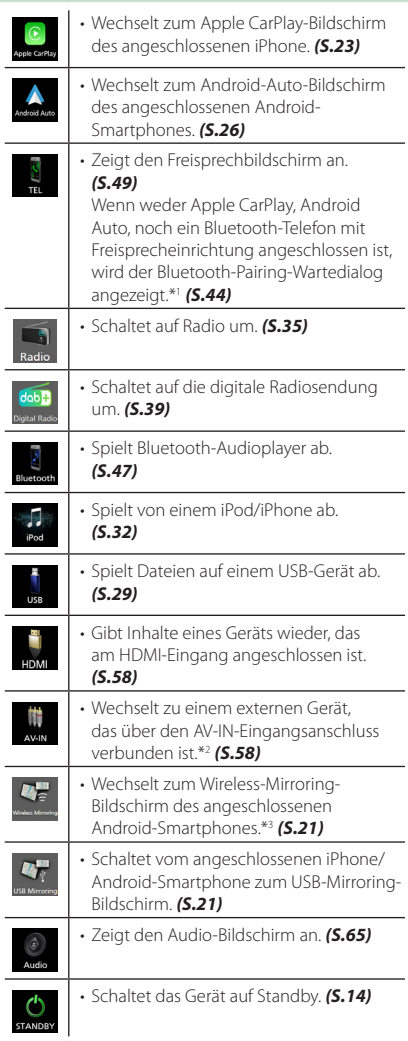

- \*1 Beim Anschließen als Apple CarPlay oder Android Auto funktioniert es als ein in Apple CarPlay oder Android Auto zur Verfügung gestelltes Telefon. Wenn Apple CarPlay oder Android Auto während eines Gesprächs über das Bluetooth-Gerät verbunden werden, wird das laufende Gespräch fortgesetzt.
- \*2 CA-C3AV (optionales Zubehör) ist für Visuell mit dem AV-IN-Eingangsanschluss verbunden. *[\(S.83\)](#page-82-0)*
- \*3 Nur DMX8020DABS

## *Wiedergabequelle auf dem HOME-Bildschirm auswählen*

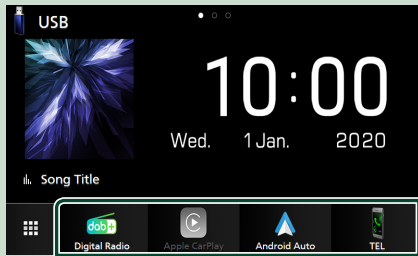

Die 4 auf dem Quellenauswahlbildschirm mit großen Symbolen angezeigten Punkte werden auf dem HOME-Bildschirm gezeigt.

Sie können die in diesem Bereich angezeigten Punkte durch Anpassen des Quellenauswahlbildschirms ändern. *(S.14)*

# *Wiedergabequelle im Quellensteuerungsbildschirm auswählen*

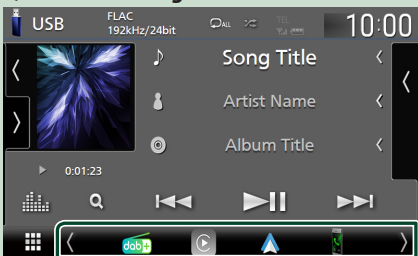

Zeigen Sie die Quellenauswahltasten an, indem Sie / berühren oder auf dem Quellensteuerungsbildschirm nach links oder

rechts wischen und wählen Sie dann eine Wiedergabequelle.

# **Das Gerät auf Standby schalten**

**1 Drücken Sie die** HOME**-Taste.**

- ▶ Der HOME-Bildschirm erscheint.
- **2 Berühren Sie .**
- **3 Drücken Sie** STANDBY**.**

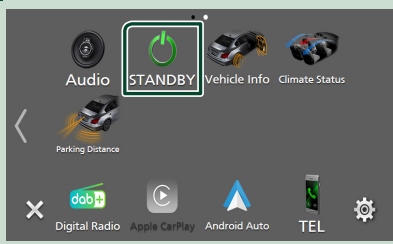

# **Benutzerdefinierte Einstellung der Abkürzungs-Quellensymbole auf dem HOME-Bildschirm**

Sie können die Anordnungen der Quellensymbole beliebig ändern.

- **1 Drücken Sie die** HOME**-Taste.** h Der HOME-Bildschirm erscheint.
- **2 Berühren Sie .**

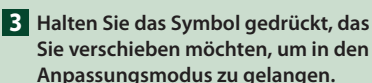

**4 Ziehen Sie das Symbol an die gewünschte Position.**

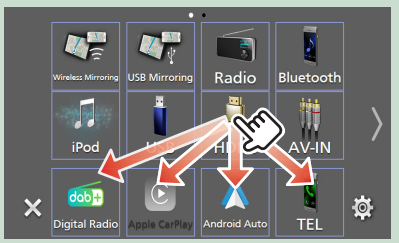

Ändert die Seite

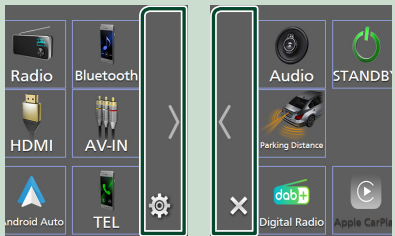

# <span id="page-14-0"></span>**Quellsteuerungsbildschirm-Beschreibungen**

Es gibt eine Reihe von Funktionen, die praktisch auf jedem Bildschirm ausgeführt werden können.

#### Anzeigen

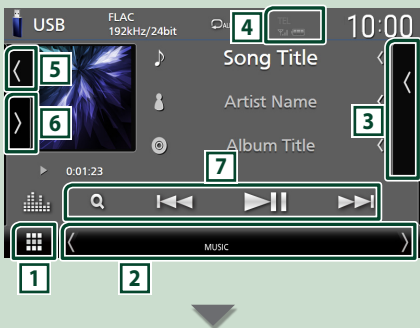

### Abkürzungs-Quellensymbole

#### Ħ  $d$ ob**la 1 Alle Quellsymbole**

Zeigt den Quellenauswahlbildschirm an. *(S.13)*

### **2 Zweiter Bildschirm**

- $\langle$  /  $\rangle$  : Der zweite Bildschirm wechselt mit jeder Berührung. Sie können auch den zweiten Bildschirm wechseln, indem Sie auf dem Bildschirm nach links oder rechts wischen.
- Anzeigen: Zeigt die aktuelle Quellenbedingung usw. an.
- **ATT** : Der Dämpfer ist eingeschaltet.
- **DUAL** : Die Dualzonenfunktion ist aktiviert.
- **MUTE** : Die Stummschaltfunktion ist aktiv.
- **LOUD**: Die Loudnessfunktion ist aktiviert.
- Abkürzungs-Quellensymbole: Die Quelle wechselt zu derjenigen, die Sie mit einer Verknüpfung festgelegt haben. Für die Abkürzungseinstellung, siehe

#### *Benutzerdefinierte Einstellung der Abkürzungs-Quellensymbole auf dem HOME-Bildschirm (S.14)*.

## **3 Inhaltsliste**

Zeigt die Liste der Titel/Dateien/Sender/Kanäle an.

# **4 12 7.1 <b>4**

• Angeschlossene Bluetooth-Geräte-Informationen.

## **5 Albumcover & Informationen**

Sie können auswählen, ob ein Albumcover und die Titelinformationen oder nur die Titelinformationen mit mehr Details angezeigt werden.

Berühren des Grafikbereichs wechselt zur VU-Anzeige. (Nur für USB-, iPod-, Bluetooth-Audioquellen)

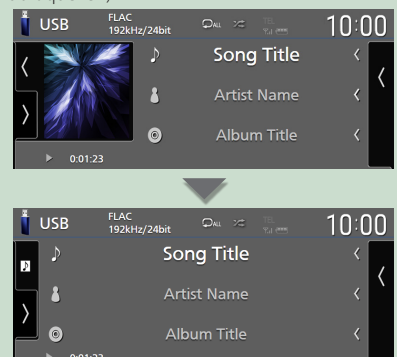

Ändern Sie die Textgröße der Liedinformationen, wenn "Small Audio Text" auf dem

Benutzerschnittstellen-Bildschirm auf "ON"/"OFF" eingestellt ist *[\(S.60\)](#page-59-1)*.

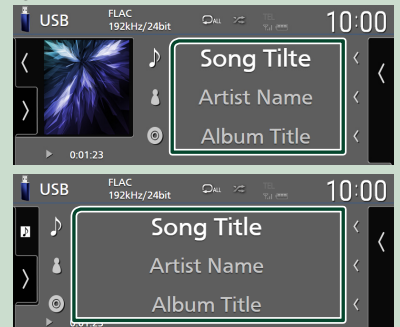

# **6 Funktionspanel**

Berühren Sie die linke Seite des Bildschirms, um das Funktionspanel anzuzeigen. Tippen Sie erneut, um das Panel zu schließen.

## **7 Bedientasten**

Sie können die aktuelle Quelle mit diesen Funktionstasten betreiben. Die verfügbaren Funktionen sind je nach Quellentyp unterschiedlich.

#### <span id="page-15-0"></span>*Grundfunktionen*

# **Bildschirm-Liste**

Die meisten Bildschirm-Listen haben einige gemeinsame Funktionstasten. Siehe *(S.31, 34, [48\)](#page-47-0)*.

## **Zeigt den Listenbildschirm an**

## *Für USB/iPod:*

**1** Berühren Sie Q oder den im **Informationsbereich aufgeführten Punkt auf dem Quellensteuerungsbildschirm.**

 $\blacktriangleright$  Der Listenbildschirm wird angezeigt.

## *Für Bluetooth-Audio:*

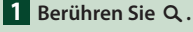

> Der Listenbildschirm wird angezeigt.

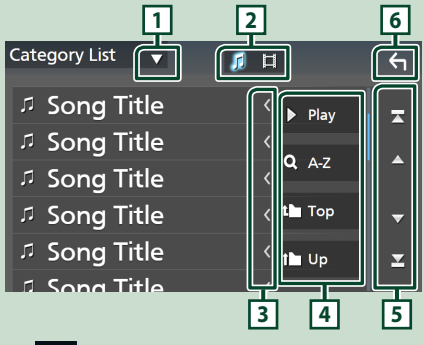

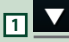

Zeigt das Auswahlfenster in Listenform an.

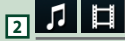

Zeigt eine Musik/Film-Dateienliste an.

# **3 Text scrollen**

Scrollt die Textanzeige.

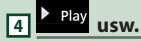

Tasten mit unterschiedlichen Funktionen werden hier angezeigt.

- > Play: Spielt alle Titel im Ordner mit dem aktuellen Titel ab.
- **9 Az** : Springt zum Buchstaben, den Sie eingegeben haben (alphabetische Suche).
- Top L Up : Springt in die obere Hierarchieebene.

# **5 / / / Seite scrollen**

Sie können die Seiten ändern, um mehr Elemente anzuzeigen, indem Sie auf  $\Box$  /  $\Box$  drücken.

 $\cdot$   $\blacksquare$  /  $\blacksquare$  : Zeigt die oberste oder unterste Seite an.

**6 Rückkehr**

Kehrt zum vorherigen Bildschirm zurück.

#### **HINWEIS**

• Abhängig von der aktuellen Quelle oder dem Modus erscheinen manche Funktionstasten eventuell nicht.

# <span id="page-16-0"></span>**Widget**

# **Widget**

- **1 Drücken Sie die** HOME**-Taste.**
- **2 Sie können das Widget wechseln, indem Sie im Widgetbereich nach links oder rechts wischen.**

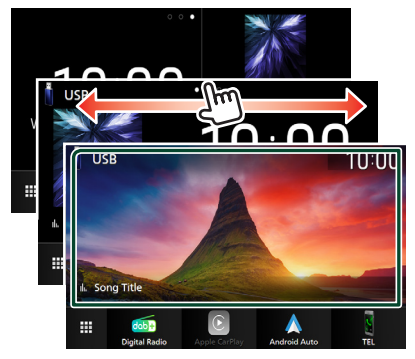

# *Widget-Liste*

- Multi-Widget \*<sup>1</sup>
- Uhr-Widget
- Reifendruck-Widget \*2
- Klima-Widget \*2
- Fotorahmen-Widget
- \*1 Bis zu 3 Seiten können auf dem Multi-Widget-Bildschirm eingestellt werden.
- \*2 Dieses kann ausgewählt werden, wenn ein handelsüblicher Adapter angeschlossen ist.

# **Multi-Widget**

Sie können ein Widget in jedem der folgenden Bereiche platzieren. Bis zu 4 Widgets können pro Multi-Widget-Bildschirm platziert werden.

- **1 Drücken Sie die** HOME**-Taste.**
- **2 Wischen Sie den Widgetbereich nach links/rechts, um das Multi-Widget anzuzeigen.**

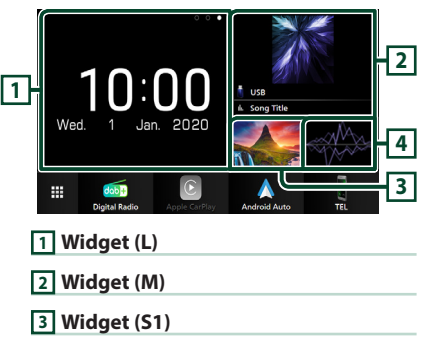

- **4 Widget (S2)**
- **Example 2 Ersetzen Sie das Widget**
- **Um das Widget zu bewegen**
- **1 Berühren und halten Sie das Widget.**
	- $\triangleright$  Der Widget-Anpassungsmodus ist aktiviert.
- **2 Ziehen Sie das Widget an die gewünschte Position.**
- **Zum Löschen des Widget**
- **1 Berühren und halten Sie das Widget.**
	- $\triangleright$  Der Widget-Anpassungsmodus ist aktiviert.
- **2 Berühren Sie** × **in der oberen rechten Ecke des Widget.**
	- **>** Das ausgewählte Widget wird gelöscht.
- **Zum Ersetzen des Widget**
- 1 Berühren Sie **V** auf dem Multi-Widget-**Bildschirm.**

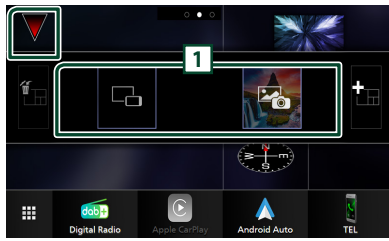

 $\blacktriangleright$  Die Widget-Popupliste erscheint.

## **1 Widget-Symbol**

Die Widgets, die auf dem Multi-Widget-Bildschirm platziert werden können, werden aufgelistet.

- **2 Wischen Sie die Widget-Popupliste nach links/rechts, um das zu ersetzende Widget auszuwählen.**
- **3 Berühren und halten Sie das neue Widget.**  $\triangleright$  Der Widget-Anpassungsmodus ist aktiviert.
- **4 Ziehen Sie das Widget aus der Widget-Popupliste zum gewünschten Widgetbereich.**

### Sie können die folgenden Punkte einstellen.

- Uhr-Widget
- Aktuelle Quelleninformation \*<sup>1</sup>
- Visualizer-Widget
- Spiegel-Widget \*2 \*3
- Fotorahmen-Widget
- Klima-Widget \*4
- Reifendruck-Widget \*4
- \*1 Sie können den Bildschirm für Wireless Mirroring (nur DMX8020DABS)/USB Mirroring in diesem Widget nicht anzeigen. Um den Bildschirm der Quelle anzuzeigen, wählen Sie das Mirroring Widget.
- \*2 Dies kann bei Verwendung von Wireless Mirroring (nur DMX8020DABS)/USB Mirroring ausgewählt werden.
- \*3 Sie können die Videodatei nicht über USB abspielen, wenn Sie Wireless Mirroring (nur DMX8020DABS)/ USB Mirroring verwenden.
- \*4 Dieses kann ausgewählt werden, wenn ein handelsüblicher Adapter angeschlossen ist.

#### **HINWEIS**

- $\blacktriangledown$  und die Widget-Popupliste werden ausgeblendet, wenn für 5 Sekunden keine Bedienung durchgeführt wird.
- Wenn der Bildschirm von einem anderen Widget zum Multi-Widget-Bildschirm gewechselt wird, erscheint  $\blacktriangledown$  erneut.

# Ñ **Fügen Sie ein neues Multi-Widget hinzu**

Sie können Seiten zum Multi-Widget-Bildschirm hinzufügen.

## **Berühren Sie Vauf dem Multi-Widget-Bildschirm.**

 $\blacktriangleright$  Die Widget-Popupliste erscheint.

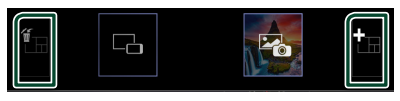

# $\epsilon$

Zeigt eine Bestätigungsmeldung an, um die aktuelle Seite vom Multi-Widget-Bildschirm zu löschen. Für Einzelheiten, siehe *Zum* 

# *Löschen des Multi-Widget (S.18)*.

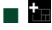

Fügt eine Seite zum Multi-Widget-Bildschirm hinzu.

**2 Drücken Sie in der Widget-Popupliste.**  $\blacktriangleright$  Eine neue Seite wird hinzugefügt.

#### **HINWEIS**

- Sie können bis zu 2 Seiten zum Multi-Widget-Bildschirm hinzufügen. Wenn Sie bereits 2 Seiten hinzugefügt haben, können Sie **in** nicht auswählen.
- Die Widgetablage wird auf der neuen Seite angezeigt, bis Sie ein Widget platzieren.

# *Zum Löschen des Multi-Widget*

- **1 Drücken Sie in der Widget-Popupliste.**
	- $\blacktriangleright$  Es erscheint eine Bestätigungsmeldung.
- **2 Berühren Sie** YES**.**
	- $\blacktriangleright$  Die aktuelle Seite wird gelöscht.

#### **HINWEIS**

• Sie können die erste Seite des Multi-Widget-Bildschirms nicht löschen.

# <span id="page-18-0"></span>**Fotorahmen-Widget**

Sie können eine Diashow der auf dem USB-Speichergerät gespeicherten Bilddateien auf dem Homebildschirm anzeigen.

## Ñ **Vorbereitung**

• Wählen Sie "ON" für das Fotorahmen-Widget. Siehe *Widgeteinrichtung (S.19)*.

#### ● **Geeignete Bilddateien**

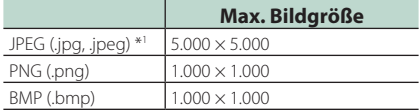

- Dieses Gerät kann nur Dateien von weniger als 50 MB Größe wiedergeben.
- Die maximale Anzahl der Dateien pro Gerät beträgt 500.
- Die Bilddateien werden in Abhängigkeit von ihren Eigenschaften möglicherweise nicht wiedergegeben.
- \*1 Ein progressives Grafikformat wird nicht unterstützt.

# Ñ **Fotorahmen**

- **1 Drücken Sie die** HOME**-Taste.**
- **2 Wischen Sie den Widgetbereich nach links/rechts, um das Fotorahmen-Widget anzuzeigen.**

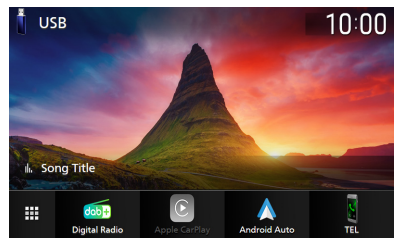

• Scrollen Sie den Bildschirm, um die nicht sichtbaren Punkte anzuzeigen.

# **Widgeteinrichtung**

Richten Sie die Widgets auf dem Homebildschirm ein.

- **1 Drücken Sie die** MENU**-Taste.**
	- **>** Das Popup-Menü erscheint.
- **2 Drücken Sie** SETUP**.**
	- hh Der SETUP-Bildschirm wird angezeigt.

## **3 Berühren Sie** User Interface **.**

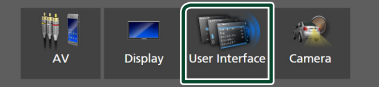

- $\blacktriangleright$  Zeigt den Bedienoberflächenbildschirm an.
- **4 Berühren Sie** Widget SETUP **auf dem Bedienoberflächenbildschirm.**
- **5 Jedes Element wie folgt einstellen.**

#### ■ Photo Frame Widget

Legen Sie fest, ob Sie das Fotorahmen-Widget verwenden.

"ON" (EIN) (Werkseinstellung)/ "OFF" (AUS)

#### ■ Photo Frame SETUP

Nehmen Sie Einstellungen für die Anzeige des Fotorahmen-Widgets vor.

**6 Berühren Sie .**

### *Widget*

## *Zur Fotorahmeneinrichtung*

Nehmen Sie Einstellungen für die Anzeige des Fotorahmen-Widgets vor.

#### **1 Berühren Sie** Photo Frame SETUP **auf dem Widget-SETUP-Bildschirm.**

## **2 Jedes Element wie folgt einstellen.**

## ■ Sort Order

Geben Sie ein Dateisortierkriterium an.

"By Name(Ascending)"/ "By Name(Descending)"/ "By Date(Newest First)" (Default)/ "By Date(Oldest First)"

## ■ Slide Show Interval

Legen Sie das Intervall für die Diashow fest. "5" bis "30" Sekunden. Standard ist "5" Sekunden.

## ■ Photo Frame is • • • • •

Zeigen Sie die Hilfethemen über dem Fotorahmen an.

**3 Berühren Sie .**

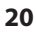

# <span id="page-20-0"></span>**APPS**

# <span id="page-20-1"></span>**Wireless-Mirroring-Vorgang (DMX8020DABS)**

Sie können den gleichen Bildschirm des Android-Smartphones auf dem Monitor des Geräts anzeigen, das die Wireless-Mirroring-Funktion des Android-Smartphones verwendet.

#### **Vorbereitung**

- Sie können die Wireless Mirroring-Funktion mit Android-Smartphones verwenden, die mit dieser Funktion kompatibel sind.
- Diese Funktion kann je nach Hersteller Wireless Display, Screen Mirroring, AllShare Cast, usw. genannt werden.
- Die Einstellungen des Android-Smartphones können je nach Gerätetyp unterschiedlich sein. Detaillierte Informationen finden Sie in der beiliegenden Bedienungsanleitung Ihres Android-Smartphones.
- Wenn Ihr Android-Smartphone gesperrt ist, erscheint der Mirroring-Bildschirm eventuell nicht.
- Wenn das Android-Smartphone nicht für UIBC bereit ist, können Sie keine Berührungsbedienung ausführen.

### **1 Drücken Sie die** HOME**-Taste.**

- **2 Berühren Sie .**
- **3 Berühren Sie** Wireless Mirroring**.**  *(S.13)*
	- $\triangleright$  Der App-Bildschirm erscheint.
- **4 Bedienen Sie Ihr Android-Smartphone, um die Wireless-Mirroring-Funktion zu aktivieren, verbinden Sie sich dann mit diesem Gerät.**
- **5 Wählen Sie ("DMX8020DABS") als das zu verwendende Netzwerk aus.**
	- ▶ Nachdem die Verbindung hergestellt ist, wird der gleiche Bildschirm wie auf dem Android-Smartphone angezeigt.

#### **HINWEIS**

- Apps wird abgebrochen, wenn die Stromversorgung EIN/AUS geschaltet wird oder Sie das Fahrzeug verlassen. Um Apps neu zu starten, bedienen Sie das Android-Smartphone.
- Wenn die Apps-Quelle angezeigt wird, können Sie kein Bluetooth registrieren oder neu verbinden. Wechseln Sie die Apps-Quelle zu einer anderen Quelle und bedienen Sie das Bluetooth-Gerät.

# <span id="page-20-2"></span>**USB-Mirroring-Vorgang**

Wenn die 'Mirroring for KENWOOD' Anwendung auf Ihrem Smartphone installiert ist, können Sie den Bildschirm Ihres Smartphones auf dem Bildschirm dieses Geräts anzeigen und entweder den Ton Ihres Smartphones oder die aktuelle Quelle dieses Geräts hören. Sie können von diesem Gerät aus auf Ihr Smartphone zugreifen. Sie können die USB Mirroring-Funktion mit Smartphones verwenden, die mit dieser Funktion kompatibel sind.

#### *Kompatible Geräte*

- Android-Smartphone
	- Bluetooth-Unterstützung
	- Android Version 5.0 oder höher
	- Linux Kernel Version 3.5 oder höher
- iPhone
	- Bluetooth-Unterstützung
	- iOS Version 11 oder höher

#### **Vorbereitung**

• Installieren Sie die neueste Version der Mirroring for KENWOOD Anwendung und aktivieren Sie die Anwendung auf Ihrem Smartphone.

**Android smartphone**: Suchen Sie in Google Play nach "Mirroring for KENWOOD", um die neueste Version zu finden und zu installieren. **iPhone**: Suchen Sie im Apple App Store nach "Mirroring for KENWOOD", um die neueste Version zu finden und zu installieren. Mirroring for KENWOOD ist eine kostenlose Anwendung. Sie können sich das Lernprogramm

"How to" in der Anwendung "Mirroring for KENWOOD" ansehen.

# Ñ **Schließen Sie das Gerät an**

Der Bildschirm wird über eine USB-Verbindung (schwarz) gespiegelt, während Audio über eine Bluetooth-Verbindung zwischen diesem Gerät und Ihrem Smartphone geteilt wird.

## *Für Android-Smartphones:*

**1 Koppeln Sie Ihr Android-Smartphone über Bluetooth mit diesem Gerät. Siehe**  *[Registrieren des Bluetooth-Geräts](#page-43-1)  [\(S.44\)](#page-43-1)***.**

Wählen Sie A2DP/SPP Audio/App.

- **2 Drücken Sie die** HOME**-Taste.**
- **3 Berühren Sie .**
- **4 Drücken Sie** USB Mirroring**.** *(S.13)*
- **5 Schließen Sie Ihr Android-Gerät über den USB-Anschluss (schwarz) an.** *[\(S.85\)](#page-84-0)* Wenn Sie die Mirroring for KENWOOD Anwendung zum ersten Mal verwenden, werden die Nutzungsbedingungen angezeigt. Um diese Funktion nutzen zu können, müssen Sie den Nutzungsbedingungen zustimmen.

## *Für iPhone:*

- **1 Koppeln Sie Ihr iPhone über Bluetooth mit diesem Gerät. Siehe** *[Registrieren des](#page-43-1)  [Bluetooth-Geräts \(S.44\)](#page-43-1)***.** Wählen Sie A2DP/SPP Audio/App.
- **2** Berühren Sie "Mirroring for KENWOOD" **und starten Sie die Übertragung.**
- **3 Drücken Sie die** HOME**-Taste.**
- **4 Berühren Sie .**
- **5 Drücken Sie** USB Mirroring**.** *(S.13)*
- **6 Schließen Sie Ihr iPhone mit dem KCAiP103 an den USB-Anschluss (schwarz) an.**  *[\(S.84\)](#page-83-0)*
- **7 Bedienen Sie Ihr iPhone, um die folgenden Schritte auszuführen.**
	- Starten Sie "Settings", drücken Sie "Control Center" und dann "Customize Controls".
	- Berühren Sie "Screen Recording" und fügen Sie es der Liste "INCLUDE" hinzu.
	- Starten Sie das "Control Center" Ihres iPhones, dann drücken und halten Sie das Symbol für die Bildschirmaufnahme.

#### **HINWEIS**

- Der USB-Anschluss (grau) unterstützt kein USB-Mirroring. (Nur DMX8020DABS)
- Sie können die Bluetooth- und iPod-Quellen nicht gleichzeitig mit der Mirroring for KENWOOD Anwendung verwenden.
- OSD-Clock wird auf dem Mirroring-Bildschirm dieses Geräts nicht angezeigt, unabhängig von der Einstellung für [OSD Clock \(S.61\)](#page-60-3).
- Je nach angeschlossenem Android-Smartphone müssen Sie möglicherweise die Einstellung für die virtuelle Tastatur auf Ihrem Smartphone aktivieren, um die Softwaretastatur auf dem Bildschirm dieses Geräts und auf Ihrem Smartphone anzuzeigen.
- Die Mirroring for KENWOOD Anwendung wird durch die folgenden Vorgänge abgebrochen, wenn Sie die Anwendung mit einem iPhone verwenden:
	- Eingehenden Anruf empfangen
	- Die Bildschirmaufzeichnungsfunktion des iPhones wird gestoppt

– Der iPhone-Bildschirm ist ausgeschaltet Um den Mirroring-Vorgang fortzusetzen, trennen Sie das iPhone vom USB-Audiokabel und versuchen Sie, es erneut anzuschließen.

- Der Ton kann von schlechter Qualität sein, unterbrochen oder übersprungen werden, abhängig von verschiedenen Bedingungen, wie z. B. dem Netzwerkzustand, der Anwendung usw.
- Wenn Sie während des Mirroring eine Verbindung mit einem anderen Gerät durchführen, wird das Mirroring (Audio und/oder Video) gestört oder unterbrochen.
- Einige Anwendungen unterstützen möglicherweise kein Audio-Sharing.
- Einige Vorgänge funktionieren möglicherweise nicht, abhängig von der Kompatibilität zwischen diesem Gerät, der Mirroring for KENWOOD Anwendung und Ihrem Smartphone.

# <span id="page-22-0"></span> $\blacksquare$  Bedientasten auf dem Mirroring-**Bildschirm**

Auf dem USB-Mirroring-Bildschirm stehen die folgenden virtuellen Hardkeys zur Verfügung. Die Tasten werden ausgeblendet, wenn etwa 5 Sekunden lang keine Bedienung erfolgt. Sie können sie jederzeit durch Berühren des Bildschirms anzeigen.

- $\cdot \leftarrow | / | \rightarrow : \mathbb{A}$ ndert die Position der virtuellen Tasten, die auf dem Bildschirm dieses Geräts angezeigt werden.
- O: Kehrt zur Startseite zurück.
- ×: Schließt die virtuellen Tasten.
- $\Box$ : Zeigt die letzten Anwendungen an (nur Android).
- $\triangle$ : Kehrt zur vorherigen Seite zurück (nur Android).

#### **HINWEIS**

- Diese Tasten unterscheiden sich je nach angeschlossenem Gerät und können von der vom Gerät aus zu bedienenden Funktion abweichen.
- Diese Tasten können angezeigt werden, auch wenn das angeschlossene Gerät keine Taste hat.

# **Nirroring trennen**

Sie können das Mirroring trennen, indem Sie Ihr Smartphone vom USB-Anschluss (schwarz) auf der Rückseite trennen.

#### **HINWEIS**

• Wenn Sie das Mirroring beendet haben, beenden Sie die Übertragung über die Bildschirmaufzeichnungsfunktion des iPhones. Andernfalls funktionieren die Quellen "iPod" und "Bluetooth" möglicherweise nicht richtig.

# **Apple CarPlay-Betrieb**

Apple CarPlay ist ein intelligenterer, sichererer Weg, Ihr iPhone im Auto zu verwenden. Apple CarPlay nimmt die Dinge, die Sie mit dem iPhone tun möchten und zeigt sie auf dem Bildschirm des Produkts an. Sie können während der Fahrt vom iPhone Weganweisungen erhalten, Anrufe tätigen, Mitteilungen senden und empfangen und Musik hören. Sie können auch die Siri-Sprachsteuerung nutzen, um das iPhone leichter zu bedienen.

Für Einzelheiten zu Apple CarPlay, besuchen Sie *<https://www.apple.com/ios/carplay/>*.

### *Geeignete iPhone-Geräte*

Sie können Apple CarPlay mit den folgenden iPhone-Modellen verwenden.

- iPhone XS Max
- iPhone XS
- iPhone XR
- iPhone X
- iPhone 8 Plus
- iPhone 8

# Ñ **Anschluss eines iPhones**

#### **Vorbereitung**

- Zur Registrierung eines iPhone durch die Verbindung über den USB-Anschluss (schwarz)
	- Verbinden Sie ein iPhone über den USB-Anschluss (schwarz) und bedienen Sie das iPhone entsprechend den Bestätigungsmeldungen, die auf dem iPhone angezeigt werden. Das iPhone ist in der Apple CarPlay Device List registriert. Trennen des iPhone vom USB-Anschluss (schwarz) und Auswahl des registrierten iPhone aus der Apple CarPlay Device List verbindet das iPhone drahtlos.
- Zur Registrierung eines iPhone durch Verbindung über Bluetooth
	- Berühren von **30 auf dem Apple CarPlay** Device List-Bildschirm *[\(S.24\)](#page-23-0)*, zeigt den Bluetooth-Pairing-Wartedialog an. Beziehen Sie sich auf *[Registrieren des Bluetooth-Geräts](#page-43-1)  [\(S.44\)](#page-43-1)* und durch Registrierung des iPhone wird das iPhone drahtlos verbunden.

• iPhone 7 Plus • iPhone 7 • iPhone SE • iPhone 6s Plus

• iPhone 6s

## *Verdrahtungsanschluss*

**1 Schließen Sie Ihr iPhone mit dem KCAiP103 an den USB-Anschluss (schwarz) an.**  *[\(S.84\)](#page-83-0)*

Wenn ein iPhone, das mit Apple CarPlay kompatibel ist, an den USB-Anschluss (schwarz) angeschlossen wird, wird das derzeit angeschlossene Bluetooth-Freisprechtelefon getrennt. Wenn das Bluetooth-Freisprechtelefon verwendet wird, wird es nach dem Ende des Anrufs abgetrennt.

**2 Entsperren Sie Ihr iPhone.**

## *Kabellose Verbindung (DMX8020DABS)*

Sie können das als Bluetooth-Gerät registrierte iPhone aus der Apple CarPlay-Geräteliste auswählen und es als Apple CarPlay-Gerät verwenden.

- **1 Drücken Sie die** HOME**-Taste.**
- $2$  Berühren Sie  $\#$ .
- **3 Berühren Sie** Apple CarPlay **.** *(S.13)*

#### **HINWEIS**

- Schalten Sie die Bluetooth-Funktion und die WiFi-Funktion eines iPhone ein.
- Wenn zwei oder mehr iPhones registriert wurden, wählen Sie das iPhone aus, das als die Apple CarPlay -Quelle verwendet werden soll. *[\(S.24\)](#page-23-0)*
- Sie können ebenfalls das in der Apple CarPlay Device List registrierte iPhone auswählen *[\(S.24\)](#page-23-0)*, selbst wenn das Apple CarPlay - Symbol auf dem Quellenauswahlbildschirm nicht aktiviert ist.
- Es ist erforderlich, die GPS-Antenne und den Geschwindigkeits-Impulseingang zu verbinden, um Apple CarPlay drahtlos zu verwenden.
- Wenn die Wi-Fi-Verbindung nicht mehr verfügbar ist, wird der HOME-Bildschirm angezeigt.
- Sie können Apple CarPlay nicht verwenden, wenn die Bildschirmaufzeichnungsfunktion des iPhones aktiviert ist.

## *Zum Umschalten des aktuellen Bildschirms zum Apple CarPlay-Bildschirm beim Anschluss Ihres iPhone*

- Drücken Sie das Apple CarPlay -Symbol auf dem Quellenauswahlbildschirm. *(S.13)*
- Berühren Sie die folgende Verbindungsnachricht, wenn sie erscheint.

Apple CarPlay is connected

#### **HINWEIS**

- Die Verbindungsnachricht erscheint, wenn;
	- Das iPhone, das Sie vorher verwendet haben, erneut verbunden wird.
	- Ein anderer Bildschirm als HOME oder der Quellenauswahlbildschirm angezeigt wird.
- Die Verbindungsnachricht wird etwa 5 Sekunden lang angezeigt.

# <span id="page-23-0"></span>Ñ **Apple CarPlay-Gerät auswählen (DMX8020DABS)**

Wenn zwei oder mehr mit Apple CarPlay kompatible iPhones registriert wurden, wählen Sie das iPhone, das als Apple CarPlay-Quelle verwendet werden soll.

- **1 Drücken Sie die** MENU**-Taste.**
	- > Das Popup-Menü erscheint.
- **2 Drücken Sie** SETUP**.**
	- $\triangleright$  Der SETUP-Bildschirm wird angezeigt.
- **3 Berühren Sie** AV**.**

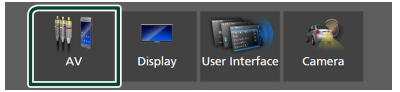

- **4 Berühren Sie** Apple CarPlay Device List**.**
- **5 Wählen Sie ein Gerät.**

Das über USB angeschlossene Apple CarPlay-Gerät und das registrierte Apple CarPlay-Gerät, das für die drahtlose Verbindung bereit ist, werden angezeigt.

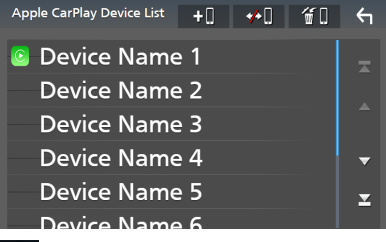

• : Zeigt einen Bluetooth-Pairing-Wartedialog an. Für Einzelheiten, siehe

#### *[Registrieren des Bluetooth-Geräts \(S.44\)](#page-43-1)*.

- $\overline{\bullet}$  : Zeigt eine Bestätigungsmeldung zum Abtrennen des Geräts an.
- $\cdot$   $\leftarrow$   $\bullet$  : Zeigt den Gerät entfernen-Bildschirm an. *[\(S.25\)](#page-24-0)*

## <span id="page-24-0"></span>*Zum Löschen des registrierten Apple CarPlay-Geräts*

- **1 Berühren Sie .**
- **2 Berühren Sie zum Prüfen den Gerätenamen.**

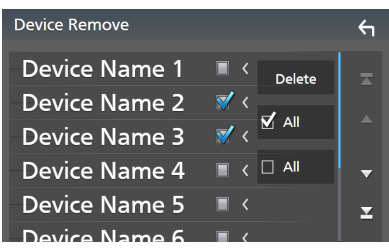

## ■ þ ALL

Wählt alle Apple CarPlay-Geräte aus.

#### $\blacksquare$   $\Box$  ALL

Hebt alle Markierungen auf.

## **3 Berühren Sie** Delete **.**

 $\blacktriangleright$  Es erscheint eine Bestätigungsmeldung.

#### **4 Drücken Sie auf** Yes **.**

 $\blacktriangleright$  Alle ausgewählten Geräte werden gelöscht.

#### **HINWEIS**

• Dieser Vorgang löscht die gleichen Geräte vom Bluetooth Geräteliste-Bildschirm. *[\(S.46\)](#page-45-0)*

# $\blacksquare$  Betriebstasten und verfügbare **Apps auf dem Startbildschirm von Apple CarPlay**

Sie können die Apps des angeschlossenen iPhones nutzen.

Die angezeigten Elemente und die auf dem Bildschirm genutzte Sprache unterscheiden sich je nach den angeschlossenen Geräten.

Um den Apple CarPlay-Modus aufzurufen, berühren Sie das Symbol Apple CarPlay auf dem Quellenauswahlbildschirm. *(S.13)*

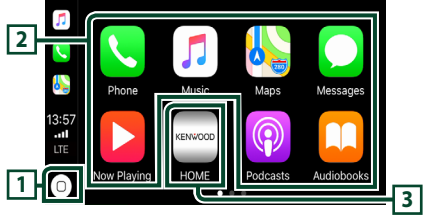

# $\overline{11}$   $\overline{0}$

• Zeigt den Startbildschirm von Apple CarPlay an. • Zum Aktivieren von Siri gedrückt halten.

## **2 Anwendungstasten**

Startet die Anwendung.

# **3** HOME

Schließt den Apple CarPlay-Bildschirm und zeigt den Home-Bildschirm an.

\* Das Symboldesign kann sich je nach iOS-Version ändern.

# *Zum Verlassen des Apple CarPlay-Bildschirms*

**1 Drücken Sie die** HOME**-Taste.**

# **Nutzung von Siri**

Sie können Siri aktivieren.

**1** Drücken Sie die Taste **Ⅰ** 1 Sekunde lang.

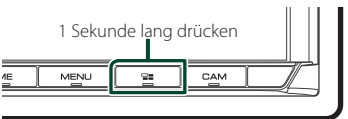

**2 Sprechen Sie mit Siri.**

## *Deaktivieren*

**1** Drücken Sie die Taste  $\Xi$ .

# <span id="page-25-0"></span>**E** Auf den Apple-CarPlay-**Bildschirm umschalten, während Sie eine andere Quelle hören**

**1 Drücken Sie die Taste .**

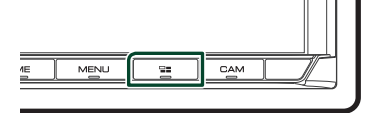

#### **HINWEIS**

• Wenn Sie mit dem Apple-CarPlay-Bildschirm eine andere Quelle hören, wird durch Abspielen von Musik im Apple-CarPlay-Modus die aktuelle Quelle nicht auf die Apple-CarPlay-Quelle umgeschaltet.

# **Android-Auto™-Betrieb**

Mit Android Auto können Sie die Funktionen Ihres Android-Smartphones nutzen, die während der Fahrt geeignet sind. Sie können während der Fahrt ganz einfach auf die Streckenführung zugreifen, Anrufe tätigen, Musik hören und auf praktische Funktionen auf dem Android-Smartphones zugreifen.

Für Einzelheiten zu Android Auto besuchen Sie *https://www.android.com/auto/* und *https:// support.google.com/androidauto*.

#### *Geeignete Android-Smartphones*

Sie können Android Auto mit Android-Smartphones der Android-Version 5.0 oder höher verwenden.

Für WLAN-Verbindung, Android 8.0 oder höher. (DMX8020DABS)

#### **HINWEIS**

• Android Auto ist möglicherweise nicht auf allen Geräten und möglicherweise nicht in allen Ländern und Regionen verfügbar.

#### ● **Über die Platzierung des Smartphones**

Installieren Sie das als Android Auto-Gerät verbundene Smartphone an einem Ort, an dem es die GPS-Signale empfangen kann.

Wenn Sie Google Assistant verwenden, installieren Sie das Smartphone an einem Ort, an dem das Smartphone eine Stimme über das Mikrofon gut empfangen kann.

#### **HINWEIS**

- Platzieren Sie das Smartphone nicht in direktem Sonnenlicht oder in der Nähe eines Abluftgebläses einer Klimaanlage. Die Platzierung des Smartphones an solchen Orten kann zu Fehlfunktionen oder Beschädigung Ihres Smartphone führen.
- Lassen Sie das Smartphone nicht im Fahrzeug.

# $\blacksquare$  Anschluss des Android-**Smartphones**

## *Verdrahtungsanschluss*

**1 Schließen Sie ein Android-Smartphone über den USB-Anschluss an.** *[\(S.85\)](#page-84-0)* Schließen Sie das Android-Smartphone über Bluetooth an, um die Freisprechfunktion zu nutzen.

Wenn ein Android-Smartphone, das mit Android Auto kompatibel ist, an den USB-Anschluss angeschlossen wird, wird das Gerät automatisch über Bluetooth angeschlossen und das derzeit angeschlossene Bluetooth-Freisprechtelefon wird abgetrennt.

- **2 Entsperren Sie Ihr Android-Smartphone.**
- **3 Drücken Sie die** HOME**-Taste.**
- **4 Berühren Sie .**
- **5 Berühren Sie** Android Auto**.** *(S.13)*

## *Kabellose Verbindung (DMX8020DABS)*

Wenn das Android-Smartphone für eine kabellose Verbindung bereit ist, werden Bluetooth und WLAN automatisch registriert, wenn es über USB verbunden wird. Auf diese Weise kann das registrierte Android-Smartphone kabellos verbunden und als Android Auto-Quelle verwendet werden.

- **1 Drücken Sie die** HOME**-Taste.**
- $2$  Berühren Sie  $\mathbf{\mathbf{\#}}$ .
- **3 Berühren Sie** Android Auto**.** *(S.13)*

#### **HINWEIS**

- Schalten Sie die Bluetooth-Funktion und die WLAN-Funktion des Android-Smartphones ein.
- Wenn zwei oder mehr Android-Smartphones registriert wurden, wählen Sie das Android-Smartphones aus, das als automatische Android-Quelle verwendet werden soll. *(S.27)*
- Um das Passwort für die drahtlose Verbindung manuell zu ändern, siehe Reset Android Auto [Wireless Connection \(S.64\)](#page-63-0).
- Wenn die Wi-Fi-Verbindung nicht mehr verfügbar ist, wird der HOME-Bildschirm angezeigt.

# $\blacksquare$  Wählen Sie ein Android-**Smartphone aus (DMX8020DABS)**

Wenn zwei oder mehr Android-Smartphones registriert wurden, wählen Sie das Android-Smartphone aus, das als Android-Auto-Quelle verwendet werden soll.

- **1 Drücken Sie die** HOME**-Taste.**
- $2$  Berühren Sie  $\mathbf{\boxplus}$ .
- **3 Berühren Sie** Android Auto**.** *(S.13)*
- **4 Drücken Sie die** MENU**-Taste.**
- **5** Berühren Sie

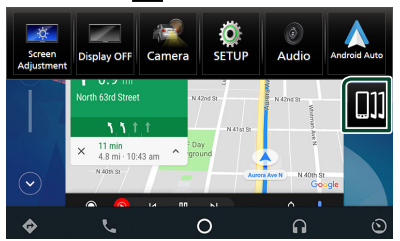

**6 Wählen Sie ein Android-Smartphone aus.** Die registrierten Android-Smartphones, die für die kabellose Verbindung bereit sind, und das über USB verbundene Android-Smartphone werden angezeigt.

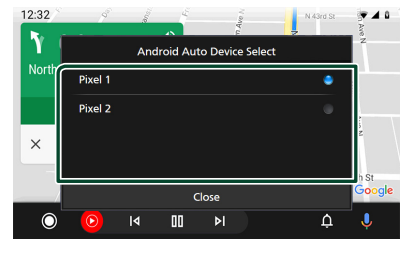

# $\blacksquare$  Betriebstasten und verfügbare **Apps auf dem Android Auto-Bildschirm**

Sie können die Vorgänge der Apps des angeschlossenen Android-Smartphones durchführen.

Die auf dem Bildschirm angezeigten Elemente unterscheiden sich je nach den angeschlossenen Android-Smartphones.

Um den Android-Auto-Modus aufzurufen, berühren Sie das Symbol Android Auto auf dem Quellenauswahlbildschirm. *(S.13)*

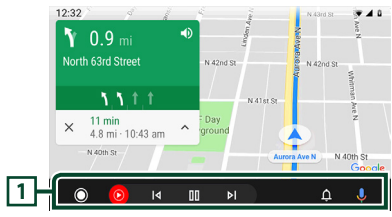

## **1 Anwendungs-/Informationstasten**

Startet die Anwendung oder zeigt Informationen an.

# *Schließen des Android Auto-Bildschirms*

**1 Drücken Sie die** HOME**-Taste.**

# **Nutzen der Sprachsteuerung**

## 1 Drücken Sie die Taste **1 Sekunde lang.**

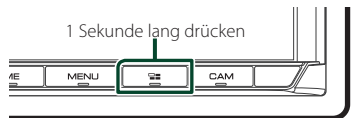

# *Abbrechen*

**1** Drücken Sie die Taste  $\Xi$ .

# Ñ **Auf den Android-Auto-Bildschirm umschalten, während Sie eine andere Quelle hören**

**1** Drücken Sie die Taste **est**.

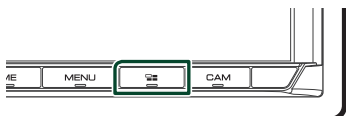

### **HINWEIS**

• Wenn Sie mit dem Android-Auto-Bildschirm eine andere Quelle hören, wird durch Abspielen von Musik im Android-Auto-Modus die aktuelle Quelle nicht auf die Android-Auto-Quelle umgeschaltet.

# <span id="page-28-0"></span>**Anschluss eines USB-Geräts**

**1 Verbinden Sie das USB-Gerät mit dem USB-Kabel.** *[\(S.84\)](#page-83-1)*

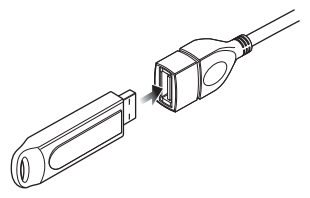

- **2 Drücken Sie die** HOME**-Taste.**
- **3 Berühren Sie .**
- **4 Berühren Sie** USB**.** *(S.13)*

# $\Box$  **Das USB-Gerät trennen**

- **1 Drücken Sie die** HOME**-Taste.**
- **2 Berühren Sie eine andere Quelle als** USB**.**
- **3 Trennen Sie das USB-Gerät ab.**

# Ñ **Verwendbare USB-Geräte**

Sie können ein USB-Massenspeichergerät mit diesem Gerät verwenden.

In diesem Handbuch wird der Begriff USB-Gerät" für Flash-Speichergeräte verwendet.

### ● **Über das Dateisystem**

Eines der nachfolgenden Dateisysteme sollte verwendet werden.

• FAT16 • FAT32 • exFAT • NTFS

#### **HINWEIS**

- Bringen Sie das USB-Gerät an einer Stelle an, die einer sicheren Fahrweise nicht hinderlich ist.
- Sie können kein USB-Gerät über einen USB-Hub und einen Mehrfach-Kartenleser anschließen.
- Erstellen Sie Sicherheitskopien der Audiodateien, die in diesem Gerät verwendet werden. Je nach Betriebsbedingungen des USB-Geräts kann es sein, dass diese Dateien gelöscht werden. Für Schäden durch gelöschte Speicherdaten wird keine Haftung übernommen.

# **USB-Grundfunktionen**

Die meisten Funktionen lassen sich über den Quellensteuerungsbildschirm und den Wiedergabebildschirm bedienen.

#### **HINWEIS**

• Stellen Sie den Modus-Wahlschalter der Fernbedienung auf AUD, bevor Sie den Betrieb beginnen, siehe *[Betriebsmodus umschalten](#page-73-1)  [\(S.74\)](#page-73-1)*.

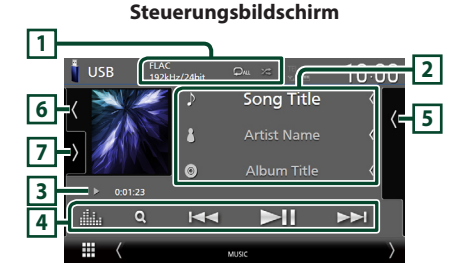

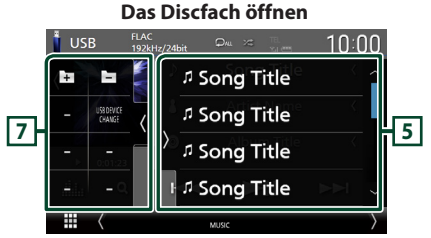

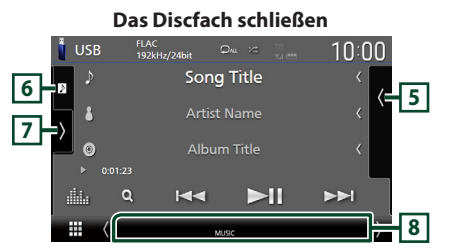

# **1** CODEC**/ /**

- Wenn eine hochauflösende Quelle abgespielt wird, werden ihre Formatinformationen angezeigt.
- **•** : Wiederholt den aktuellen Titel/Ordner. Jedes Mal, wenn Sie die Taste berühren, werden die Wiederholungsmodi in der folgenden Reihenfolge umgeschaltet:

Dateiwiederholung (Do), Ordnerwiederholung (2), Alle wiederholen (24)

•  $\overline{\mathbf{z}}$  : Spielt alle Titel im aktuellen Ordner in zufälliger Reihenfolge ab. Jedes Mal, wenn Sie die Taste berühren, werden die Zufallsmodi in der folgenden Reihenfolge umgeschaltet: Datei zufällig (**241**), Zufällig aus (**24**)

## **2 Titelinformationen**

- Zeigt die Informationen zur aktuellen Datei an. Es werden nur ein Dateiname und ein Ordnername angezeigt, wenn keine Tag-Informationen vorhanden sind.
- Ändern Sie die Textgröße der Information. wenn "Small Audio Text" auf dem Benutzerschnittstellenbildschirm auf "ON"/"OFF" eingestellt ist *[\(S.60\)](#page-59-1)*.

#### **3 Wiedergabemodus-Anzeige/ Wiedergabezeit**

•  $\rightarrow$   $\rightarrow$  usw.: Aktuelle Wiedergabemodus-Anzeige

Die Bedeutungen der einzelnen Symbole lauten wie folgt:

- $\blacktriangleright$  (Wiedergabe),  $\blacktriangleright$  (Schnellvorlauf),  $\blacktriangleleft$ (Schnellrücklauf), II (Pause).
- Zur Verschiebung der aktuellen Abspielposition. Sie können den Kreis nach links oder rechts ziehen, um die Abspielposition zu ändern. (Nur Videodatei)

 $\sim 0.4527$ 

## **4 Bedientasten**

- Q · Durchsucht Titel/Datei. Weitere Details zu den Suchfunktionen finden Sie unter *Suchfunktionen (S.31)*.
- E FI: Antippen, um vorige/nächste Datei zu suchen.

Für schnellen Vorlauf oder schnellen Rücklauf anhaltend drücken. (Wird nach etwa 50 Sekunden automatisch abgebrochen.)

- **>II** : Wiedergabe oder Pause.
- **Einerte**: Zeigt den Bildschirm des grafischen Equalizers an. *[\(S.68\)](#page-67-1)*

## **5 Inhaltsliste**

- Berühren Sie die rechte Seite des Bildschirms, um die Inhaltsliste anzuzeigen. Tippen Sie erneut, um die Liste zu schließen.
- Zeigt die Wiedergabeliste an. Wenn Sie einen Titel/Dateinamen in der Liste antippen, beginnt die Wiedergabe.

## **6 Albumcover/UV-Anzeige**

- Zeigt den Albumcoverbereich an/blendet ihn aus.
- Die Hülle der aktuell abgespielten Datei wird angezeigt.
- Berühren Sie, um zwischen dem Albumcover und der VU-Anzeige umzuschalten.

# **7 Funktionspanel**

Berühren Sie die linke Seite des Bildschirms, um das Funktionspanel anzuzeigen. Tippen Sie erneut, um das Panel zu schließen.

 $\overline{E}$  : Sucht nach dem vorherigen/ nächsten Ordner.

#### • USB DEVICE CHANGE :

Wechselt zu einem anderen USB-Gerät, wenn zwei USB-Geräte angeschlossen sind. (Nur DMX8020DABS)

### **8 Anzeigepunkte**

- **VIDEO**: Identifiziert eine Videodatei.
- **MUSIC**: Identifiziert eine Musikdatei.

#### **Videobildschirm**

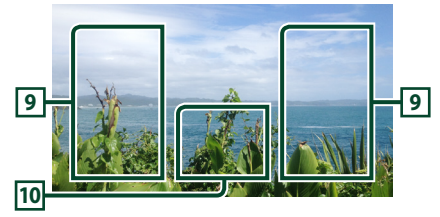

## **9 Dateisuchbereich (nur Videodatei)**

Berühren Sie, um nach der nächsten/vorherigen Datei zu suchen.

## **10 Tastenanzeigebereich (nur Videodatei)**

Berühren Sie, um den Steuerungsbildschirm anzuzeigen.

# <span id="page-30-0"></span>**Suchfunktionen**

Sie können Musik- oder Videodateien durch die folgende Bedienung suchen.

- **1** Berühren Sie Q.
- **2 Berühren Sie** S**.**

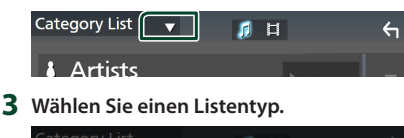

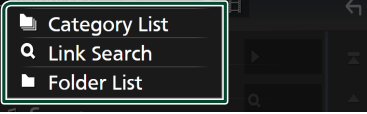

#### **HINWEIS**

• Zu den Bedienungen auf dem Listenbildschirm siehe *Bildschirm-Liste (S.16)*.

## **L** Kategoriesuche

Sie können nach einer Datei suchen, indem Sie eine Kategorie wählen.

- **1 Berühren Sie** Category List**.**
- **2** Wählen Sie, ob Sie Audiodateien **D** oder **Videodateien suchen möchten .**
- **3 Berühren Sie die gewünschte Kategorie.**

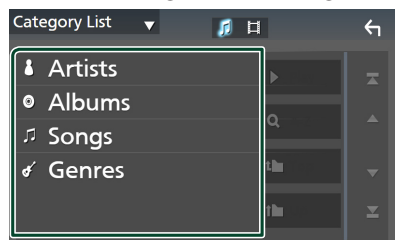

 $\triangleright$  Die Ihrer Auswahl entsprechende Liste erscheint.

**4 Berühren Sie, um das gewünschte Element der Liste auszuwählen. Wiederholen Sie diesen Schritt bis Sie die gewünschte Datei gefunden haben.**

# Ñ **Linksuche**

Sie können den aktuellen Titel verwenden, um nach einer Datei desselben Interpreten/Albums/ Genres zu suchen.

- **1 Berühren Sie** Link Search**.**
- **2 Berühren Sie den gewünschten Tag-Typ. Sie können aus Interpreten, Alben und Genres auswählen.**

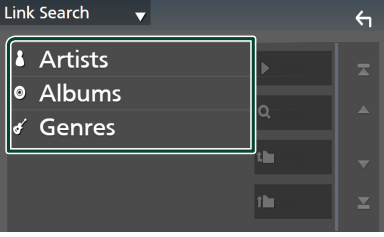

- $\triangleright$  Die Ihrer Auswahl entsprechende Liste erscheint.
- **3 Berühren Sie das gewünschte Element in der Inhaltsliste.**

## Ñ **Ordnersuche**

Sie können nach einer Datei nach Hierarchie suchen.

- **1 Berühren Sie** Folder List**.**
- **2 Drücken Sie auf den gewünschten Ordner.**

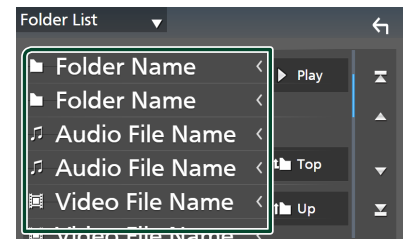

Berühren Sie einen Ordner, um den Ordnerinhalt anzuzeigen.

**3 Berühren Sie, um das Element Ihrer Wahl in der Liste auszuwählen. Wiederholen Sie diesen Schritt, bis Sie die gewünschte Datei gefunden haben.**

# <span id="page-31-0"></span>**iPod/iPhone**

# **Vorbereitung**

# Ñ **Anschließbare iPods/iPhones**

Die nachfolgend aufgeführten Modelle können an dieses Gerät angeschlossen werden.

Konzipiert für

- iPhone XS Max
- iPhone 7 Plus
- iPhone XS
- iPhone 7
- iPhone XR • iPhone X
- iPhone SE • iPhone 6s Plus
- iPhone 8 Plus
- iPhone 6s
- iPhone 8
- iPod touch (6.
- Generation)

#### **HINWEIS**

- Aktuellste Liste kompatibler iPods/iPhones. Einzelheiten finden Sie unter *[www.kenwood.](https://www.kenwood.com/cs/ce/ipod/) [com/cs/ce/ipod/](https://www.kenwood.com/cs/ce/ipod/)*.
- Durch Anschluss Ihres iPods/iPhones an dieses Gerät mit dem iPod-Verbindungskabel KCA-iP103 (optionales Zubehör) können Sie Ihr iPod/iPhone während der Wiedergabe von Musik mit Strom versorgen und auch aufladen. Beachten Sie, dass dazu dieses Gerät eingeschaltet sein muss.
- Starten Sie die Wiedergabe nach Anschluss des iPods neu, wird zuerst die Musik wiedergegeben, die vom iPod abgespielt wurde.

# Ñ **Anschließen des iPods/iPhones**

# *Verdrahtungsanschluss*

#### **Vorbereitung**

- Verbinden Sie einen iPod/ein iPhone mit dem KCA-iP103 (optionales Zubehör), während CarPlay nicht verbunden ist.
- Schalten Sie bei einem iPhone, das Apple CarPlay-kompatibel ist, Apple CarPlay aus, indem Sie das iPhone im Funktionsmodus betreiben, bevor Sie mit dem iPhone verbinden. Detaillierte Informationen zur Einrichtungsmethode erhalten Sie beim Hersteller des Endgeräts.
- Schließen Sie den iPod/das iPhone mit dem KCA-iP103 (optionales Zubehör) an den grauen USB-Anschluss an. (Nur DMX8020DABS)
- Schließen Sie den iPod/das iPhone mit dem KCAiP103 (optionales Zubehör) an den USB-Anschluss an. (Nur DMX7520DABS)
- Es kann nur ein iPod/iPhone angeschlossen werden.
- **1 Schließen Sie den iPod/das iPhone mit dem KCA-iP103 an.** *[\(S.84\)](#page-83-0)*
- **2 Drücken Sie die** HOME**-Taste.**
- **3 Berühren Sie .**
- **4 Berühren Sie** iPod**.** *(S.13)*
- **Zum Trennen der iPod/iPhone-Kabelverbindung:**
- **1 Trennen Sie den iPod/das iPhone ab.**

## *Bluetooth-Verbindung*

Koppeln Sie das iPhone über Bluetooth.

#### **Vorbereitung**

- Um ein iPhone über Bluetooth anzuschließen, registrieren Sie es als ein Bluetooth-Gerät und nehmen Sie die Profileinstellung für die Verbindung im Voraus vor. Siehe *[Registrieren](#page-43-1)  [des Bluetooth-Geräts \(S.44\)](#page-43-1)* und *[Verbinden](#page-44-1)  [des Bluetooth-Geräts \(S.45\)](#page-44-1)*.
- Verbinden Sie ein iPhone über Bluetooth, während Apple CarPlay und ein iPod/iPhone nicht über USB verbunden sind.
- Schalten Sie bei einem iPhone, das Apple CarPlay-kompatibel ist, Apple CarPlay aus, indem Sie das iPhone im Funktionsmodus betreiben, bevor Sie mit dem iPhone verbinden. Detaillierte Informationen zur Einrichtungsmethode erhalten Sie beim Hersteller des Endgeräts.
- **Auswahl der Methode zur Verbindungsherstellung für die Tonausgabe von der iPod-Quelle**
- **1 Drücken Sie die** MENU**-Taste.**
	- > Das Popup-Menü erscheint.
- **2 Drücken Sie** SETUP**.**
	- **>** Der SETUP-Bildschirm wird angezeigt.
- **3 Berühren Sie** AV**.**
	- **h** Der AV-Bildschirm erscheint.
- **4 Berühren Sie** iPod Bluetooth Connection**.**

**Bluetooth** (Werkseinstellung): Tonausgabe mittels eines Bluetooth-Geräts.

**Bluetooth+HDMI** : Tonausgabe mittels eines HDMI-Geräts und Auswahl der Musik mit einem Bluetooth-Gerät usw.

# <span id="page-32-0"></span>**iPod/iPhone-Grundbetrieb**

#### **HINWEIS**

• Stellen Sie den Modus-Wahlschalter der Fernbedienung auf AUD, bevor Sie den Betrieb beginnen, siehe *[Betriebsmodus umschalten](#page-73-1)  [\(S.74\)](#page-73-1)*.

**Steuerungsbildschirm 1**  $\Box$  iPod  $10:00$ Song Title **2 5 Artist Name** Album Title **3 4**  $\Omega$  $\overline{\mathbf{K}}$  $\mathsf{H}$  $\blacktriangleright$ **Das Discfach öffnen**  $\sqrt{ }$  iPod **6 J** Song Title **2** *n* Song Title **5** <sup>1</sup> Song Title  $0.01.27$ ala.  $\alpha$ **J** Song Title ⊞ **Das Discfach schließen**  $\sqrt{ }$  iPod  $10:00$ Sona Title **2 5**  $\overline{\mathbf{A}}$ Artist Name  $\circ$ Album Title  $0:01:25$ 

## **1 Titelinformation**

dia.

m

 $\Omega$ 

• Zeigt die Informationen zur aktuellen Datei an.

 $\overline{\mathsf{K}}$ 

• Berühren Sie, um den Kategorie-Listenbildschirm anzuzeigen. Siehe *Kategoriesuche (S.34)*.

 $\blacktriangleright$ ll

 $\blacktriangleright$ 

• Ändern Sie die Textgröße der Information, wenn "Small Audio Text" auf dem Benutzerschnittstellenbildschirm auf "ON"/"OFF" eingestellt ist *[\(S.60\)](#page-59-1)*.

## **2 Albumcover/UV-Anzeige**

- Zeigt den Albumcoverbereich an/blendet ihn aus.
- Die Hülle der aktuell abgespielten Datei wird angezeigt.
- Berühren Sie, um zwischen dem Albumcover und der VU-Anzeige umzuschalten.

#### **3 Wiedergabemodus-Anzeige/ Wiedergabezeit**

•  $\rightarrow$   $\rightarrow$  usw.: Aktuelle Wiedergabemodus-Anzeige

Die Bedeutungen der einzelnen Symbole lauten wie folgt:

 $\blacktriangleright$  (Wiedergabe),  $\blacktriangleright$  (Schnellvorlauf),  $\blacktriangleleft$ (Schnellrücklauf), II (Pause).

## **4 Bedientasten**

- **Q** : Sucht nach einem Titel/einer Datei. Weitere Details zu den Suchfunktionen finden Sie unter *Suchfunktionen (S.34)*.
- E FEI: Sucht nach dem vorigen/nächsten Titel bzw. der vorigen/nächsten Datei. Für schnellen Vorlauf oder schnellen Rücklauf gedrückt halten. (Wird nach etwa 50 Sekunden automatisch abgebrochen.)
- **DH** : Wiedergabe oder Pause.
- Zeigt den Bildschirm des grafischen Equalizers an. *[\(S.68\)](#page-67-1)*

#### **5 Inhaltsliste**

- Berühren Sie die rechte Seite des Bildschirms, um die Inhaltsliste anzuzeigen. Tippen Sie erneut, um die Liste zu schließen.
- Zeigt die Wiedergabeliste an. Wenn Sie einen Titel/Dateinamen in der Liste antippen, beginnt die Wiedergabe.

## **6 /**

**7**

**•** : Wiederholt den aktuellen Titel/Album. Jedes Mal, wenn Sie die Taste berühren, werden die Wiederholungsmodi in der folgenden Reihenfolge umgeschaltet:

Titel wiederholen ( $\bigcirc$ 0), Alle Titel wiederholen  $(\mathbf{\Omega}_{\text{ML}})$ , Wiederholen aus  $(\mathbf{\Omega})$ 

• : Spielt alle Titel im aktuellen Album in zufälliger Reihenfolge ab. Jedes Mal, wenn Sie die Taste berühren, werden die Zufallsmodi in der folgenden Reihenfolge umgeschaltet: Titel zufällig ( $\star$ ), Zufällig aus ( $\star$ )

#### **7 Anzeigepunkte**

• **MUSIC**: Identifiziert eine Musikdatei.

<span id="page-33-0"></span>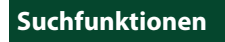

Sie können Musikdateien durch die folgenden Vorgägnge suchen.

- **1** Berühren Sie Q.
- **2 Berühren Sie** S**.**

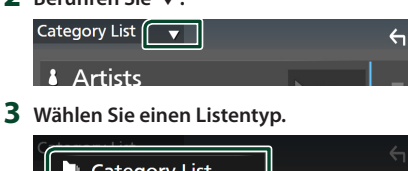

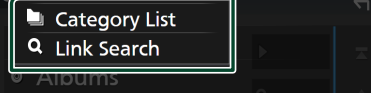

#### **HINWEIS**

• Zu den Bedienungen auf dem Listenbildschirm siehe *Bildschirm-Liste (S.16)*.

# **Kategoriesuche**

Sie können nach einer Datei suchen, indem Sie eine Kategorie wählen.

- **1 Berühren Sie** Category List**.**
- **2 Berühren Sie die gewünschte Kategorie.**

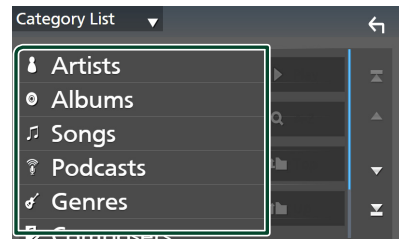

- ▶ Die Ihrer Auswahl entsprechende Liste erscheint.
- **3 Berühren Sie, um das gewünschte Element der Liste auszuwählen. Wiederholen Sie diesen Schritt, bis Sie die gewünschte Datei gefunden haben.**

# Ñ **Linksuche**

Sie können den aktuellen Titel verwenden, um nach einer Datei desselben Interpreten/Albums/ Genres/Komponisten zu suchen.

- **1 Berühren Sie** Link Search**.**
- **2 Berühren Sie den gewünschten Tag-Typ. Sie können aus Interpreten, Alben, Genres und Komponisten auswählen.**

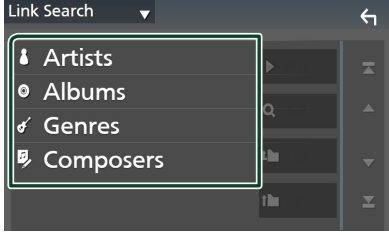

- $\blacktriangleright$  Die Ihrer Auswahl entsprechende Liste erscheint.
- **3 Berühren Sie das gewünschte Element in der Inhaltsliste.**

# <span id="page-34-1"></span><span id="page-34-0"></span>**Radio**

# **Radio-Grundfunktionen**

Die wichtigsten Funktionen lassen sich vom Quellensteuerungsbildschirm bedienen. Um die Radio-Quelle auszuwählen, berühren Sie das Symbol Radio auf dem

Quellenauswahlbildschirm. *(S.13)*

#### **HINWEIS**

• Stellen Sie den Fernbedienungsmodus-Schalter auf den AUD-Modus, bevor Sie mit der Bedienung beginnen, siehe *[Betriebsmodus umschalten](#page-73-1)  [\(S.74\)](#page-73-1)*.

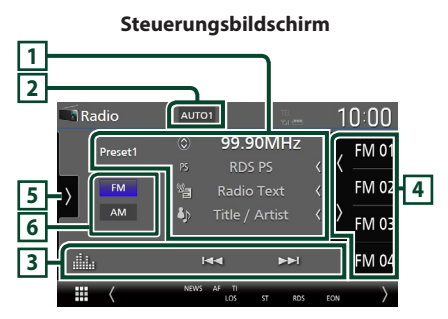

## **Das Discfach öffnen**

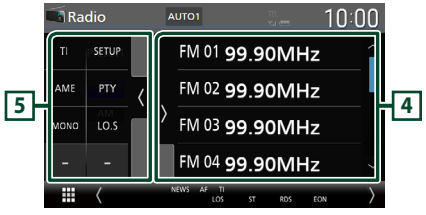

## **Das Discfach schließen**

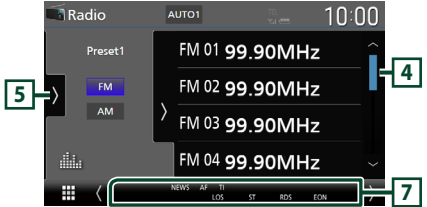

# **1 Informationsanzeige**

• Zeigt die Informationen zum aktuellen Sender an: Frequenz

Berühren von  $\circledcirc$  ermöglicht das Umschalten zwischen Inhalt A und Inhalt B. Inhalt A: PS-Name, Radiotext, Titel & Interpret Inhalt B: PTY-Genre, Radiotext plus

**Voreinstellung#**: Voreinstellungsnummer

• Ändern Sie die Textgröße der Information, wenn "Small Audio Text" auf dem Benutzerschnittstellenbildschirm auf "ON"/"OFF" eingestellt ist *[\(S.60\)](#page-59-1)*.

## **2 Suchmodus**

Berühren Sie, um den Suchmodus in der folgenden Reihenfolge umzuschalten: AUTO1, AUTO2, MANUAL .

- AUTO1: Stellt automatisch einen Sender mit gutem Empfang ein.
- **AUTO2**: Stellt einen gespeicherten Sender nach dem anderen ein.
- MANUAL · Schaltet manuell zur nächsten Frequenz um.

## **3 Bedientasten**

- E FEI : Schaltet auf einen Sender. Die Methode zum Umschalten der Frequenzen kann geändert werden (siehe **2** Suchmodus).
- : Zeigt den Bildschirm des grafischen Equalizers an. *[\(S.68\)](#page-67-1)*

# **4 Presetliste**

- Wenn Sie ( / ) berühren, können Sie die Anzeigegröße ändern.
- Ruft den gespeicherten Sender auf.
- Wenn Sie die Taste 2 Sekunden lang gedrückt halten, wird der gerade empfangene Sender gespeichert.

## **5 Funktionspanel**

Berühren Sie die linke Seite des Bildschirms, um das Funktionspanel anzuzeigen. Tippen Sie erneut, um das Panel zu schließen.

- TI (nur FM): Wählt den Verkehrsnachrichtenmodus aus. Weitere Details finden Sie unter *[Verkehrsnachrichten \(S.37\)](#page-36-1)*.
- SETUP(nur FM): Zeigt den Radio-SETUP-Bildschirm an. Weitere Details finden Sie unter *[Radioeinstellung \(S.38\)](#page-37-1)*.
- AME: Stellt Sender automatisch vorab ein. Weitere Details finden Sie unter *[Automatische](#page-35-1)  [Programmspeicherung \(S.36\)](#page-35-1)*.

## <span id="page-35-0"></span>*Radio*

- PTY (nur FM): Sucht nach einem Programm nach der Programmsparte. Nähere Einzelheiten siehe *[Suchen nach Programmart \(S.37\)](#page-36-2)*.
- MONO (nur FM): Wählt den Mono-Empfangsmodus aus.
- LO.S (nur FM): Schaltet die lokale Suchfunktion ein oder aus.

## **6 Bandtasten**

Schaltet die Frequenzbänder um (zwischen FM und AM).

## **7 Anzeigepunkte**

- **ST** : Ein Stereo-Radiosignal wird empfangen.
- **MONO**: Die erzwungene Mono-Funktion ist aktiviert.
- **AF** : Die AF-Suchfunktion ist aktiviert.
- **EON**: Die Radio-Data-System-Station sendet EON.
- **LOS** : Die lokale Suchfunktion ist aktiviert.
- **NEWS** : Eine Unterbrechung für Nachrichtendurchsagen findet statt.
- **RDS** : Zeigt den Status des Radio-Data-System-Senders an, wenn die AF-Funktion aktiviert ist. Weiß: Radio-Data-System wird empfangen.

Orange: Radio-Data-System wird nicht empfangen.

• **TI** : Zeigt dem Empfangsstatus von Verkehrsdurchsagen an. Weiß: TP wird empfangen. Orange: TP wird nicht empfangen.

# **Speicherfunktionen**

# <span id="page-35-1"></span>Ñ **Automatische Programmspeicherung**

Sie können Sender mit gutem Empfang automatisch im Senderspeicher speichern.

#### **1 Drücken Sie auf die gewünschte Frequenzbandtaste.**

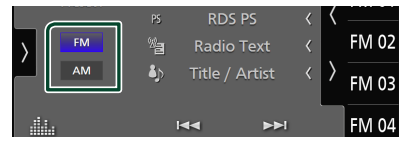

**2 Berühren Sie auf der linken Seite des Bildschirms. Drücken Sie** AME**.**

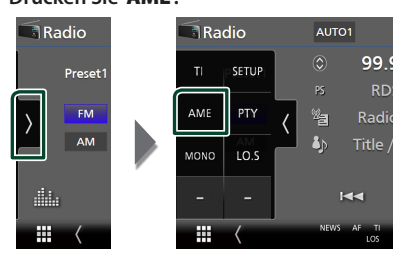

**3 Drücken Sie auf** Yes **.**

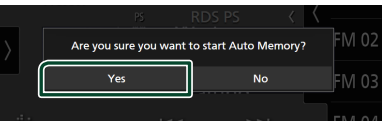

 $\blacktriangleright$  Automatische Programmspeicherung startet.

# **K** Manuelle Speicherung

Sie können den aktuell empfangenen Sender im Speicher speichern.

- **1 Wählen Sie den Sender aus, den Sie im Senderspeicher speichern möchten.**
- **2 Tippen Sie für 2 Sekunden auf je** FM# **(#:1-15) oder** AM# **(#:1-5), je nachdem, wo Sie den Sender speichern möchten, bis ein Piepton ertönt.**
# **Funktionsauswahl**

## **N** Voreinstellungsauswahl

Sie können gespeicherte Sender auflisten und auswählen.

**1** Berühren Sie **&** auf der rechten Seite des **Bildschirms.** 

**Wählen Sie einen Sender aus der Liste aus.**

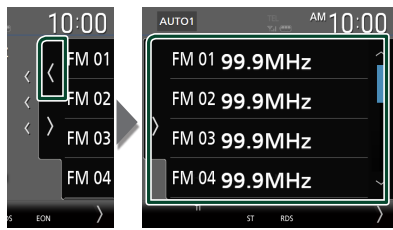

# Ñ **Suchen nach Programmart (nur FM)**

Sie können den Sender einstellen, der den angegebenen Programmtyp ausstrahlt, wenn Sie FM hören.

**1** Berühren Sie **a** auf der linken Seite des **Bildschirms.** 

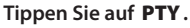

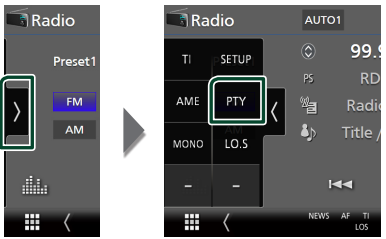

- ▶ Der TUNER PTY-Modusbildschirm erscheint.
- **2 Wählen Sie eine Programmsparte aus der Liste.**
- **3 Drücken Sie** Search**.**

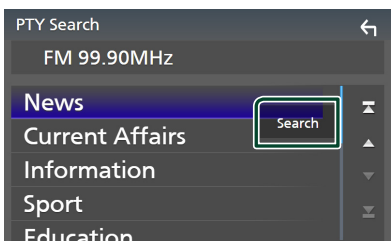

Sie können nach dem Sender suchen, der den ausgewählten Programmtyp ausstrahlt.

# **Verkehrsnachrichten (nur FM)**

Sie können automatisch Verkehrsnachrichten hören und sehen, sobald eine Verkehrsmeldung startet. Diese Funktion erfordert allerdings ein Radiodatensystem (RDS) mit TI-Informationen.

**1** Berühren Sie **b** auf der linken Seite des **Bildschirms.** 

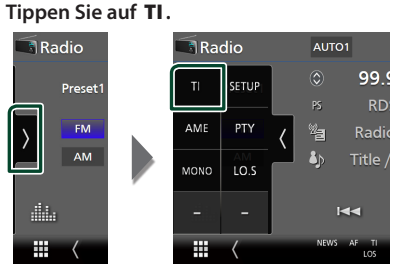

 $\blacktriangleright$  Verkehrsnachrichtenmodus ist eingestellt.

## **N** Wenn die Verkehrsmeldung **startet**

Der Verkehrsmeldungsbildschirm wird automatisch angezeigt.

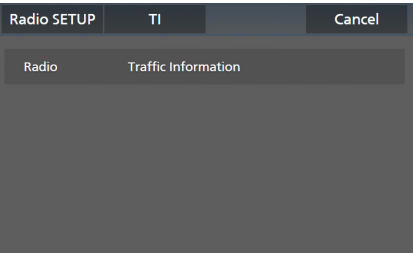

#### **HINWEIS**

- Damit der Verkehrsmeldungsbildschirm automatisch angezeigt werden kann, muss die Verkehrsmeldungsfunktion eingeschaltet sein.
- Die während des Empfangs der Verkehrsmeldungen eingestellte Lautstärke wird automatisch gespeichert. Wenn die nächste Verkehrsmeldung empfangen wird, ruft dieses Gerät automatisch die gespeicherte Lautstärke auf.
- Zum Stornieren von Verkehrsinformationen: Berühren Sie Cancel.

# **Radioeinstellung**

Sie können tunerspezifische Parameter eingeben.

**1** Berühren Sie **a** auf der linken Seite des **Bildschirms. Drücken Sie** SETUP**.**

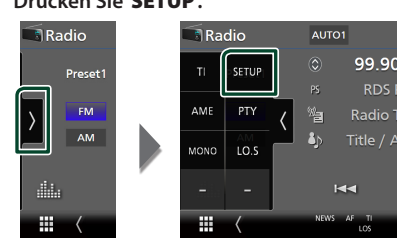

- hh Der Radio-SETUP-Bildschirm wird angezeigt.
- **2 Legen Sie jede Funktion wie folgt fest.**

## ■ NEWS

Stellt eine neue Unterbrechungszeit für Meldungen ein. Werkseinstellung ist "OFF".

## ■ AF

Bei schlechtem Empfang eines bestimmten Radiosenders wird automatisch zu einem Sender umgeschaltet, der dasselbe Programm über dasselbe Radio-Data-System-Netzwerk sendet. Werkseinstellung ist .. ON".

#### ■ Regional

Stellt ein, ob bei Verwendung der "AF"-Funktion nur in der spezifischen Region auf die Station gewechselt werden soll. Werkseinstellung ist "ON".

## ■ Auto TP Seek

Bei schlechtem Empfang eines Verkehrsinformationen-Senders wird automatisch nach einem Radiosender gesucht, der besser empfangen werden kann. Werkseinstellung ist "ON".

### ■ Language Select

Wählt eine Anzeigesprache für die PTY-Funktion aus.

# **Digitales Radio**

# **Grundlegende Bedienung des Digitalradios**

Die wichtigsten Funktionen lassen sich vom Quellensteuerungsbildschirm bedienen.

Berühren Sie zum Anhören der

Digitalradioquelle das Symbol Digital Radio auf dem Quellenauswahlbildschirm. *(S.13)*

## **HINWEIS**

• Stellen Sie den Modus-Wahlschalter der Fernbedienung auf AUD, bevor Sie den Betrieb beginnen, siehe *[Betriebsmodus umschalten](#page-73-0)  [\(S.74\)](#page-73-0)*.

**Steuerungsbildschirm 3 2 D**Digital Radio AUTO1 **ITURULUI** Service Name **PO1 7** P<sub>02</sub> **DTV** Conto **8 6** P<sub>03</sub> **4 PO1 CH 11A**  $\alpha$  $\overline{M}$ EE. P<sub>04</sub> **5** H **Das Discfach öffnen D**Digital Radio  $AUTO1$   $\left[ \begin{array}{cc} 610 & 1 \end{array} \right]$ **1 TURULUI** P01 Service Name  $DIS$ P02 Service Name **8 6** P04 Service Name **Das Discfach schließen**

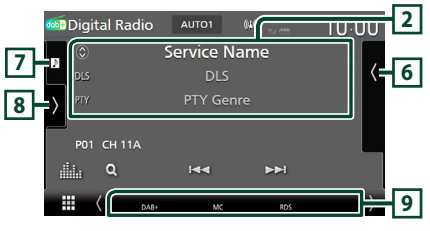

**1 Anzeige**

Zeigt die empfangene Signalstärke an.

## **2 Informationsanzeige**

• Zeigt die Informationen zum aktuellen Sender an: Servicename

Berühren von  $\bigcirc$  ermöglicht das Umschalten zwischen Inhalt A, Inhalt B und Inhalt C. Inhalt A: DLS, PTY-Genre Inhalt B: Liedtitel, Interpretenname, Ensemblename Inhalt C: Aktuelle Wiedergabe, Nächstes

Programm, Tonqualität

Drücken, um zwischen dem Auswahl- und dem Informationsbildschirm zu wechseln.

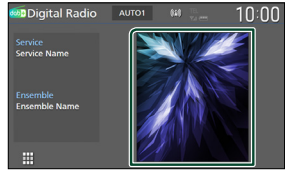

• Ändern Sie die Textgröße der Information, wenn "Small Audio Text" auf dem Benutzerschnittstellenbildschirm auf "ON"/"OFF" eingestellt ist *[\(S.60\)](#page-59-0)*.

## **3 Suchmodus**

Berühren Sie, um durch die Suchmodi in der folgenden Reihenfolge umzuschalten: AUTO1,

## AUTO2, MANUAL .

- AUTO1: Stellt automatisch ein Ensemble mit gutem Empfang ein.
- **AUTO2**: Stellt ein gespeichertes Ensemble nach dem anderen ein.
- MANUAL · Schaltet manuell zum nächsten Ensemble um.

## **4 Anzeige**

**P#**: Voreinstellungsnummer **CH#**: Kanalanzeige

## **5 Bedientasten**

- $\cdot$  Q : Zeigt den Servicelisten-Bildschirm an. Weitere Details zu den Suchfunktionen finden Sie unter *[Service suchen \(S.41\)](#page-40-0)*.
- $\leftarrow$   $\leftarrow$   $\leftarrow$  : Stellt ein Ensemble, einen Service und Komponente ein. Das Umschalten der Suchmethode kann geändert werden. (siehe **3** Suchmodus).
- **E.** : Zeigt den Bildschirm des grafischen Equalizers an. *[\(S.68\)](#page-67-0)*

## **6 Presetliste**

- Wenn Sie (/ ) berühren, können Sie die Anzeigegröße ändern.
- Ruft die gespeicherten Services auf.
- Wenn Sie die Taste 2 Sekunden lang gedrückt halten, wird der gerade empfangene Service gespeichert.

## **7 Albumcover/UV-Anzeige**

- Zeigt den Albumcoverbereich an/blendet ihn aus.
- Hier werden etwaige im aktuellen Inhalt verfügbare Bilddaten angezeigt.
- Berühren Sie, um zwischen dem Albumcover und der VU-Anzeige umzuschalten.

## **8 Funktionspanel**

Berühren Sie die linke Seite des Bildschirms, um das Funktionspanel anzuzeigen. Tippen Sie erneut, um das Panel zu schließen.

- TI: Wählt den Verkehrsnachrichtenmodus aus. Weitere Details finden Sie unter
	- *[Verkehrsnachrichten \(S.41\)](#page-40-1)*.
- SETUP: Zeigt den Digital-Radio-SETUP-Bildschirm an. Für Einzelheiten, siehe *[Digital](#page-41-0)  [Radio SETUP \(S.42\)](#page-41-0)*.
- PTY: Sucht nach einem Programm nach der Programmsparte. Nähere Einzelheiten siehe *[Suchen nach Programmsparte \(S.40\)](#page-39-0)*.
- DLS: Zeigt den Bildschirm Textinformationen an.

## **9 Anzeigepunkte**

- **DAB+**: Das Gerät empfängt Digital Radio.
- **RDS** : Radio-Data-System wird empfangen.
- **MC**: Empfangener Dienst angezeigt. Weiß: Primäre Komponente wird empfangen. Orange: Sekundäre Komponente wird empfangen.
- **TI** : Zeigt dem Empfangsstatus von Verkehrsdurchsagen an. Weiß: TP wird empfangen.

Orange: TP wird nicht empfangen.

# **Speichern von Diensten**

Sie können den aktuell empfangenen Service speichern.

- **1 Wählen Sie den zu speichernden Service.**
- **2** Berühren Sie **auf der rechten Seite des Bildschirms.**

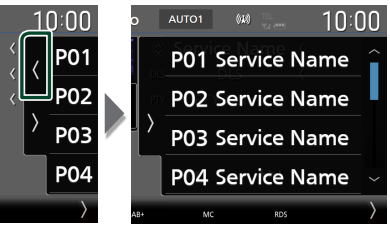

**3 Tippen Sie für 2 Sekunden auf** P# **(#: 1-15), wo Sie den Sender speichern möchten, bis ein Piepton ertönt.**

# **Funktionsauswahl**

# <span id="page-39-0"></span>Ñ **Suchen nach Programmsparte**

Sie können den Sender einstellen, der den angegebenen Programmtyp ausstrahlt, wenn Sie Digital-Radio hören.

**1** Berühren Sie auf der linken Seite des **Bildschirms. Tippen Sie auf** PTY**.**

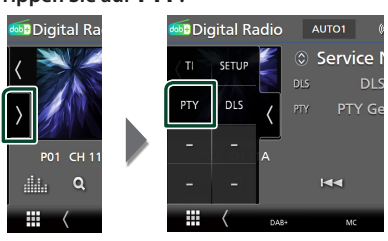

- hh Der PTY-Suche-Bildschirm erscheint.
- **2 Wählen Sie eine Programmsparte aus der Liste.**

## **3 Drücken Sie** Search**.**

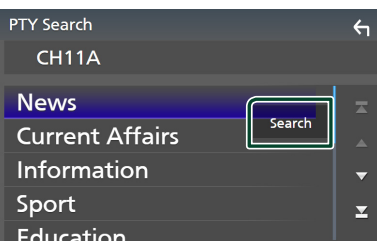

Sie können nach einem Sender suchen, der den ausgewählten Programmtyp ausstrahlt.

## <span id="page-40-0"></span>Ñ **Service suchen**

Sie können einen Service aus einer Liste aller empfangener Service auswählen.

**1 Berühren Sie**  $Q$ 

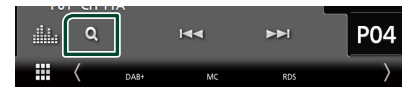

**2 Wählen Sie den gewünschten Inhalt aus der Liste.**

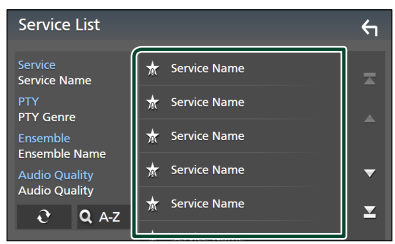

## ■

Gedrückt halten, um die aktuellste Serviceliste zu erhalten.

## $\blacksquare$   $\Omega$  A-Z

Zeigt den Tastatur-Bildschirm an.

Springen Sie zum Buchstaben, den Sie eingegeben haben (alphabetische Suche).

# <span id="page-40-1"></span>**Verkehrsnachrichten**

Sie können automatisch Verkehrsnachrichten hören und sehen, sobald eine Verkehrsmeldung startet. Diese Funktion erfordert jedoch ein Digital-Radio mit TI-Informationen.

**1** Berühren Sie **b** auf der linken Seite des **Bildschirms.** 

**Tippen Sie auf** TI**.**

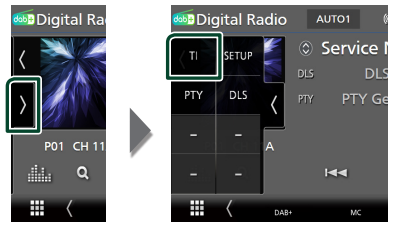

 $\blacktriangleright$  Verkehrsnachrichtenmodus ist eingestellt.

## Ñ **Wenn die Verkehrsmeldung startet**

Der Verkehrsmeldungsbildschirm wird automatisch angezeigt.

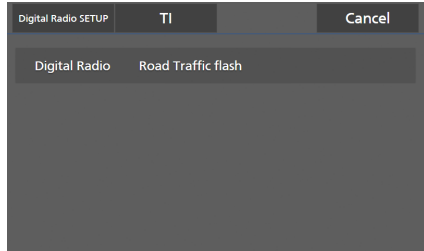

#### **HINWEIS**

- Damit der Verkehrsmeldungsbildschirm automatisch angezeigt werden kann, muss die Verkehrsmeldungsfunktion eingeschaltet sein.
- Die während des Empfangs der Verkehrsmeldungen eingestellte Lautstärke wird automatisch gespeichert. Wenn die nächste Verkehrsmeldung empfangen wird, ruft dieses Gerät automatisch die gespeicherte Lautstärke auf.
- Zum Stornieren von Verkehrsinformationen: Berühren Sie Cancel.

# <span id="page-41-0"></span>**Digital Radio SETUP**

Sie können bestimmte Digital-Radio-Parameter einstellen.

**1** Berühren Sie **b** auf der linken Seite des **Bildschirms.** 

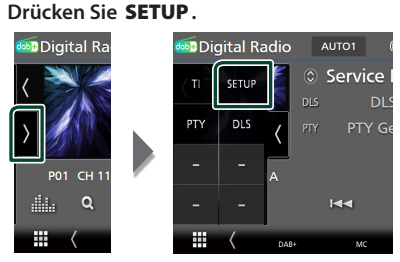

**>** Der Bildschirm Digital Radio SETUP wird angezeigt.

## **2 Legen Sie jede Funktion wie folgt fest.**

## ■ Priority

Wenn beim Empfang über das

Radiodatensystem der gleiche Dienst auch über Digital-Radio angeboten wird, wird automatisch auf Digital-Radio umgeschaltet. Falls der gleiche Dienst auch über das Radiodatensystem angeboten wird, wenn der Empfang eines über Digital-Radio angebotenen Dienstes schlecht geworden ist, wird automatisch auf das Radiodatensystem umgeschaltet.

#### ■ PTY Watch

Falls mit Empfang des Ensembles ein Dienst des eingestellten Programmtyps einsetzt, wird von allen anderen Quellen auf Digital-Radio umgeschaltet, um den Dienst zu empfangen.

#### ■ Announcement Select

Schaltet auf den eingestellten Ansagedienst um. Weitere Details finden Sie unter

## *[Ansageeinstellungen \(S.42\)](#page-41-1)*.

#### ■ Antenna Power

Schaltet die Stromversorgung für die Digital-Radio-Antenne ein. Auf "ON" einstellen, wenn die verwendete Digital-Radio-Antenne mit einem Antennenverstärker ausgestattet ist. Werkseinstellung ist "ON".

## ■ Related Service

Wenn Sie "ON" auswählen, schaltet das Gerät zu einem verwandten Service (wenn vorhanden), wenn kein Digital Radio-Servicenetzwerk verfügbar ist. Werkseinstellung ist "OFF".

#### ■ Language Select

Wählt eine Anzeigesprache für die PTY-Funktion aus.

# <span id="page-41-1"></span> $\blacksquare$  **Ansageeinstellungen**

Wenn der Dienst, für den ON ausgewählt wurde, startet, wird für den Empfang von jeder beliebigen Quelle auf Ansage umgeschaltet.

- **1 Drücken Sie** Announcement Select **auf dem Digital Radio-SETUP-Bildschirm.**
	- **>** Der Bildschirm Announcement Select wird angezeigt.
- **2 Drücken Sie zum Ein- oder Ausschalten auf die Einträge in der Ansageliste.**

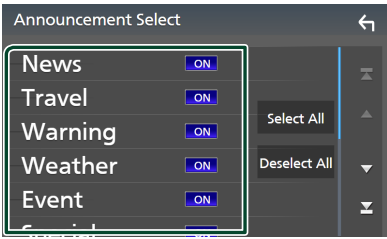

## ■ Select All

Schalten Sie alle Mitteilungen ein.

## ■ Deselect All

Schalten Sie alle Mitteilungen aus.

#### **HINWEIS**

• Die während des Empfangs des Ansagedienstes eingestellte Lautstärke wird automatisch gespeichert. Das Gerät gibt bei darauffolgendem Empfang des Ansagedienstes die Ansagen automatisch in der gespeicherten Lautstärke wieder.

# **Bluetooth-Steuerung**

Die Bluetooth-Funktion ermöglicht Ihnen, diverse Funktionen, wie zum Beispiel das Hören einer Audiodatei und das Tätigen/Annehmen eines Anrufs, auszuführen.

# **Information zur Verwendung von Bluetooth®-Geräten**

# **& Bluetooth**

Bluetooth ist eine drahtlose

Funkkommunikationstechnologie mit kurzer Reichweite für Mobilgeräte wie Mobiltelefone, tragbare PCs und ähnliche.

Die Bluetooth-Geräte können ohne Kabel miteinander verbunden werden und untereinander kommunizieren.

#### **HINWEIS**

- Nehmen Sie beim Fahren keine komplizierten Bedienungen, wie das Wählen von Nummern, Verwenden des Telefonbuchs usw. vor. Wenn Sie solche Bedienungen vornehmen möchten, stoppen Sie das Fahrzeug an einer sicheren Stelle.
- Manche Bluetooth-Geräte können je nach Bluetooth-Version des Geräts möglicherweise nicht an dieses Gerät angeschlossen werden.
- Dieses Gerät arbeitet u. U. bei bestimmten Bluetooth-Geräten nicht.
- Der Verbindungszustand kann sich je nach den Umstanden ändern.
- Manchen Bluetooth-Geräte werden getrennt, wenn dieses Gerät ausgeschaltet wird.
- Die Bluetooth-Geräte können während der Nutzung von Apple CarPlay nicht verwendet werden.
- Das aktuelle mit anderen Geräten verbundene Bluetooth wird getrennt, wenn ein mit Apple CarPlay kompatibles iPhone verbunden wird.

## Ñ **Wissenswertes über Mobiltelefon und Bluetooth-Audioplayer**

Dieses Gerät entspricht den folgenden Bluetooth-Spezifikationen:

#### Version

Bluetooth Ver. 5.0

## Profile

Mobiltelefon: HFP (V1.7) (Hands Free Profile) SPP (Serial Port Profile) PBAP (Phonebook Access Profile)

#### Audioplayer :

A2DP (Advanced Audio Distribution Profile) AVRCP (V1.6) (Audio/Video Remote Control Profile)

## Soundcodec

SBC, AAC

#### **HINWEIS**

- Die Geräte mit Bluetooth-Unterstützung wurden entsprechend den Vorschriften der Bluetooth SIG auf Konformität mit dem Bluetooth-Standard zertifiziert.
- Je nach Typ Ihres Mobiltelefons kann es trotzdem sein, dass diese Geräte nicht mit diesem kommunizieren können.

# **Registrieren des Bluetooth-Geräts**

Der Bluetooth-Audioplayer oder das Mobiltelefon müssen in diesem Gerät registriert werden, bevor Sie die Bluetooth-Funktion verwenden können. Sie können bis zu 10 Bluetooth-Geräte registrieren.

#### **HINWEIS**

- Bis zu 10 Bluetooth-Geräte können registriert werden. Wenn Sie versuchen, ein 11. Bluetooth-Gerät zu registrieren, wird das zuerst angeschlossene Bluetooth-Gerät gelöscht, damit das 11. Gerät registriert werden kann.
- Dieses Gerät ist mit der Apple-Easy-Pairing-Funktion kompatibel. Wenn ein vorher über den USB-Anschluss verbundener iPod touch oder ein iPhone erneut verbunden wird, erscheint ein Bestätigungsdialog. Führen Sie auf diesem Gerät die Authentifizierung durch, da das Smartphone sonst vom iOS-Smartphone als Bluetooth-Gerät registriert wird.

## **1 Drücken Sie die** MENU**-Taste.**

- > Das Popup-Menü erscheint.
- **2 Drücken Sie** SETUP**.**

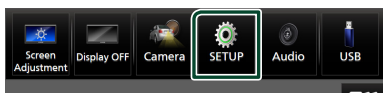

- **>** Der SETUP-Menübildschirm wird angezeigt.
- **3 Berühren Sie** Bluetooth**.**

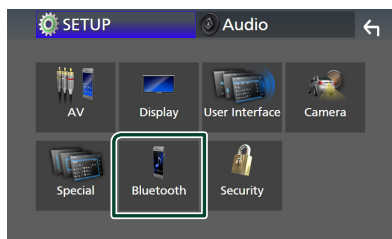

▶ Der Bluetooth-Setup-Bildschirm wird angezeigt.

## **4 Berühren Sie** Select Device **auf dem Bluetooth-Setup-Bildschirm.**

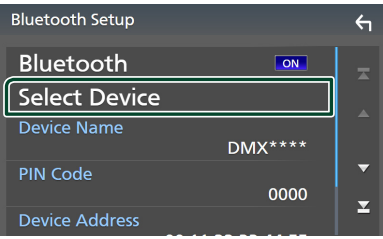

**5 Berühren Sie auf dem Geräteauswahlbildschirm.**

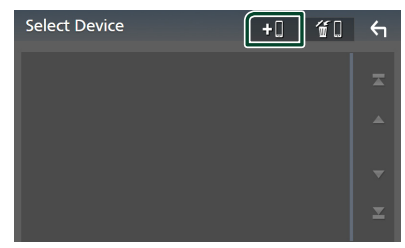

 $\triangleright$  Der Bluetooth-Pairing-Wartedialogfeld erscheint.

#### **HINWEIS**

- Sie können ebenfalls ein iPhone auf dem Apple CarPlay-Geräteliste-Bildschirm registrieren. *[\(S.24\)](#page-23-0)*
- Wenn weder Apple CarPlay, Android Auto, noch ein Bluetooth-Telefon mit Freisprecheinrichtung verbunden ist, zeigt gedrückt halten der **Halt** -Taste den Bluetooth-Pairing-Wartedialog an.
- **6 Suchen Sie von Ihrem Smartphone/ Mobiltelefon aus nach dem Gerät ("DMX\*\*\*\*").**

Führen Sie die Schritte 6 bis 9 innerhalb von 30 Sekunden aus.

- **7 Bedienen Sie Ihr Smartphone/ Mobiltelefon entsprechend den angezeigten Mitteilungen.**
	- **Bestätigen Sie die Anfrage auf dem Smartphone/Mobiltelefon.**

Are you sure you want to add this BT device ? Passkey 012345<br>Device Name 01234

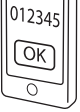

## ● **Geben Sie den PIN-Code in Ihr Smartphone/Handy ein.**

Die Werkseinstellung für den PIN-Code ist "0000".

Adding this Bluetooth device. PIN Code 0000 Device Name

## **8 Wählen Sie die Funktion aus, die Sie verwenden möchten.**

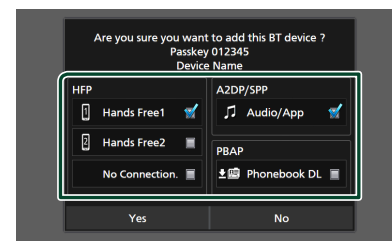

### ■ **HFP** Hands Free1**/** Hands Free2**/** No Connection.

Wählen Sie die Freisprechnummer, um eine Verbindung herzustellen.

## ■ **A2DP/SPP** Audio/App

Wählen Sie, ob Sie die Audio-Player-App auf Ihrem Smartphone statt A2DP verwenden möchten, und die anderen Apps auf Ihrem Smartphone statt SPP.

## ■ **PBAP** Phonebook DL

Wählen Sie, ob Sie Ihre Telefonbuchdaten übertragen möchten.

#### **HINWEIS**

• Um Phonebook DL auszuwählen, wählen Sie zuerst Hands Free1 oder Hands Free2 für HFP.

## **9 Drücken Sie auf** Yes **.**

Wenn die Datenübertragung und Verbindung abgeschlossen wurden, erscheint das Bluetooth-Verbindungssymbol auf dem Bildschirm.

#### **HINWEIS**

- Bei der Registrierung eines iPhone, das für drahtloses Apple CarPlay verfügbar ist, erscheint eine Bestätigungsmeldung.
	- Yes: Zeigt den Apple CarPlay-Bildschirm zur drahtlosen Verbindung an.
	- No: Apple CarPlay ist nicht verbunden. Bei Verwendung von Apple CarPlay, siehe *[Apple](#page-23-0)  [CarPlay-Gerät auswählen \(S.24\)](#page-23-0)*.

# <span id="page-44-1"></span>**Bluetooth-Setup**

#### **HINWEIS**

- Das Bluetooth-Setup ist während der Verwendung von Apple CarPlay deaktiviert.
- **1 Drücken Sie die** MENU**-Taste.**
	- > Das Popup-Menü erscheint.

## **2 Drücken Sie** SETUP**.**

hh Der SETUP-Menübildschirm wird angezeigt.

#### **3 Berühren Sie** Bluetooth**.**

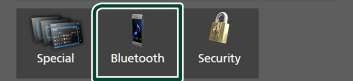

- **>** Der Bluetooth-Setup-Bildschirm wird angezeigt. Siehe nachfolgenden Abschnitt für jeweilige Einstellung.
- Verbinden Sie das Bluetooth-Gerät *[\(S.45\)](#page-44-0)*
- Ändern des PIN-Codes *[\(S.47\)](#page-46-0)*
- <span id="page-44-0"></span>• Ändern des Gerätenamens *[\(S.46\)](#page-45-0)*

## Ñ **Verbinden des Bluetooth-Geräts**

- **1 Berühren Sie** Select Device **auf dem Bluetooth-Setup-Bildschirm.**
- **2 Berühren Sie den Namen des Geräts, das Sie anschließen möchten.**

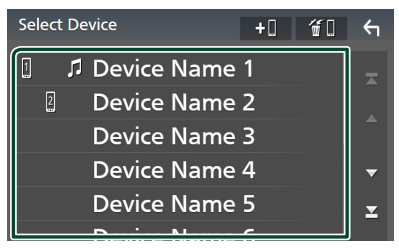

**>** Der Bildschirm für die Profilauswahl erscheint.

## **HINWEIS**

- Wird das Icon hervorgehoben, so bedeutet dies, dass das Gerät akzeptiert wurde.
- Sie können kein Android-Smartphone auswählen, das als Android-Auto-Gerät verbunden ist.

## **3 Stellen Sie die einzelnen Profile folgendermaßen ein.**

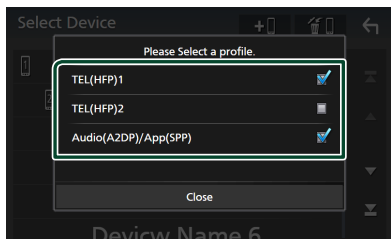

## ■ TEL (HFP) 1**,** TEL (HFP) 2

Wählen Sie das mit dem Gerät verbundene Mobilgerät als Freisprechtelefon 1 oder 2 aus.

## ■ Audio (A2DP)/App (SPP)

Wählen Sie aus, ob es mit einer App auf dem Smartphone zusammenarbeitet oder als Audioplayer verwendet wird.

**4 Berühren Sie** Close **.**

## *Löschen des registrierten Bluetooth-Geräts*

**1** Berühren Sie **für Lauf dem Geräteauswahlbildschirm.**

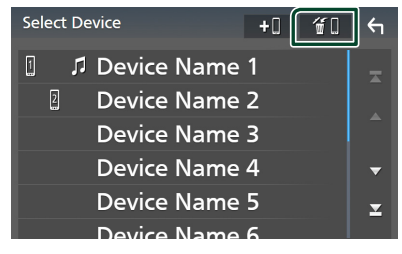

**2 Berühren Sie zum Prüfen den Gerätenamen.**

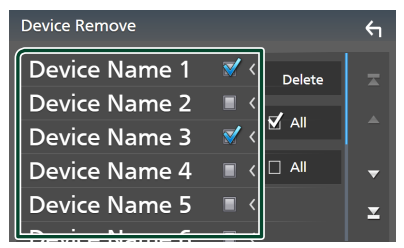

#### ■ þ All

Wählt alle Bluetooth-Geräte aus.

## $\blacksquare$   $\Box$  All

Hebt alle Markierungen auf.

#### **HINWEIS**

• Sie können kein Android-Smartphone auswählen, das als Android-Auto-Gerät verbunden ist.

## **3 Berühren Sie** Delete **.**

- $\blacktriangleright$  Es erscheint eine Bestätigungsmeldung.
- **4 Drücken Sie auf** Yes **.**
	- $\blacktriangleright$  Alle ausgewählten Geräte werden gelöscht.

#### **HINWEIS**

• Wenn das Gerät, das mit drahtlosem Apple CarPlay kompatibel ist, gelöscht wird, wird das gleiche Gerät vom Apple CarPlay-Geräteliste-Bildschirm gelöscht.

## <span id="page-45-0"></span>Ñ **Den Gerätenamen ändern**

- **1 Berühren Sie** Device Name **auf dem Bluetooth-Setup-Bildschirm.**
	- **>** Der Bildschirm Gerätenamen ändern erscheint.
- **2** Berühren und halten Sie 85.
- **3 Geben Sie den Gerätenamen ein.**

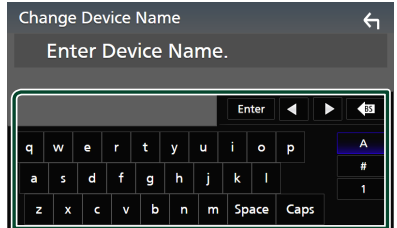

**4 Berühren Sie** Enter **.**

# <span id="page-46-0"></span>Ñ **Ändern des PIN-Codes**

## **1 Drücken Sie** PIN Code **auf dem Bluetooth-Setup-Bildschirm.**

- **>** Der Bildschirm Pincode ändern erscheint.
- **2** Berühren und halten Sie **8**.
- **3 Geben Sie den PIN-Code ein.**

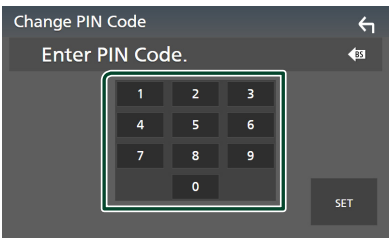

# **4 Drücken Sie** SET**.**

# **Wiedergabe des Bluetooth-Audiogeräts**

Die meisten Funktionen lassen sich vom Quellensteuerungsbildschirm bedienen. Um die Bluetooth-Quelle auszuwählen, berühren Sie das Symbol Bluetooth auf dem Quellenauswahlbildschirm. *(S.13)*

## **HINWEIS**

- Die Bluetooth Audio-Quelle ist während der Verwendung von Apple CarPlay deaktiviert.
- Die Bluetooth-Audioquelle ist deaktiviert, wenn das als Audio(A2DP)/App(SPP) eingestellte Gerät Android Auto verwendet.

# Ñ **Bluetooth-Grundfunktionen**

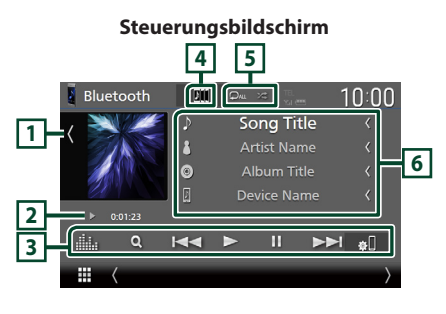

# **1 Albumcover/UV-Anzeige**

- Zeigt den Albumcoverbereich an/blendet ihn aus.
- Berühren Sie, um zwischen dem Albumcover und der VU-Anzeige umzuschalten.

# **2 Wiedergabemodus-Anzeige/Wiedergabezeit**

D, H: Aktuelle Wiedergabemodus-Anzeige

Die Bedeutungen der einzelnen Symbole lauten wie folgt:

 $\triangleright$  (Wiedergabe),  $\triangleright$  (Schnellvorlauf),  $\blacktriangleleft$ (Schnellrücklauf), Ⅱ (Pause), ■ (Stopp).

# **3 Bedientasten \***

- 1: Sucht nach einer Datei. Siehe *[Dateisuche](#page-47-0)  [\(S.48\)](#page-47-0)*.
- E F: Sucht den vorigen/nächsten Inhalt. Für schnellen Vorlauf oder schnellen Rücklauf gedrückt halten. (Wird nach etwa 50 Sekunden automatisch abgebrochen.)
- $\cdot \blacktriangleright$ : Wiedergabe.
- H: Pause.
- **\* I** : Zeigt den Bluetooth-Setup-Bildschirm an.*[\(S.45\)](#page-44-1)*
- **Ein zeigt den Bildschirm des grafischen** Equalizers an. *[\(S.68\)](#page-67-0)*

# **4 KENWOOD-Musikmix**

Die Bluetooth-Audiogeräte können zum Abspielen von Musik einfach umgeschaltet werden. Siehe *[KENWOOD-Musikmix \(S.48\)](#page-47-1)*.

# $\overline{5}$   $\overline{9}$   $\overline{4}$   $\overline{*}$

• : Wiederholt den aktuellen Titel/Ordner. Jedes Mal, wenn Sie die Taste berühren, werden die Wiederholungsmodi in der folgenden Reihenfolge umgeschaltet:

Datei wiederholen (20), Ordner wiederholen  $\Box$ ), Alle Titel wiederholen ( $\Box$ au), Wiederholen aus ( $\Box$ )

• **\*** : Spielt alle Titel im aktuellen Ordner in zufälliger Reihenfolge ab. Jedes Mal, wenn Sie die Taste berühren, werden die Zufallsmodi in der folgenden Reihenfolge umgeschaltet: Ordner zufällig ( $\star$ ), Alle zufällig ( $\star$ <sub>Au</sub>), Zufällig aus  $($   $\overline{\mathbf{z}})$ 

# **6 Informationsanzeige \***

- Zeigt den Namen der Titelinformationen an.
- Angeschlossener Gerätename.
- Ändern Sie die Textgröße der Information, wenn "Small Audio Text" auf dem Benutzerschnittstellenbildschirm auf "ON"/"OFF" eingestellt ist *[\(S.60\)](#page-59-0)*.
- \* Diese Elemente erscheinen nur, wenn der Audioplayer verbunden ist, der AVRCP-Profil unterstützt.

## *Bluetooth-Steuerung*

#### **HINWEIS**

- Die Bedientasten, Hinweise und Informationen, die auf dem Bildschirm angezeigt werden, sind je nach angeschlossenem Gerät unterschiedlich.
- Sollten die Bedienungstasten nicht angezeigt werden, nehmen Sie den Player für die Bedienung.
- Je nachdem, welchen Typ Mobiltelefon bzw. Audioplayer Sie einsetzen, lassen sich die Audiodateien abspielen und steuern, ohne dass Textinformationen angezeigt werden.
- Wenn die Lautstärke zu niedrig ist, erhöhen Sie sie an Ihrem Mobiltelefon oder Audio-Player.

# <span id="page-47-1"></span>**KENWOOD-Musikmix**

Bis zu 5 Bluetooth-Audiogeräte können angeschlossen und einfach umgeschaltet werden, um Musik wiederzugeben.

- **1** Berühren Sie
	- $\blacktriangleright$  Eine Liste der registrierten Geräte wird angezeigt.
- **2 Berühren Sie des Gerätenamens, das Sie anschließen möchten.**
	- Wenn Sie **der berühren**, wird der Bildschirm zur Einrichtung der Verbindung des Bluetooth-Geräts angezeigt. *[\(S.45\)](#page-44-0)*
	- Wenn Sie **Die** links vom angeschlossenen Gerät drücken ( ), wird dieses Gerät getrennt.

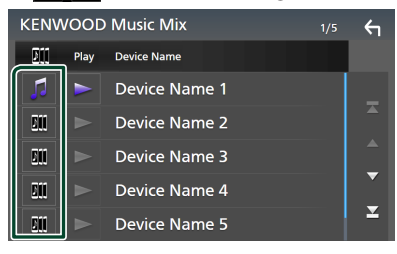

- : Das Gerät wird normal verwendet.
- **Em** · Das Gerät wird für KENWOOD-Musikmix verwendet

**3 Berühren Sie (weiß) links vom Namen des Geräts, das abgespielt werden soll.**

 $\ge$  (weiß) wechselt zu  $\ge$  (lila) und beginnt mit der Wiedergabe.

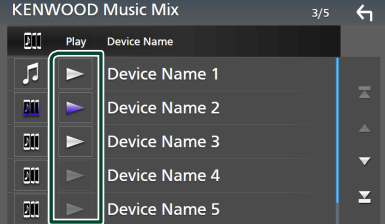

- (grau): Nicht verbunden.
- (weiß): Verbunden.
- (lila): Während der Wiedergabe.

# **4 Berühren Sie .**

#### **HINWEIS**

- Wenn ein verbundenes Bluetooth-Audiogerät betätigt wird, um Musik abzuspielen, werden die Verbindungen umgeschaltet.
- Wenn eine Bluetooth-Quelle auf eine andere umgeschaltet wird, werden ihre Einstellungen gelöscht und die Verbindung vor dem Umschalten der Quelle wird wiederhergestellt.
- Sie können kein Android-Smartphone auswählen, das als Android-Auto-Gerät verbunden ist.

# <span id="page-47-0"></span>Ñ **Dateisuche**

- **1** Berühren Sie Q.
- **2 Berühren Sie die gewünschte Datei oder den Ordner.**

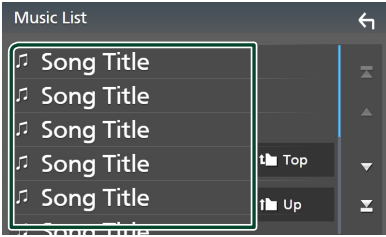

Berühren Sie einen Ordner, um den Ordnerinhalt anzuzeigen.

- **3 Berühren Sie das gewünschte Element in der Inhaltsliste.**
	- $\blacktriangleright$  Die Wiedergabe startet.

#### **HINWEIS**

• Zur Bedienung im Listenbildschirm siehe *Bildschirm-Liste (S.16)*.

# **Verwendung der Freisprecheinrichtung**

Sie können die Telefonfunktionen nutzen, indem Sie ein Bluetooth-Telefon an dieses Gerät anschließen.

#### **HINWEIS**

- Wenn Sie die Freisprechfunktion häufig verwenden, verschieben Sie die TEL-Verknüpfungstaste (Symbol) auf den Startbildschirm. *(S.14)*
- Während Apple CarPlay oder Android Auto angeschlossen ist, können die Bluetooth-Freisprechfunktion und die zwei Bluetooth-Geräteverbindungen nicht verwendet werden. Nur die Freisprechfunktion von Apple CarPlay oder Android Auto ist verwendbar.

# Ñ **Einen Anruf durchführen**

- **1 Drücken Sie die** HOME**-Taste.**
- **2 Berühren Sie .**
- **3 Berühren Sie** TEL **.**

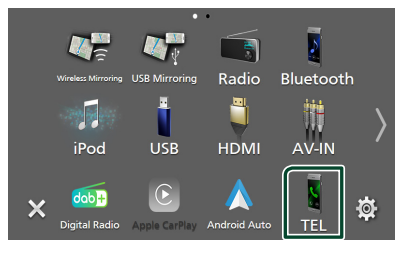

 $\blacktriangleright$  Freisprech-Bildschirm wird angezeigt.

#### **HINWEIS**

- Wenn Ihr Mobiltelefon PBAP unterstützt, können Sie das Telefonbuch und die Anruflisten auf dem Touchpanel-Bildschirm anzeigen lassen, wenn das Mobiltelefon angeschlossen ist.
	- Telefonbuch: bis zu 1000 Einträge
	- Bis zu 50 Einträge, inkl. getätigte Anrufe, empfangene Anrufe und verpasste Anrufe

**4 Wählverfahren auswählen.**

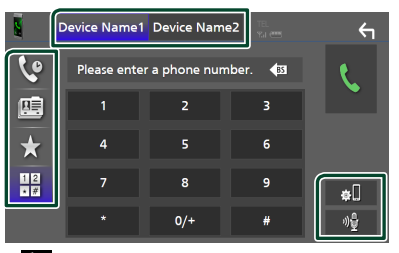

- : Anruf mittels Anruflisten
- $\mathbb{E} \cdot$  Anruf mittels Telefonbuch
- $\bullet$  : Anruf mittels gespeicherter Nummer
- $\frac{12}{10}$ : Anruf durch Eingabe einer Telefonnummer

## ● **Auswahl des Mobiltelefons**

#### Wenn Sie zwei Telefone anschließen

1) Berühren Sie **Device name1** Device name2, um das Telefon auszuwählen, das Sie verwenden möchten.

#### ● **Bluetooth-Setup**

1) Berühren Sie Der Bluetooth-Setup-Bildschirm wird angezeigt.

## ● **Spracherkennung**

1) Berühren Sie . *[\(S.51\)](#page-50-0)*

#### **HINWEIS**

- Die Statussymbole, wie z. B. die Batterie- und Antennensymbole, können sich von den auf dem Mobiltelefon angezeigten unterscheiden.
- Durch Einstellen des privaten Modus am Mobiltelefon kann die freihändige Bedienung deaktiviert werden.

## *Anruf tätigen mittels Anruflisten*

- **1 Berühren Sie .**
- **2 Wählen Sie die Telefonnummer von der Liste.**

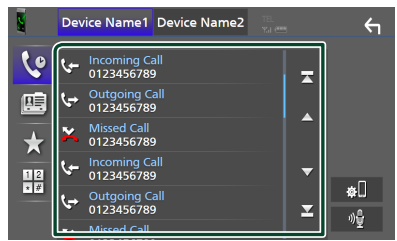

## <span id="page-49-0"></span>*Anruf tätigen mittels Telefonbuch*

- **1 Berühren Sie .**
- **2** Berühren Sie Q A-Z
- **3 Wählen Sie den Anfangsbuchstaben.**

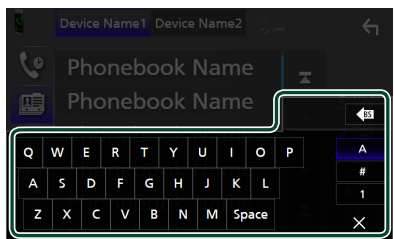

- Namen ohne den ausgewählten Buchstaben werden nicht angezeigt.
- Nach einem Suchbegriff, der mit einem Akzentbuchstaben wie "ü" beginnt, kann mit einem Nicht-Akzentbuchstaben "u" gesucht werden. Nach einem Zeichen mit einem Akzentbuchstaben in einem Satz kann nicht gesucht werden.
- **4 Wählen Sie die Person, die Sie anrufen möchten, aus der Liste aus.**

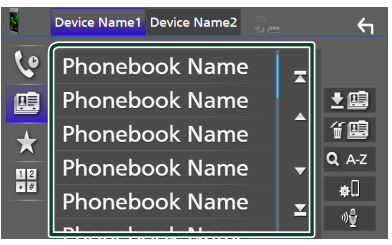

**5 Wählen Sie die Telefonnummer von der Liste.**

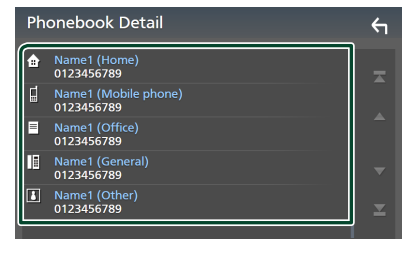

## **HINWEIS**

• Sie können die Telefonnummern in der Liste nach dem Nachnamen oder Vornamen sortieren. Näheres siehe *[Einstellungen für Freisprechen](#page-52-0)  [\(S.53\)](#page-52-0)*.

## *Anruf tätigen mittels Speichernummer*

- **1 Berühren Sie .**
- **2 Berühren Sie den Namen oder die Telefonnummer.**

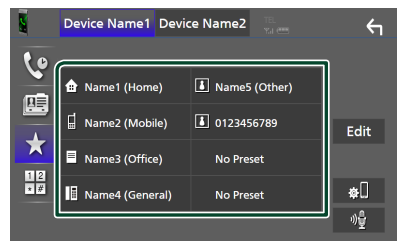

# <span id="page-49-1"></span>*Anruf durch Eingabe einer Telefonnummer*

- **1 Berühren Sie .**
- **2 Geben Sie eine Telefonnummer mittels Zifferntasten ein.**

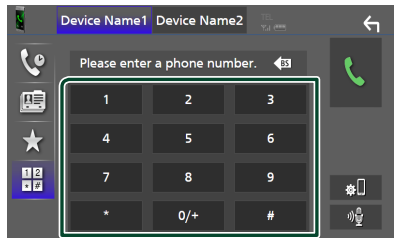

**3 Berühren Sie .**

**50**

# <span id="page-50-0"></span>Ñ **Spracherkennung**

Sie haben Zugriff auf die

Spracherkennungsfunktion des an dieses Gerät angeschlossenen Handys. Sie können das Telefonbuch des Handys sprachgesteuert durchsuchen. (Die Funktionalität ist vom jeweiligen Handy abhängig.)

## 1 Drücken Sie die Taste **1 Sekunde lang.**

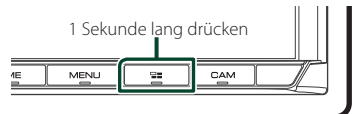

- $\triangleright$  Der Bildschirm Voice Recognition (Spracherkennung) erscheint.
- **2 Beginnen Sie zu sprechen.**

#### **HINWEIS**

- Sie können die Spracherkennungsfunktion durch Berühren von **22** auf dem Freisprechbildschirm verwenden.
- Sie können die Spracherkennungsfunktion für das verbundene Mobiltelefon verwenden, wenn Sie bei der Registrierung Hands Free1 oder Hands Free2 für HFP ausgewählt haben.

# Ñ **Einen Anruf empfangen**

**1 Berühren Sie zur Annahme eines** 

**Telefonanrufes oder , um einen eingehenden Anruf abzuweisen.**

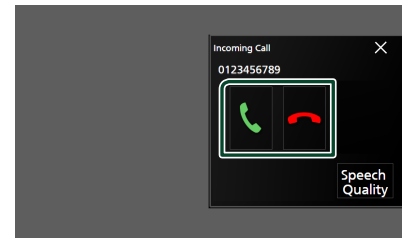

#### **HINWEIS**

• Wenn Sie den Rückwärtsgang einlegen (R) und das Bild von der Rückfahrkamera ansehen, wird dieser Bildschirm nicht angezeigt, auch wenn ein Anruf eingeht.

## *Auflegen*

**1 Drücken Sie während des Gesprächs .**

## **E** Bedienvorgänge während eines **Anrufs**

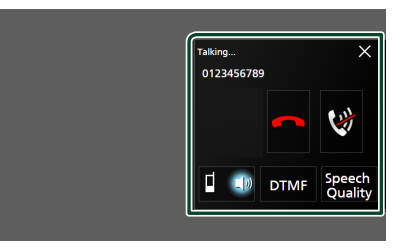

- **Passen Sie die Lautstärke Ihrer Stimme an**
- 1) Berühren Sie Speech Quality.
- 2) Berühren Sie ◀ oder ▶ für Microphone Level.

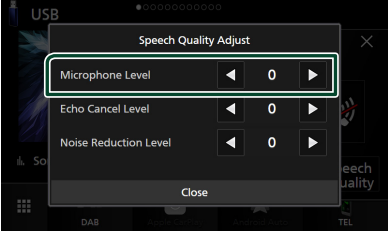

## ● **Hörerlautstärke einstellen**

Drücken Sie die Taste ▼ oder ▲.

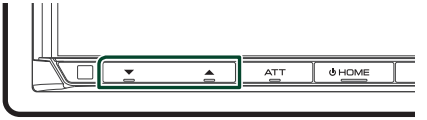

## ● **Schalten Sie Ihre Stimme stumm**

Berühren Sie **W**, um Ihre Stimme stumm zu schalten oder nicht.

## ● **Wählton-Ausgabe**

Drücken Sie DTMF zur Anzeige des Ton-Eingang-Bildschirms.

Durch Berührung der entsprechenden Touchkeys auf dem Bildschirm können Sie Wahltöne festlegen.

## ● **Umschalten zwischen den Gesprächsstimme-Ausgabezielen**

Mit jedem Berühren von  $\begin{bmatrix} \bullet & \bullet \\ \bullet & \bullet \end{bmatrix}$  wechselt das Gesprächsstimme-Ausgabeziel zwischen dem Mobiltelefon und dem Lautsprecher um.

#### *Bluetooth-Steuerung*

## ● **Anklopfen**

Wenn Sie einen neuen Anruf erhalten, während Sie bereits am Telefon sprechen, können Sie den

neu eingehenden Anruf annehmen, indem Sie berühren. Der aktuelle Anruf wird auf Halten gesetzt.

Der Anruf wechselt bei jedem Drücken von auf den anderen.

Wenn Sie **berühren**, wird der aktuelle Anruf beendet und zum gehaltenen Anruf gewechselt.

#### ● **So schließen Sie den Freisprech-Popup-Bildschirm**

Drücken Sie ×, um den Freisprech-Popup-Bildschirm zu schließen.

## *Um ihn erneut anzuzeigen*

1 Drücken Sie die HOME-Taste.

2 Berühren Sie

3 Berühren Sie TEL .

# Ñ **Speichern einer Telefonnummer**

Sie können häufig verwendete Telefonnummern in diesem Gerät registrieren.

- **1 Berühren Sie .**
- **2 Berühren Sie** Edit**.**

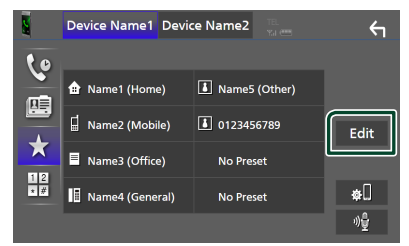

**3 Wählen Sie, wo die Voreinstellung erfolgen soll.**

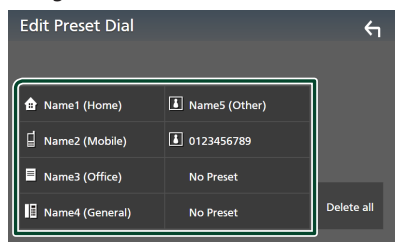

## ■ Delete all

Berühren Sie zum Löschen aller voreingestellten Nummern Delete all und anschließend Yes auf dem Bestätigungsbildschirm.

**4 Wählen Sie, wie voreingestellt werden soll.**

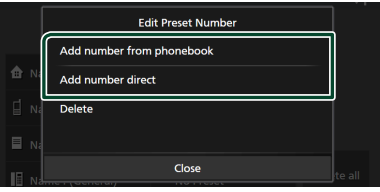

#### ■ Add number from phonebook

Wählen Sie die Nummer, die voreingestellt werden soll, aus dem Telefonbuch aus. Siehe *[Anruf tätigen mittels Telefonbuch](#page-49-0)  [\(S.50\)](#page-49-0)*.

#### ■ Add number direct

Geben Sie die Telefonnummer direkt ein und berühren Sie SET. Siehe *[Anruf durch](#page-49-1)  [Eingabe einer Telefonnummer \(S.50\)](#page-49-1)*.

### ■ Delete

Berühren Sie zum Löschen einer voreingestellten Nummer Delete und berühren Sie dann OK auf dem Bestätigungsbildschirm.

## **Telefonbuchübertragung**

Sie können die Telefonbuchdaten von Ihrem Bluetooth-Smartphone über PBAP übertragen.

**1 Berühren Sie .**

#### **2 Berühren Sie .**

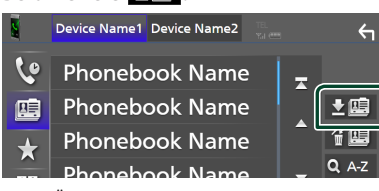

 $\triangleright$  Die Übertragung der Telefonbuchdaten beginnt.

### **HINWEIS**

- Wenn das Telefonbuch mehr als 1000 Einträge enthält, können die Telefonbuchdaten nicht übertragen werden.
- Wenn kein Telefonbuch heruntergeladen wurde, wird durch Berühren von Download Phonebook Now das Herunterladen des Telefonbuchs gestartet.

## *Telefonbuchlöschung*

- 1 **Berühren Sie 【画**.
- **2 Berühren Sie zum Prüfen den Namen.**

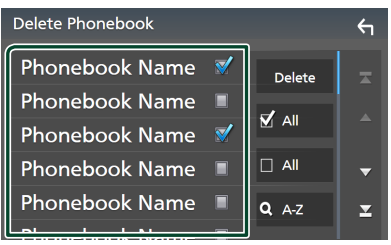

## ■ þ All

Markieren Sie alle Kästchen.

#### $\blacksquare$   $\Box$  All

Hebt alle Markierungen auf.

## **3 Berühren Sie** Delete **.**

- $\blacktriangleright$  Es erscheint eine Bestätigungsmeldung.
- **4 Drücken Sie auf** Yes **.**

## <span id="page-52-0"></span>**Einstellungen für Freisprechen**

Sie können verschiedene Einstellungen für die Freisprechfunktion vornehmen.

- **1 Drücken Sie die** MENU**-Taste.**
	- > Das Popup-Menü erscheint.

## **2 Drücken Sie** SETUP**.**

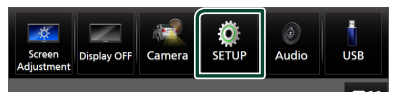

hh Der SETUP-Menübildschirm wird angezeigt.

## **3 Berühren Sie** Bluetooth**.**

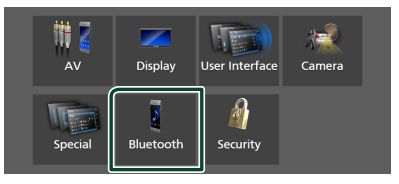

 $\triangleright$  Der Bluetooth-Setup-Bildschirm wird angezeigt.

## **4 Berühren Sie** TEL SETUP**.**

- hh Der TEL SETUP-Bildschirm wird angezeigt.
- **5 Legen Sie jede Funktion wie folgt fest.**

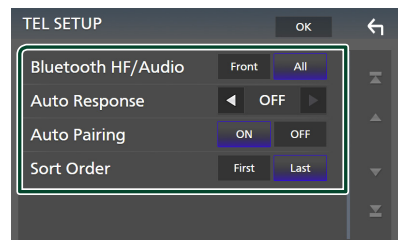

#### ■ Bluetooth HF/Audio

Wählen Sie die Lautsprecher für die Ausgabe des Tons vom Mobiltelefon (z. B. Telefongespräch-Stimme und Klingelton) und Bluetooth-Audioplayer aus.

- **Front**: Die Ausgabe erfolgt über die vorderen Lautsprecher.
- **All** (Werkseinstellung): Die Ausgabe erfolgt über alle Lautsprecher.

#### ■ Auto Response **\***

Stellen Sie die automatische Antwortzeit zur Annahme eingehender Anrufe ein.

**OFF** (Werkseinstellung): Schaltet die automatische Antwortfunktion aus.

**1** / **5** / **10** / **15** / **20** / **25** / **30** : Stellt die Klingelzeit (Sekunden) ein.

### ■ Auto Pairing

Wenn auf "ON" eingestellt, ist die Apple-Auto-Pairing-Funktion eingeschaltet und wickelt automatisch die Registrierung eines an dieses Gerät angeschlossenen iPod touch oder iPhones ab.

**ON** (Werkseinstellung): Schaltet die Apple-Auto-Pairing-Funktion ein.

**OFF** : Schaltet die Apple-Auto-Pairing-Funktion aus.

#### ■ Sort Order

Stellen Sie ein, wie die Daten im Telefonbuch des Mobiltelefons sortiert werden.

**First**: Die Daten werden nach dem Vornamen sortiert.

**Last** (Werkseinstellung): Die Daten werden nach dem Nachnamen sortiert.

\* Entweder die an diesem Gerät eingestellte automatische Antwortzeit oder die am Mobiltelefon eingestellte Zeit wird verwendet, je nachdem, welche von beiden die kürzere ist.

## **6 Drücken Sie auf** OK**.**

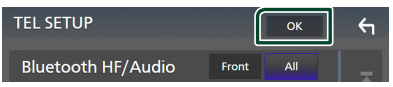

# **Andere externe Komponenten**

# **Kamera anzeigen**

#### **HINWEIS**

- Um eine Kamera zu anschließen, siehe *[Verbinden](#page-85-0) [der Kamera \(S.86\)](#page-85-0)*.
- Zur Verwendung einer Rückfahrkamera ist der Verkabelungsanschluss REVERSE erforderlich. *[\(S.81\)](#page-80-0)*
- Wenn Rear Camera Interruption aktiviert ist, wird der Kamerabildschirm eingeblendet, wenn Sie in den Rückwärtsgang (R) schalten.
- Die Kameraansicht, die zuletzt angezeigt wurde, bleibt erhalten, und dieselbe Kameraansicht wird beim nächsten Mal angezeigt. Wenn die Zuordnungseinstellung geändert wird, wird die Ansicht der hinteren Kamera angezeigt.
- Der Bildschirm für die Unterbrechung der Kamera hinten/vorne wird nicht als der Bildschirm für die Kamera beibehalten, der beim nächsten Mal angezeigt wird.

# $\Box$  Den Kamerabildschirm anzeigen

## **1 Drücken Sie die** MENU**-Taste.**

- > Das Popup-Menü erscheint.
- **2 Drücken Sie** Camera**.**

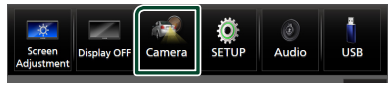

- $\triangleright$  Der Ansichtskamerabildschirm wird angezeigt.
- **3 Jedes Element wie folgt anpassen.**

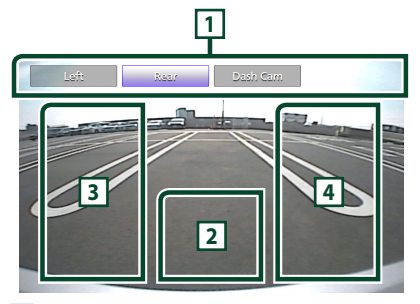

## **1 Kameraschalttasten \*1**

Drücken zum Umschalten der

Kameraansicht. Es ist erforderlich, vorher die "Camera Assignment Settings" einzustellen, außer "Rear". Siehe *[Zur Einstellung der](#page-55-0)* 

## *[Kamerazuweisungseinstellungen](#page-55-0)  [\(S.56\)](#page-55-0)*.

## **2 Kamera aus**

Berühren Sie, um den Kamerabildschirm zu schließen.

## **3 Ändern der Führungshilfe \*2**

Durch jedes Berühren wird die Führung einoder ausgeschaltet.

## **4 Umschalten des Winkels \*2**

Jede Berührung ändert die Kamerawinkel.

- \*1 Wenn zwei oder mehr Kameras an der Rückseite, Vorderseite, Armaturenbrett, links und rechts mit diesem Gerät verbunden sind.
- \*2 Nur wenn der Bildschirm der Rückfahrkamera angezeigt wird und die CMOS-3xx-Serie als Rückfahrkamera an dieses Gerät angeschlossen ist.

# <span id="page-54-0"></span>Ñ **Kamera-Einstellung**

## **1 Drücken Sie die** MENU**-Taste.**

 $\blacktriangleright$  Das Popup-Menü erscheint.

## **2 Drücken Sie** SETUP**.**

> Der SETUP-Menübildschirm wird angezeigt.

## **3 Drücken Sie** Camera**.**

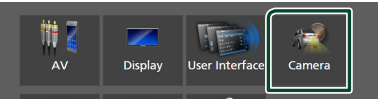

- $\blacktriangleright$  Der Kamerabildschirm erscheint.
- **4 Jedes Element wie folgt einstellen.**

## ■ Kamerazuweisungseinstellungen

Stellt die Kamerazuweisung ein. Siehe *[Zur Einstellung der](#page-55-0)  [Kamerazuweisungseinstellungen](#page-55-0)  [\(S.56\)](#page-55-0)*.

## ■ Rear Camera Interruption

**ON**: Zeigt das Bild der Rückfahrkamera an, wenn Sie in den Rückwärtsgang (R) schalten.

**OFF** (Werkseinstellung): Wählen Sie dies, wenn keine Kamera angeschlossen ist.

■ Rear Camera Message \*<sup>1</sup>

**Always display** (Standard): Zeigt die Warnmeldung immer auf dem Bildschirm für die Unterbrechung der Rückfahrkamera an.

#### *Andere externe Komponenten*

Clear after 5 seconds : Zeigt die Warnmeldung für ca. 5 Sekunden auf dem Bildschirm für die Unterbrechung der Rückfahrkamera an.

## ■ Rear Camera for Car interface

- **ON**: Wählen Sie diese Option, wenn Sie ein externes Systemgerät angeschlossen haben. Es werden weder Tasten noch Titel angezeigt.
- **OFF** (Werkseinstellung): Wählen Sie diese Option, wenn Sie eine Rückfahrkamera angeschlossen haben.

## ■ Rear Camera Settings \*<sup>2</sup>

Stellt die CMOS-3xx-Serie mit der ID 1 ("Rear Camera") ein. Einzelheiten dazu entnehmen Sie dem Handbuch Ihrer Kamera.

## ■ Parking Guidelines

Sie können den Parkassistenten anzeigen, um das Einparken zu erleichtern, wenn Sie in den Rückwärtsgang (R) schalten.

Werkseinstellung ist "ON".

## ■ Guidelines SETUP

Wenn Sie ON für Parking Guidelines auswählen, können Sie die Einparkhilfslinien anpassen. Siehe *[Ändern der Einpark-](#page-56-0)[Hilfslinien \(S.57\)](#page-56-0)*.

#### ■ Front Camera Settings \*<sup>3</sup>

Stellt die CMOS-3xx-Serie mit der ID 2 (Front Camera") ein. Einzelheiten dazu entnehmen Sie dem Handbuch Ihrer Kamera.

#### ■ Front Camera Interruption \*<sup>4</sup>

**10 sec** / **15 sec** (Standard)/ **20 sec** : Der Bildschirm der Vordersichtkamera wird angezeigt, wenn Sie aus dem Rückwärtsgang (R) zurückschalten. **OFF** : Abbrechen.

- \*1 Um die Funktion nutzen zu können, muss Rear Camera Interruption auf ON gestellt werden.
- \*2 Wenn die CMOS-3xx-Serie an dieses Gerät angeschlossen ist.
- \*3 Um die Funktion zu verwenden, ist es erforderlich, die CMOS-3xx-Serie zu verbinden und Camera Assignment Settings auf Front einzustellen. *[\(S.56\)](#page-55-0)*
- \*4 Um die Funktion zu verwenden, ist es erforderlich, Rear Camera Interruption auf **ON**, **Rear Camera for Car interface** auf OFF und Camera Assignment Settings auf Front einzustellen. *[\(S.56\)](#page-55-0)*

# <span id="page-55-0"></span>Ñ **Zur Einstellung der Kamerazuweisungseinstellungen**

- **1 Berühren Sie** Camera Assignment Settings **auf dem Kamerabildschirm.** *[\(S.55\)](#page-54-0)*
- **2 Wählen Sie das einzurichtende Element aus.**

## ■ FRONT VIEW CAMERA/DASH CAM

Stellen Sie die Kamerazuweisung über die am Frontkamera/Armaturenbrettkamera-Eingangsanschluss verbundene Kameraansicht ein.

## ■ AV-IN

Stellen Sie die Kamerazuweisung über die am AV-IN-Eingangsanschluss verbundene Kamera ein.

## **3 Wählen Sie die einzustellende Ansichtskamera aus.**

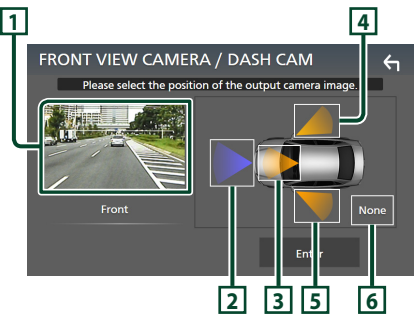

## **1 Bild von der Ansichtskamera**

Zeigt das Bild der Kamera an, die an den einzustellenden Eingangsanschluss angeschlossen ist. *[\(S.86\)](#page-85-0)*

## **2** Front

Weisen Sie der am ausgewählten Eingangsanschluss angeschlossenen Ansichtskamera die vordere Position zu.

## **3** Dashboard Camera

Weisen Sie der am ausgewählten Eingangsanschluss angeschlossenen Ansichtskamera die Position der Dashboard-Kamera zu.

# **4** Right

Weisen Sie der am ausgewählten Eingangsanschluss angeschlossenen Ansichtskamera die rechte Position zu.

## **5** Left

Weisen Sie der am ausgewählten Eingangsanschluss angeschlossenen Ansichtskamera die linke Position zu.

## **6** None

Weisen Sie der am ausgewählten Eingangsanschluss angeschlossenen Ansichtskamera keine Position zu.

## **4 Drücken Sie** Enter **.**

#### **HINWEIS**

- Der obige Screenshot ist für den Einstellungsbildschirm FRONT VIEW CAMERA / DASH CAM. Er kann von dem für AV-IN abweichen.
- Die Armaturenbrettkamera kann ausgewählt werden, wenn sie verbunden ist. *[\(S.86\)](#page-85-0)*

# <span id="page-56-0"></span>Ñ **Ändern der Einpark-Hilfslinien**

## **HINWEIS**

- Installieren Sie die Rückfahrkamera in der geeigneten Position entsprechend der mit der Rückfahrkamera mitgelieferten Bedienungsanleitung.
- Stellen Sie beim Anpassen der Einparkhilfslinien sicher, die Parkbremse anzuziehen, um zu verhindern, dass sich das Fahrzeug bewegt.
- **1 Berühren Sie** Parking Guidelines **auf dem Kamerabildschirm und stellen Sie es auf** ON **ein.** *[\(S.55\)](#page-54-0)*
- **2 Berühren Sie** Guidelines SETUP **auf dem Kamerabildschirm.**
- **3 Ändern Sie den Parkassistenten durch**  Auswahl der **Markierung.**

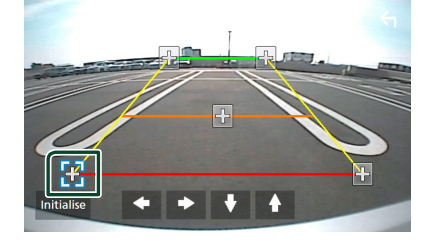

**4 Ändern der Position der ausgewählten Markierung.**

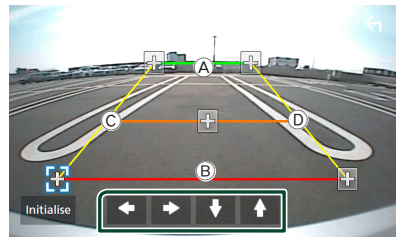

Stellen Sie sicher, dass die Linien (A) und (B) horizontal parallel zueinander stehen und dass die Linien  $\odot$  und  $\odot$  gleich lang sind.

#### **HINWEIS**

• Berühren Sie Initialise und berühren Sie dann **Yes** um alle **D**-Markierungen auf ihre anfänglichen Standardpositionen zu setzen.

# **Verwendung der Armaturenbrettkamera**

Mit einer an dieses Gerät angeschlossenen Armaturenbrettkamera, DRV-N520 (optionales Zubehör), können Sie Videoaufnahmen o. Ä. abspielen. Details entnehmen Sie dem Handbuch der Armaturenbrettkamera DRV-N520 (optionales Zubehör).

#### **HINWEIS**

- Um eine Dashboard-Kamera anzuschließen, siehe *[Verbinden der Kamera \(S.86\)](#page-85-0)*.
- Um die Armaturenbrettkamerafunktion zu verwenden, ist es erforderlich, Camera Assignment Settings" auf "Dashboard Camera" einzustellen. *[\(S.56\)](#page-55-0)*

## $\blacksquare$  Den Armaturenbrettkamera-**Bildschirm anzeigen**

# **1 Drücken Sie die** MENU**-Taste.**

> Das Popup-Menü erscheint.

## **2 Drücken Sie** Camera**.**

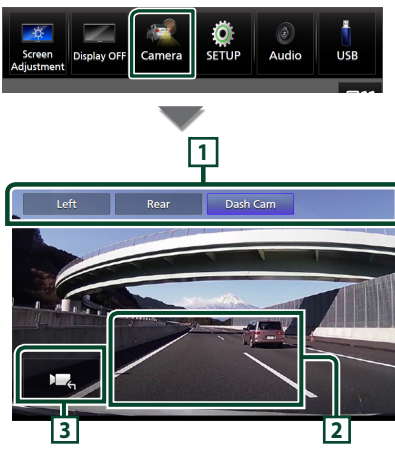

## **1 Kameraschalttasten**

Drücken zum Umschalten der Kameraansicht. Es ist erforderlich, vorher die "Camera Assignment Settings" einzustellen, außer "Rear". Siehe *[Zur Einstellung der](#page-55-0)* 

*[Kamerazuweisungseinstellungen \(S.56\)](#page-55-0)*.

## **2 Kamera aus**

Berühren Sie, um den Kamerabildschirm zu schließen.

## **3 Tastenanzeige**

Berühren Sie, um die Armaturenbrettkamera-Steuerungstasten einzublenden.

# **Externe Audio-/Video-Player (AV-IN)**

- **1 Schließen Sie eine externe Komponente an den AV-IN-Eingang an.** *[\(S.83\)](#page-82-0)*
- **2 Wählen Sie** AV-IN **als Quelle.** *(S.13)*
- **3 Schalten Sie die angeschlossene Komponente ein und starten Sie die Wiedergabe der Quelle.**

#### **HINWEIS**

• Um die AV-IN-Quelle auszuwählen, ist es erforderlich, "AV-IN" in den Camera Assignment Settings auf "None" einzustellen. [\(S.56\)](#page-55-0)

# **HDMI-Quelle**

- **1 Schließen Sie Ihr Smartphone an den HDMI-Eingang an.** *[\(S.83\)](#page-82-0)* Benutzen Sie das HDMI-Kabel KCA-HD100 (optionales Zubehör).
- **2 Wählen Sie** HDMI **als Quelle aus.** *(S.13)*
- **3 Starten Sie eine Anwendung oder Wiedergabe auf Ihrem Smartphone.**

# **TV-Tuner**

Sie können einen handelsüblichen TV-Tuner an das Gerät anschließen, um die TV-Funktion zu nutzen.

#### **Vorbereitung**

- Wenn Sie die TV-Funktion verwenden möchten, schließen Sie einen handelsüblichen TV-Tuner an und legen Sie in den *[AV-Einstellung \(S.63\)](#page-62-0)* für TV-Tuner von Drittanbieter die Einstellung ON fest.
- Der TV-Tuner kann mit der zugehörigen Fernbedienung über den Fernsensor am Frontpanel des Geräts gesteuert werden.
- **1 Wählen Sie** TV **als Quelle aus.** *(S.13)*

## **2 Berühren Sie Tastenanzeigebereich.**

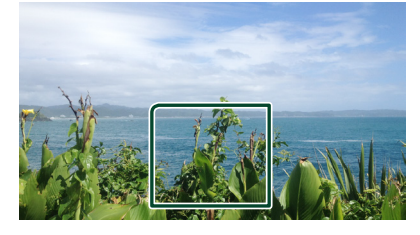

**3 Berühren Sie** TV Ctrl**.**

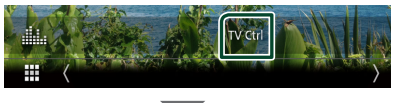

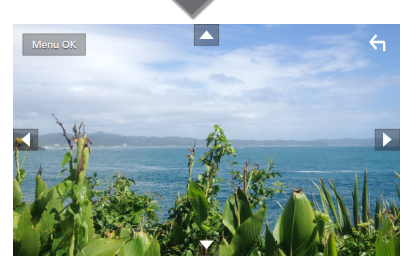

■ Zeigt das Menü an bzw. bestätigt die **Auswahl.**

Drücken Sie MENU/OK.

■ **Verschiebt den Cursor.** Berühren Sie A, V, < R, D.

■ **Verlässt die Menüsteuerung.** Berühren Sie 6.

# **Einstellung**

# **Monitorbildschirm-Einstellung**

Sie können die Videobildqualität, den Menübildschirm usw. anpassen.

- **1 Drücken Sie die** MENU**-Taste.**
	- $\blacktriangleright$  Das Popup-Menü erscheint.

## **2 Berühren Sie** Screen Adjustment**.**

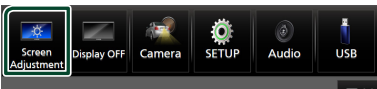

- hh Der Bildschirmeinstellungs-Bildschirm wird angezeigt.
- **3 Nehmen Sie jede Einstellung wie folgt vor.**

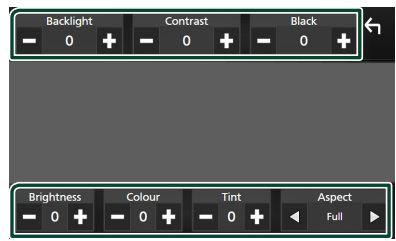

## ■ Backlight **/** Contrast **/** Black **/**  Brightness **/** Colour **/** Tint

Nehmen Sie jede Einstellung vor.

## ■ Aspect

Wählen Sie einen Bildschirmmodus aus.

- **Full** : Ändert das Bildformat des Videos und zeigt das Video als Vollbild auf dem Bildschirm an.
- **Normal** : Zeigt das Video im Bildformat 4:3 an.

#### **Auto**:

USB-Gerät: Zeigt das Video als Vollbild (vertikal oder horizontal) ohne Verhältnisänderung an.

## **HINWEIS**

• Die Einstellungen zur Anpassung sind von der aktuellen Quelle abhängig.

# **Systemeinstellung**

- **1 Drücken Sie die** MENU**-Taste.**
	- > Das Popup-Menü erscheint.
- **2 Drücken Sie** SETUP**.**

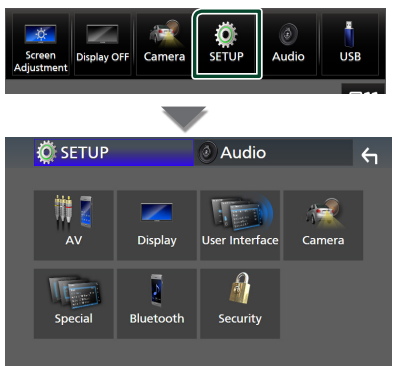

## **Siehe nachfolgenden Abschnitt für jeweilige Einstellung.**

- AV-Einstellung *[\(S.63\)](#page-62-0)*
- Display-Einstellung *[\(S.61\)](#page-60-0)*
- Bedienoberfläche-Einstellung *[\(S.59\)](#page-58-0)*
- Kamera-Einstellung *[\(S.55\)](#page-54-0)*
- Spezialeinstellung *[\(S.61\)](#page-60-1)*
- Bluetooth-Einstellung *[\(S.45\)](#page-44-1)*
- Sicherheitscode-Einstellung *(S.9)*

# <span id="page-58-0"></span>**Bedienoberflächen-Einstellung**

Sie können die Parameter für die Benutzerschnittstelle einstellen.

- **1 Drücken Sie die** MENU**-Taste.**
	- > Das Popup-Menü erscheint.
- **2 Drücken Sie** SETUP**.**
	- $\triangleright$  Der SETUP-Bildschirm wird angezeigt.
- **3 Berühren Sie** User Interface **.**

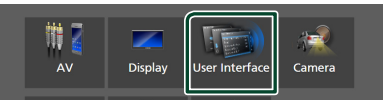

- $\blacktriangleright$  Zeigt den Bedienoberflächenbildschirm an.
- **4 Stellen Sie jeden Parameter wie folgt ein.**

## *Einstellung*

## <span id="page-59-0"></span>■ Small Audio Text

Ändert die Textgröße auf dem Quellensteuerungsbildschirm. **ON** (Werkseinstellung): Macht die Textgröße kleiner. **OFF** : Abbrechen.

## ■ Steering Remote Controller

Legt die gewünschte Funktion in der Lenkfernbedienung fest. (Wenden Sie sich für Einzelheiten an Ihren KENWOOD-Händler.)

## ■ Beep

Schaltet den Tastenton ein oder aus. Werkseinstellung ist "ON".

#### ■ Widget SETUP

Legen Sie die Widgets fest, die auf dem Homebildschirm angezeigt werden. *(S.19)*

## ■ Vehicle Adaptor Information \*<sup>1</sup>

Zeigt die Fahrzeuginformationen an. Für diese Funktion ist ein handelsüblicher Adapter erforderlich. Bei Detailfragen wenden Sie sich bitte an Ihren KENWOOD-Händler.

■ Beep for Parking distance control \*<sup>1</sup>

Stellt ein, ob ein Warnton erzeugt wird, wenn der interne Näherungssensor eine Person oder einen Gegenstand erkennt. Bei Detailfragen wenden Sie sich bitte an Ihren KENWOOD-Händler.

#### ■ Parking Distance Display \*<sup>1</sup>

Sie können Informationen über Hindernisse um das Auto herum anzeigen.

**ON**: Zeigt immer Informationen an.

**Dyn.** (Werkseinstellung): Zeigt Informationen an, wenn der Sensor Hindernisse erkennt.

## **OFF** : Bricht ab.

Für diese Funktion ist ein handelsüblicher Adapter erforderlich. Bei Detailfragen wenden Sie sich bitte an Ihren KENWOOD-Händler.

## ■ Parking Distance Position \*<sup>1</sup>

Wählen Sie, ob Informationen über Hindernisse auf dem Bildschirm angezeigt werden (links oder rechts).

"Left" (Links)/"Right" (Rechts) (Werkseinstellung) Für diese Funktion ist ein handelsüblicher Adapter erforderlich. Bei Detailfragen wenden Sie sich bitte an Ihren KENWOOD-Händler.

# ■ Language Select

Wählen Sie eine Sprache aus.

## ■ Time Format

Wählen Sie das Format für die Zeitanzeige aus. "12-Hour"/"24-Hour" (Standard)

## ■ Clock

**GPS-SYNC** (Werkseinstellung): Synchronisiert die Uhrzeit mit den GPS-Daten.

**Manual** : Stellen Sie die Uhr manuell ein.

■ Time Zone Wählen Sie die Zeitzone.

## ■ Clock Adjust

Wenn Sie **Manual** für Uhr auswählen. stellen Sie das Datum und die Uhrzeit manuell ein. *[\(S.60\)](#page-59-1)*

## *\*1 Diese Einstellung ist verfügbar, wenn ein handelsüblicher Adapter angeschlossen ist.*

## <span id="page-59-1"></span>Ñ **Stellt das Datum und die Uhrzeit manuell ein**

- **1 Berühren Sie** Clock **auf dem Bedienoberflächenbildschirm.**
- **2 Wählen Sie** Manual**.**
- **3 Berühren Sie** Time Zone **auf dem Bedienoberflächenbildschirm.**
- **4 Wählen Sie die Zeitzone.**
- **5 Berühren Sie** Clock Adjust **auf dem Bedienoberflächenbildschirm.**
- **6 Stellen Sie das Datum und dann die Uhrzeit ein.**

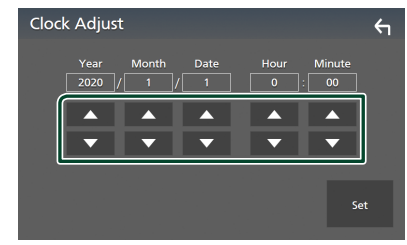

**7 Berühren Sie** Set**.**

## <span id="page-60-1"></span>**Spezialeinstellung**

Sie können Spezialparameter einstellen.

## **1 Drücken Sie die** MENU**-Taste.**

- > Das Popup-Menü erscheint.
- **2 Drücken Sie** SETUP**.**
	- $\triangleright$  Der SETUP-Bildschirm wird angezeigt.
- **3 Berühren Sie** Special**.**

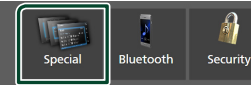

- ▶ Der Spezial-Bildschirm erscheint.
- **4 Stellen Sie jeden Parameter wie folgt ein.**

## ■ DEMO

Wählen Sie den Demonstrationsmodus aus. Werkseinstellung ist "ON".

## ■ Software Information

Schauen Sie die Softwareversion dieses Gerätes nach. *[\(S.61\)](#page-60-2)*

## ■ Open Source Licenses

Zeigen Sie die Open-Source-Lizenzen an.

### ■ Initialise

Berühren Sie **Initialise** und berühren Sie dann Yes , um alle Einstellungen auf die anfänglichen Standardeinstellungen zu setzen.

<span id="page-60-2"></span>• Der Audio-SETUP-Speicher ist nicht initialisiert.

## Ñ **Software-Informationen**

Sie können die Softwareversion dieses Geräts nachschauen.

**1 Berühren Sie** Software Information **auf dem Spezial-Bildschirm.**

#### **2 Bestätigen Sie die Software-Version.**

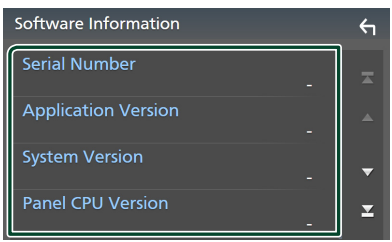

#### **HINWEIS**

• Wie Sie die Software aktualisieren können, erfahren Sie im entsprechenden Bedienungshandbuch, das mit der Software mitgeliefert ist.

# <span id="page-60-0"></span>**Display-Einstellung**

## **1 Drücken Sie die** MENU**-Taste.**

> Das Popup-Menü erscheint.

- **2 Drücken Sie** SETUP**.**
	- $\triangleright$  Der SETUP-Bildschirm wird angezeigt.
- **3 Drücken Sie** Display **.**

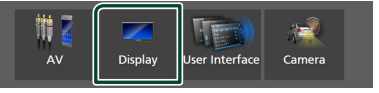

- $\triangleright$  Der Anzeigebildschirm wird angezeigt.
- **4 Stellen Sie jeden Parameter wie folgt ein.**

#### ■ Dimmer

Wählen Sie den Dimmer-Modus aus.

- **OFF** : Die Anzeige und die Tasten werden nicht gedimmt.
- **ON**: Die Anzeige und die Tasten werden gedimmt.
- **SYNC** (Werkseinstellung): Die Dimmer-Funktion wird zusammen mit dem Lichtschalter des Fahrzeugs ein- oder ausgeschaltet.

## ■ OSD Clock

Wählen Sie aus, ob die Uhr bei ausgeschaltetem Bildschirm angezeigt werden soll oder während der Wiedergabe von Videodateien auf USB-Medien usw. "ON" (EIN) (Werkseinstellung)/ "OFF" (AUS)

#### ■ Key Colour

Sie können die Beleuchtungsfarbe der Tasten einstellen. *[\(S.62\)](#page-61-0)*

## ■ Wallpaper Customize

Sie können das Hintergrundbild oder die Farbe ändern. *[\(S.62\)](#page-61-1)*

#### ■ Viewing Angle

Wenn das Bild auf dem Bildschirm schwer zu erkennen ist, passen Sie den Ansichtswinkel an. Je kleiner der (negative) Wert, desto weißer erscheint das Bildschirmbild. .0" (Standard)/.-1"/.-2"/.-3"

#### ■ Screen transition effect

Wählen Sie aus, ob der

Bildschirmübergangseffekt verwendet werden soll, wenn der Quellensteuerungsbildschirm zum Homebildschirm zurückkehrt.

"ON" (EIN) (Werkseinstellung)/ "OFF" (AUS)

## <span id="page-61-0"></span> $\blacksquare$  Benutzeranpassen der Tasten-**Farbe**

Sie können die Beleuchtungsfarbe der Tasten einstellen.

**1 Berühren Sie** Key Colour **auf dem Anzeigebildschirm.**

## **2 Drücken Sie auf die gewünschte Farbe.**

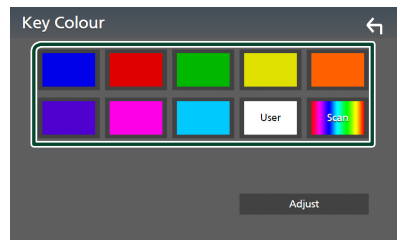

## ■ User

Die Farbe, die Sie in **Adjust** festgelegt haben, wird registriert.

## ■ Scan

Sie können die Tastenfarben so einstellen, dass das Farbspektrum kontinuierlich durchlaufen wird.

**3** Berühren Sie 6

## *Registrierung einer Originalfarbe*

Sie können Ihre Originalfarbe registrieren.

- **1 Berühren Sie** User **auf dem Tastenfarbenbildschirm.**
- **2 Berühren Sie** Adjust**.**
- **3** Benutzen Sie  $-$  und  $+$ , um jeden **Farbwert anzupassen.**

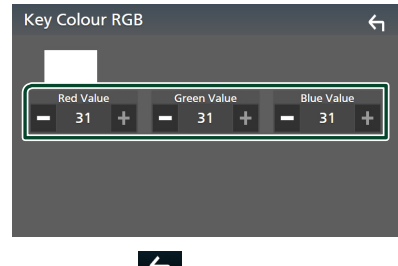

# **4 Berühren Sie .**

# <span id="page-61-1"></span>Ñ **Änderung des Hintergrundbildes oder der Farbe**

- **1 Berühren Sie** Wallpaper Customize **auf dem Anzeigebildschirm.**
- **2 Wählen Sie ein Bild.**

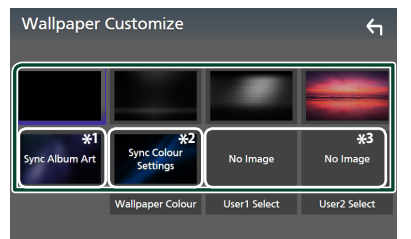

- \*1 Das aktuell angezeigte Albumcover wird als Hintergrundbild verwendet.
- \*2 Wählen Sie zuvor eine Hintergrundfarbe aus.
- \*3 Wählen Sie zuvor ein Originalbild aus.

## *Eine Hintergrundfarbe auswählen*

- **1 Berühren Sie** Wallpaper Colour **auf dem Hintergrundbildschirm.**
- **2 Wählen Sie eine Hintergrundfarbe aus.**

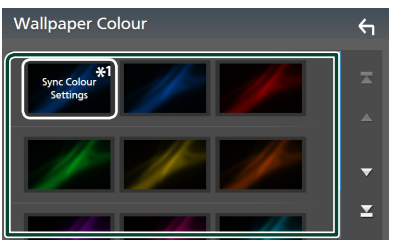

\*1 Die Farbe, die Sie unter Key Colour gewählt haben, wird zum Bild hinzugefügt. Wenn Sie "Scan" bei Key Colour auswählen, können Sie dieses Bild nicht auswählen.

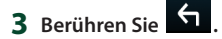

## *Registrierung eines Originalbildes*

Sie können ein Bild vom angeschlossenen USB-Gerät laden und als Hintergrundbild verwenden.

Bevor Sie diese Vorgehensweise starten können, muss das Gerät mit dem zu ladenden Bild angeschlossen werden.

- **1 Berühren Sie** User1 Select **oder** User2 Select **auf dem Hintergrundanpassungsbildschirm.**
- **2 Wählen Sie das zu ladende Bild aus.**

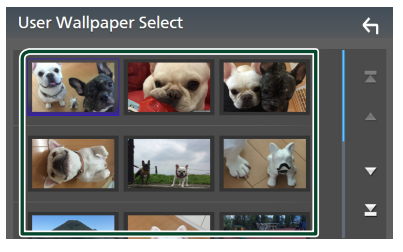

## **3 Drücken Sie** Enter **.**

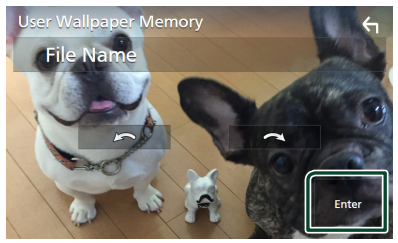

> Das ausgewählte Bild wird geladen und die Anzeige wechselt zurück zum Hintergrundanpassungsbildschirm.

#### **HINWEIS**

- Beim Berühren von **der Staat**erfolgt eine Drehung des Bildes gegen den Uhrzeigersinn.
- $\cdot$  Beim Berühren von  $\blacksquare$ Drehung des Bildes im Uhrzeigersinn.
- Bilddateien: JPEG (.jpg, .jpeg), PNG (.png), BMP (.bmp)

# <span id="page-62-0"></span>**AV-Einstellung**

Sie können AV-Parameter einstellen.

- **1 Drücken Sie die** MENU**-Taste.**
	- > Das Popup-Menü erscheint.
- **2 Drücken Sie** SETUP**.**
	- $\triangleright$  Der SETUP-Bildschirm wird angezeigt.
- **3 Berühren Sie** AV**.**

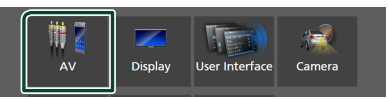

- hh Der AV-Bildschirm erscheint.
- **4 Stellen Sie jeden Parameter wie folgt ein.**

#### ■ Android Auto Device Select **(DMX8020DABS)**

Wählen Sie das Gerät aus, das im Android Auto-Modus verwendet werden soll. *(S.27)*

## ■ Apple CarPlay Device List **(DMX8020DABS)**

Wählen Sie das Gerät aus, das im Apple CarPlay-Modus verwendet werden soll. *[\(S.24\)](#page-23-0)*

## ■ Speech Quality Adjust

Passen Sie die Sprachqualität an. Microphone Level: Stellen Sie den Pegel der Mikrofonverstärkung ein. Werkseinstellung ist "0".

Echo Cancel Level: Stellen Sie die Stufe der Echounterdrückung ein. Werkseinstellung ist  $0''$ 

Noise Reduction Level: Verringern Sie die durch die Umgebung hervorgerufenen Geräusche, ohne die Lautstärke des Mikrofons zu ändern. Verwenden Sie diese Funktion, wenn die Stimme des Anrufers nicht deutlich zu verstehen ist. Werkseinstellung ist ... 0".

■ iPod Bluetooth Connection Siehe *Auswahl der Methode zur Verbindungsherstellung für die Tonausgabe von der iPod-Quelle (S.32)*.

## *Einstellung*

## ■ TV Tuner Control

Wird eingestellt, wenn der TV-Tuner mit dem AV-IN-Eingangsanschluss verbunden wird. Um diese Funktion zu verwenden, ist es erforderlich. .. AV-IN" in den Camera

Assignment Settings auf None" einzustellen. *[\(S.56\)](#page-55-0)*

- **ON**: Legen Sie "ON" (Ein) fest, wenn Sie einen TV-Tuner eines Drittanbieters anschließen. Der AV-IN-Name ist auf TV eingestellt. Wenn Sie einen DOS-TV-Tuner zum Fernsehen anschließen, können Sie einige einfache Vorgänge über den Bildschirm dieses Geräts durchführen.
- **OFF** (Werkseinstellung): Legen Sie "OFF" (Aus) fest, wenn Sie keinen TV-Tuner eines Drittanbieters anschließen.

## ■ AV-OUT

Sie können eine AV-Quelle für die Ausgabe vom AV-OUTPUT-Anschluss auswählen. AUS, AV-IN, USB oder iPod

- Sie können AV-IN nicht auswählen, wenn der AV-IN-Eingangsanschluss für die Kamera verwendet wird.
- Sie können iPod nicht auswählen, wenn es über Bluetooth verbunden ist.
- Wenn Sie USB, iPod, Bluetooth Audio, Radio oder Digital Radio als die Hauptquelle auswählen, können Sie USB oder iPod nicht als die AV-Ausgabequelle auswählen.
- Wenn Sie Wireless Mirroring, Apple CarPlay oder Android Auto als die Hauptquelle auswählen, können Sie USB oder iPod nicht als die AV-Ausgabequelle auswählen.

#### ■ Driving Position

Wählen Sie die Fahrposition (links oder rechts) aus.

"Left" (links) (Werkseinstellung)/"Right" (Rechts)

### ■ Wi-Fi SETUP **(DMX8020DABS)**

Sie können den Gerätenamen ändern und die Geräteadresse, das Passwort anzeigen, Siehe *[Den Gerätenamen ändern \(S.64\)](#page-63-0)*.

## ■ Reset Android Auto Wireless Connection **(DMX8020DABS)**

Sie können das Passwort für das drahtlose Android Auto ändern.

Das System des Geräts wird nach der Auswahl von YES neu gestartet.

## <span id="page-63-0"></span>Ñ **Den Gerätenamen ändern**

**1 Berühren Sie** Wi-Fi SETUP **auf dem AV-Bildschirm.**

#### **2 Berühren Sie** Device Name **.**

- hh Der Bildschirm Gerätenamen ändern erscheint.
- **3** Berühren und halten Sie 85.
- **4 Geben Sie den Gerätenamen ein.**

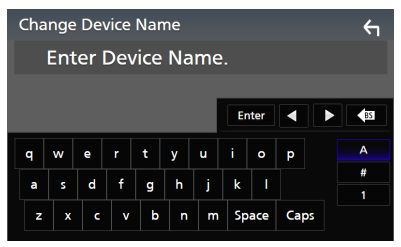

**5 Drücken Sie** Enter **.**

# **Audio-Steuerung**

Sie können verschiedene Einstellungen, wie zum Beispiel die Audiobalance oder den Subwooferpegel, einstellen.

- **1 Drücken Sie die** MENU**-Taste.**
	- > Das Popup-Menü erscheint.
- **2 Drücken Sie** Audio**.**

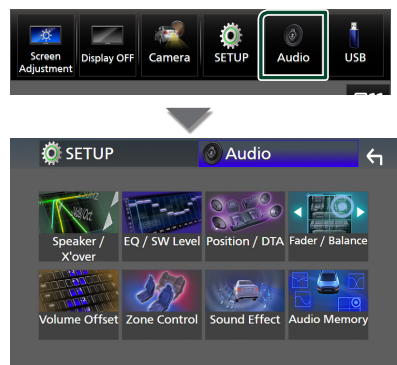

**Siehe nachfolgenden Abschnitt für jeweilige Einstellung.**

- Lautsprecher/X'over einrichten *[\(S.66\)](#page-65-0)*
- Steuerung des EQ/SW-Pegels *[\(S.68\)](#page-67-0)*
- Position einstellen/DTA *[\(S.72\)](#page-71-0)*
- Steuerung Fader/Balance *[\(S.68\)](#page-67-1)*
- Lautstärke-Begrenzung einstellen *[\(S.69\)](#page-68-0)*
- Zonensteuerung durchführen *[\(S.70\)](#page-69-0)*
- Klangeffekt einstellen *[\(S.71\)](#page-70-0)*
- Audiospeicher verwenden *[\(S.73\)](#page-72-0)*

# <span id="page-64-0"></span>**3-Wege-Lautsprechersystem-Setup**

Wählen Sie den geeigneten Crossover-Netzwerkmodus für das verwendete Lautsprechersystem aus (2-Wege- oder 3-Wege-Lautsprechersystem).

- **1 Drücken Sie die** HOME**-Taste.**
	- ▶ Der HOME-Bildschirm erscheint.

## **2 Berühren Sie .**

- **>** Der Quellenauswahlbildschirm wird angezeigt.
- **3 Drücken Sie** STANDBY**.**

**4** Drücken Sie die Taste (1), gefolgt von **Taste** 2 **für 1 Sekunde gleichzeitig.**

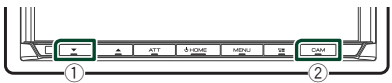

- hh Der Lautsprechersystem-Auswahl-Bildschirm wird angezeigt.
- **5 Wählen Sie den Crossover-Netz-Modus.**

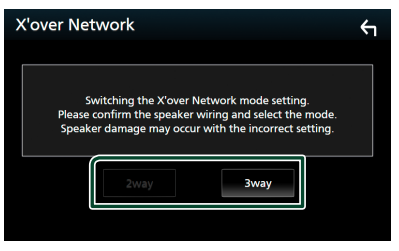

 $\blacktriangleright$  Ein Bestätigungsbildschirm wird angezeigt.

## **6 Drücken Sie auf** Yes **.**

#### **HINWEIS**

- Wenn ein 3-Kanal-Lautsprechersystem ausgewählt ist, werden die folgenden Funktionen deaktiviert.
	- Frontfokus der Hörposition/DTA
	- Fader zur Steuerung des allgemeinen Audio
	- Zonensteuerung
	- Auswahl der Lautsprecher zur Tonausgabe vom Mobiltelefon/Bluetooth-HF/Audio
	- Piepton für Benutzerschnittstellen-Setup
- Anschluss von 3-Kanal-Lautsprechern, wenn der 2-Kanal-Modus ausgewählt ist, kann die Lautsprecher beschädigen.
- Wenn die Dualzone ausgewählt ist und eine andere Audioquelle als "OFF" als hintere Quelle ausgewählt ist, kann das Lautsprechersystem nicht umgeschaltet werden.

# <span id="page-65-0"></span>**Lautsprecher/X'over-Einstellung**

## **1 Drücken Sie die** MENU**-Taste.**

> Das Popup-Menü erscheint.

- **2 Drücken Sie** Audio**.**
	- $\triangleright$  Der Audio-Bildschirm wird angezeigt.
- **3 Berühren Sie** Speaker/X'over **.**

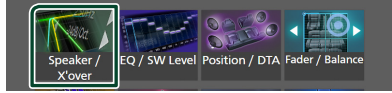

# **4 Wählen Sie einen Fahrzeugtyp.**

Sie können den Fahrzeugtyp und das Lautsprechernetzwerk usw. auswählen.

Wenn Sie Ihren Fahrzeugtyp auswählen, wird die Anpassung der Verzögerungszeit automatisch aktiviert (zur zeitlichen Anpassung der Tonwiedergabe für jeden Kanal), damit beste Surround-Effekte erzielt werden.

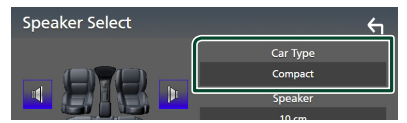

**5 Berühren Sie den einzustellenden Lautsprecher (**1**) und stellen Sie jeden Parameter (**2**) wie folgt ein.**

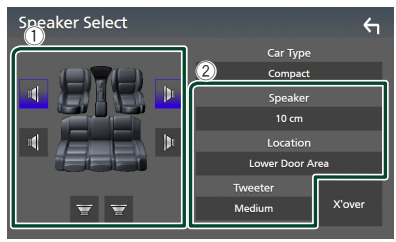

#### ■ Speaker

Hier können Sie Typ und Größe der Lautsprecher einstellen, um beste Klangeffekte zu erzielen.

Wenn Sie die Lautsprecherart und -größe ausgewählt haben, wird das Übergangsnetzwerk für die Lautsprecher automatisch eingestellt.

#### ■ **Location** (Nur für Vorderseite, **Rückseite)**

Wählen Sie die Lautsprecherlage, die Sie installiert haben.

## ■ Tweeter **(Nur für die Vorderseite)**

Sie können den Hochtöner einstellen, wenn Sie die vorderen Lautsprecher auswählen. Keine, Klein, Mittel, Groß

## ■ X'over

Zeigen Sie den

Übergangseinstellungsbildschirm für die Lautsprecher an.

Hier können Sie das Übergangsfrequenz anpassen, die automatisch eingestellt wurde, als Sie den Lautsprechertypen ausgewählt haben.

Weitere Details finden Sie unter *[Übergangsnetzwerk einstellen \(S.66\)](#page-65-1)*

## *Wenn das Lautsprechernetzwerk auf 3-Wege eingestellt ist:*

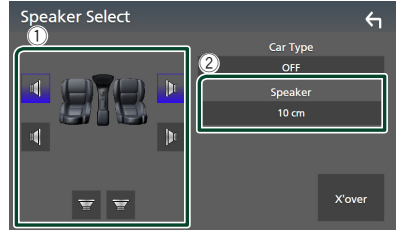

## **HINWEIS**

• Zum Umschalten auf das 3-Wege-Lautsprechersystem, siehe *[3-Wege-](#page-64-0)*

*[Lautsprechersystem-Setup \(S.65\)](#page-64-0)*. Anschluss von 3-Kanal-Lautsprechern, wenn der 2-Kanal-Modus ausgewählt ist, kann die Lautsprecher beschädigen.

• Wählen Sie "None" (Keine), wenn keine Lautsprecher vorhanden sind.

# <span id="page-65-1"></span>Ñ **Übergangsnetzwerk einstellen**

Sie können die Übergangsfrequenz der Lautsprecher einstellen.

## **1 Drücken Sie** X'over **.**

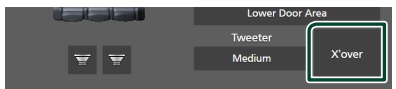

**2 Berühren Sie zum Einstellen den Lautsprecher.**

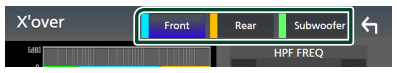

## **3 Stellen Sie jeden Parameter wie folgt ein.**

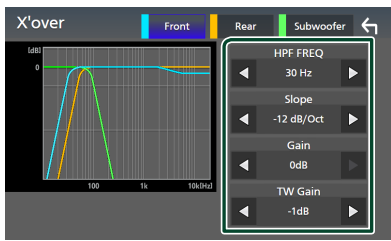

## **E** HPF FREQ

Hochpassfilter-Einstellung. (Wenn auf dem Lautsprecherauswahlbildschirm Vorn oder Hinten ausgewählt ist)

## **ELPF FREQ**

Tiefpassfilter-Einstellung. (Wenn auf dem Lautsprecherauswahlbildschirm der Subwoofer ausgewählt ist)

## ■ Slope **\*1**

Stellen Sie eine Übergangssteigung ein.

#### ■ Gain

Stellen Sie die Verstärkung der vorderen Lautsprecher, hinteren Lautsprecher oder des Subwoofers ein.

## ■ TW Gain **\*2**

Stellen Sie den Pegel des Hochtöners ein. (Wenn im Lautsprecherauswahlbildschirm Vorn ausgewählt ist)

## ■ Phase Inversion**\*3**

Stellen Sie die Phase des Subwooferausgangs ein.

Prüfen Sie Phase Inversion, um die Phase um 180 Grad zu verschieben. (Wenn auf dem Lautsprecherauswahlbildschirm der Subwoofer ausgewählt ist.)

- \*1 Nur wenn ... I PF FREQ"/... HPF FREQ" in **X'over** auf einen anderen Modus als "Through" eingestellt ist.
- \*<sup>2</sup> Nur wenn "Tweeter" in **Speaker Setup** auf "Small", "Medium", "Large" eingestellt ist.
- \*<sup>3</sup> Nur wenn "Subwoofer" in **Speaker Setup** auf einen anderen Modus als "None" festgelegt ist.

## *Wenn das Lautsprechernetzwerk auf 3-Wege eingestellt ist:*

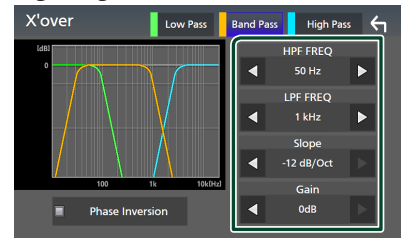

#### ■ FREQ **(Hochpass)**

Hochpassfilter-Einstellung.

## ■ HPF FREQ**,** LPF FREQ **(Bandpass)**

Passfilter-Einstellung. (Wenn der mittlere Lautsprecher auf dem Lautsprecher-Auswahlbildschirm ausgewählt ist)

## ■ FREQ **(Tiefpass)**

Tiefpassfilter-Einstellung. (Wenn Woofer auf dem Lautsprecher-Auswahlbildschirm ausgewählt ist)

■ Slope **\*1 \*2**

Stellen Sie eine Übergangssteigung ein.

## ■ Gain

Stellen Sie die Verstärkung der einzelnen Lautsprecher ein.

## ■ Phase Inversion

Stellt die Phase der Tweeter-, Mittelton- und Woofer-Ausgabe ein.

Prüfen Sie Phase Inversion, um die Phase um 180 Grad zu verschieben.

- \*<sup>1</sup> Nur wenn "LPF FREQ"/"HPF FREQ" (Bandpass) in **X'over** auf einen anderen Modus als "Through" eingestellt ist.
- $*$ <sup>2</sup> Nur wenn "FREO" (Tiefpass) in  $X'$ over auf einen anderen Modus als "Through" eingestellt ist.

#### **HINWEIS**

• Zum Umschalten auf das 3-Wege-Lautsprechersystem, siehe *[3-Wege-](#page-64-0)[Lautsprechersystem-Setup \(S.65\)](#page-64-0)*. Anschluss von 3-Kanal-Lautsprechern, wenn der 2-Kanal-Modus ausgewählt ist, kann die Lautsprecher beschädigen.

# <span id="page-67-1"></span>**Allgemeine Audio-Steuerung**

## **1 Drücken Sie die** MENU**-Taste.**

> Das Popup-Menü erscheint.

- **2 Drücken Sie** Audio**.**
	- $\triangleright$  Der Audio-Bildschirm wird angezeigt.
- **3 Drücken Sie** Fader / Balance **.**

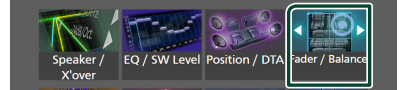

**4 Stellen Sie jeden Parameter wie folgt ein.**

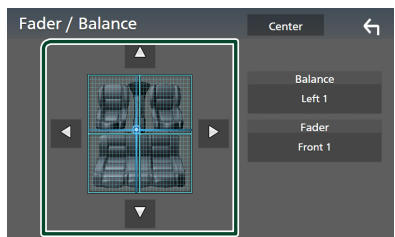

## ■ Fader / Balance

Einstellung der Lautstärke-Balance im berührten Bereich.

C und D regeln die Lautstärke-Balance zwischen links und rechts.

 $\blacktriangle$  und  $\nabla$  regeln die Lautstärke-Balance zwischen vorn und hinten.

## ■ Center

Die Anpassung löschen.

#### **HINWEIS**

• Wenn ein 3-Kanal-Lautsprechersystem ausgewählt ist, ist die "Fader" Einstellung deaktiviert.

# <span id="page-67-0"></span>**Equalizer-Steuerung**

Sie können den Equalizer durch Auswahl der optimierten Einstellung für jede Kategorie anpassen.

- **1 Drücken Sie die** MENU**-Taste.**
	- > Das Popup-Menü erscheint.
- **2 Drücken Sie** Audio**.**
	- $\triangleright$  Der Audio-Bildschirm wird angezeigt.

## **3 Berühren** EQ/SW Level**.**

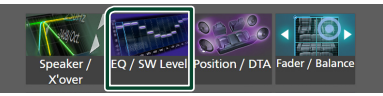

**4 Berühren Sie den Bildschirm und nehmen Sie die gewünschte Einstellung des Graphic-Equalizers vor.**

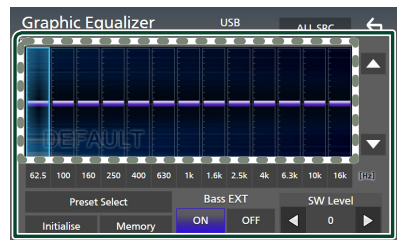

## ■ **Verstärkungspegel (Fläche im gepunkteten Rahmen)**

Stellen Sie den Verstärkungspegel durch Berührung des jeweiligen Frequenzbalkens ein. Sie können einen Frequenzbalken auswählen und seinen Pegel mit  $\blacktriangle$ ,  $\nabla$  anpassen.

## ■ Preset Select

Zeigen Sie den Bildschirm für die voreingestellte Equalizerkurve an. *[\(S.69\)](#page-68-1)*

## ■ Memory

Speichert die angepasste Equalizerkurve als "User1" bis "User4". *[\(S.69\)](#page-68-2)*

#### ■ Initialise

Initialisiert (glättet) die aktuelle Equalizerkurve.

#### ■ ALL SRC

Wenden Sie die eingestellte Equalizerkurve auf alle Quellen an. Tippen Sie auf ALL SRC und dann auf OK auf dem Bestätigungsbildschirm.

#### ■ Bass EXT **(Einstellungen für Bass-Erweiterung)**

Beim Einschalten werden die Frequenzen unter 62,5 Hz auf den gleichen Verstärkungspegel (62,5 Hz) eingestellt.

#### ■ SW Level

Regeln Sie die Subwooferlautstärke. Diese Einstellung ist nicht verfügbar, wenn der Subwoofer auf "None" gestellt ist. Siehe *[Lautsprecher/X'over-Einstellung \(S.66\)](#page-65-0)*.

## <span id="page-68-1"></span> $\Pi$  **Die EQ-Kurve abrufen**

- **1 Berühren Sie** Preset Select**.**
- **2 Wählen Sie eine Equalizerkurve aus.**

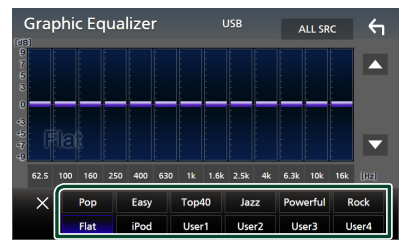

#### **HINWEIS**

- iPod ist für iPod, und Apple CarPlay Quellen verfügbar und wird über USB verbunden.
- iPod ist auch für die drahtlos verbundene Apple CarPlay-Quelle verfügbar.

## <span id="page-68-2"></span> $\Pi$  **Die EQ-Kurve speichern**

- **1 Passen Sie die EQ-Kurve an.**
- **2 Berühren Sie** Memory **.**
- **3 Wählen Sie, wo gespeichert werden soll.**

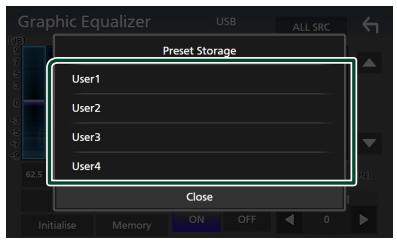

## <span id="page-68-0"></span>**Lautstärke-Begrenzung**

Feineinstellung der Lautstärke für die aktuelle Quelle. Sie können so die Lautstärkeunterschiede zwischen verschiedenen Quellen ausgleichen.

- **1 Drücken Sie die** MENU**-Taste.**
	- > Das Popup-Menü erscheint.
- **2 Drücken Sie** Audio**.**
	- $\triangleright$  Der Audio-Bildschirm wird angezeigt.
- **3 Berühren Sie** Volume Offset**.**

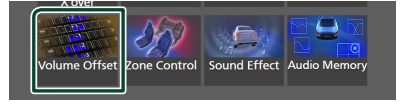

**4 Berühren Sie** + **oder** -**, um den Pegel einzustellen.** 

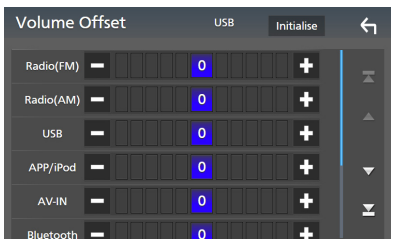

### ■ Initialise

Kehrt zu den Anfangseinstellungen zurück.

## **HINWEIS**

• Wenn Sie zuerst die Lautstärke erhöht haben, verringern Sie dann die Lautstärke, indem Sie "Volume Offset" verwenden. Wenn Sie die aktuelle Quelle auf eine andere Quelle umschalten, kann der Ton plötzlich extrem laut ausgegeben werden.

## <span id="page-69-0"></span>**Zonensteuerung**

Sie können unterschiedliche Quellen für die vorderen und hinteren Positionen im Fahrzeug wählen.

- **1 Drücken Sie die** MENU**-Taste.**
	- $\blacktriangleright$  Das Popup-Menü erscheint.
- **2 Drücken Sie** Audio**.**
	- $\triangleright$  Der Audio-Bildschirm wird angezeigt.
- **3 Drücken Sie** Zone Control**.**

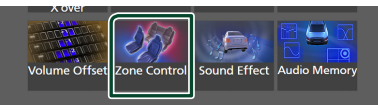

**>** Der Bildschirm Zone Control wird angezeigt.

## **4 Berühren Sie** Zone Select**.**

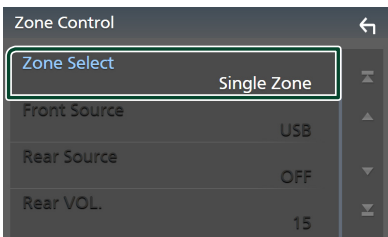

## **5 Drücken Sie** Dual Zone **.**

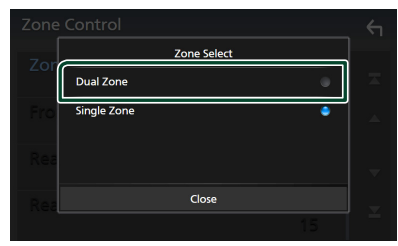

**6 Jede Quelle wie folgt einstellen.**

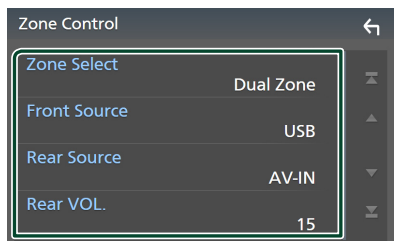

## ■ Zone Select

Berühren Sie Single Zone, um die Doppelzonenfunktion auszuschalten.

## ■ Front Source, **Rear Source**

Wählen Sie jeweils eine Audioquelle aus. Hintere Quelle: "AV-IN"/"iPod"/"USB"/"OFF"

## ■ Rear VOL.

Stellen Sie die Lautstärke der hinteren Quelle ein.

## **HINWEIS**

- Wenn der Ton des hinteren Lautsprechers umgeschaltet wird, wird die vom AV-OUTPUT-Anschluss ausgegebene Audioquelle auch auf dieselbe Quelle umgeschaltet.
- Ist die Dualzonenfunktion eingeschaltet, sind folgende Funktionen nicht verfügbar.
	- Ausgabe vom Subwoofer
	- Subwoofer-Pegel/Bass Boost *[\(S.71\)](#page-70-0)*
	- Equalizer-Steuerung/Sound-Effekt/Hörposition *(S[.68,](#page-67-0) [71](#page-70-0), [72](#page-71-0))*
	- Lautsprechereinstellung *[\(S.66\)](#page-65-0)*
	- Wiedergabe von hochauflösenden Musikdateien
- Sie können AV-IN nicht auswählen, wenn der AV-IN-Eingangsanschluss für die Kamera verwendet wird.
- Sie können iPod nicht auswählen, wenn es über Bluetooth verbunden ist.
- Wenn Sie USB, iPod, Bluetooth-Audio oder Radio als die vordere Quelle auswählen, können Sie USB oder iPod nicht als die hintere Quelle auswählen.
- Wenn Sie Wireless Mirroring, Apple CarPlay oder Android Auto als die vordere Quelle auswählen, können Sie USB oder iPod nicht als die hintere Quelle auswählen.
- Wenn die Dualzone ausgewählt ist und eine andere Audioquelle als "OFF" als hintere Quelle ausgewählt ist, kann das Lautsprechersystem nicht umgeschaltet werden.

# <span id="page-70-0"></span>**Soundeffekt**

Sie können Soundeffekte einstellen.

- **1 Drücken Sie die** MENU**-Taste.**
	- > Das Popup-Menü erscheint.
- **2 Drücken Sie** Audio**.**
	- $\triangleright$  Der Audio-Bildschirm wird angezeigt.
- **3 Drücken Sie** Sound Effect**.**

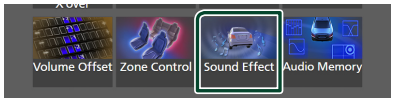

## **4 Stellen Sie jeden Parameter wie folgt ein.**

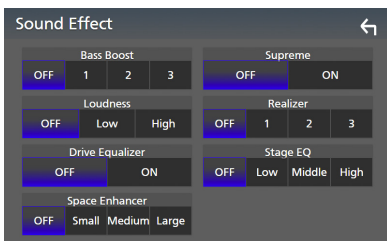

#### ■ Bass Boost

Stellen Sie die Bassanhebung auf "OFF"/"1"/  $.2''/.3''$  ein.

#### ■ Loudness

Legen Sie die Verstärkung der Tief- und Hochtöne fest.

"OFF" (AUS), "Low" (Niedrig), "High" (Hoch)

#### ■ Drive Equalizer

Verringert die Fahrgeräusche durch die Anhebung der Bandbreite. "OFF" (Aus), "ON" (Ein)

#### ■ Space Enhancer

Wählen Sie das Gefühl der Klangraumverbesserung. "OFF" (AUS)/"Small" (Klein)/"Medium" (Mittel)/ "Large" (Groß). Diese Einstellung ist für die Radio-Tuner-Quelle nicht verfügbar.

#### ■ Supreme

Schalten Sie die Supreme-Funktion EIN/AUS. Technologie zum Hochrechnen und Ergänzen des beim Codieren abgeschnittenen Hochfrequenzbereichs mit eigenem Algorithmus.

## ■ Realizer

Machen Sie den Klang durch das DSP-System (digitaler Signalprozessor) virtuell realistischer.

Wählen Sie aus den Einstellungen "OFF" (AUS)/"1"/"2"/"3" einen Pegel aus.

## ■ Stage EQ

Sie können die Höhe der Lautsprecher virtuell für Ihre Hörposition anpassen.

"OFF" (AUS)/"Low" (Niedrig)/"Middle" (Mittel)/ "High" (Hoch).

# <span id="page-71-0"></span>**Hörposition/DTA**

Mit Hörposition/DTA können Sie das Klangfeld je nach Ihrer Sitzposition verbessern.

Mit Hörposition/DTA können Sie "Listening Position" und "Front Focus" einstellen. Sie können nicht beides gleichzeitig einstellen.

- **1 Drücken Sie die** MENU**-Taste.**
	- > Das Popup-Menü erscheint.
- **2 Drücken Sie** Audio**.**
	- $\triangleright$  Der Audio-Bildschirm wird angezeigt.
- **3 Berühren Sie** Position/DTA**.**

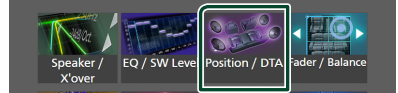

- Stellen Sie die Hörposition ein *[\(S.72\)](#page-71-1)*
- <span id="page-71-1"></span>• Stellen Sie den Front-Fokus ein *[\(S.72\)](#page-71-2)*

# **Hörposition**

Passen Sie die Verzögerungszeit für den Ton so an, dass der Ton aus den verschiedenen Lautsprechern bei einem Hörer, der auf dem ausgewählten Sitz sitzt, gleichzeitig ankommt.

- **1 Berühren Sie** Listening Position **auf dem Bildschirm Position/DTA.**
- **2 Wählen Sie eine Hörposition aus** Front R **(vorn rechts),** Front L **(vorn links),**  Front All **(vorn alle), und** All **aus.**

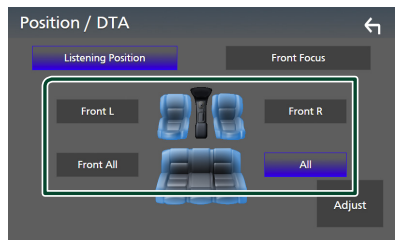

## *Position DTA-Steuerung*

Sie können eine Feineinstellung Ihrer Hörposition vornehmen.

- **1 Berühren Sie** Adjust**.**
- **2 Berühren Sie** Delay **.**

**3** Berühren Sie ◀ oder ▶ . um die **Verzögerungszeit des ausgewählten Lautsprechers anzupassen.** 

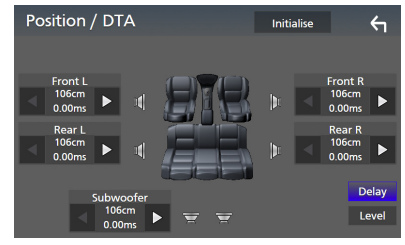

- **4 Berühren Sie** Level**.**
- **5** Berühren Sie ◀ oder ▶, um den **Lautstärkepegel des ausgewählten Lautsprechers anzupassen.**

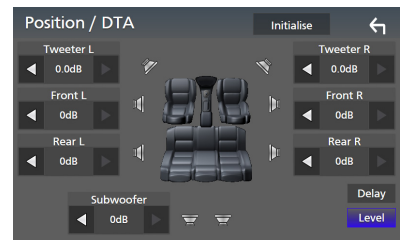

#### **HINWEIS**

• Um die Einstellungen von Verzögerung und Pegel zurückzusetzen, berühren Sie Initialise und YES auf dem Bestätigungsbildschirm.

# <span id="page-71-2"></span> $F$  Front-Fokus

Sie können das imaginäre Klangbild auf die Vorderseite des ausgewählten Sitzes fokussieren.

- **1 Berühren Sie** Front Focus **im Bildschirm Position/DTA.**
- **2 Wählen Sie eine Front-Fokusposition.** Wählen Sie für Front All und All Priorität L oder R, je nachdem, auf welcher Seite Sie das imaginäre Klangbild haben möchten.

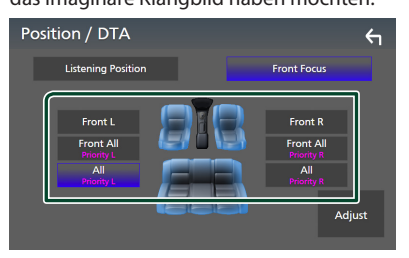
#### **HINWEIS**

• Wenn ein 3-Kanal-Lautsprechersystem ausgewählt ist, wird das vordere Fokus-Feature deaktiviert.

## **Front-Fokus-Feinanpassung**

- **1 Berühren Sie** Adjust**.**
- **2 Berühren Sie** Delay **.**
- **3 Stellen Sie jeden Parameter wie folgt ein.**

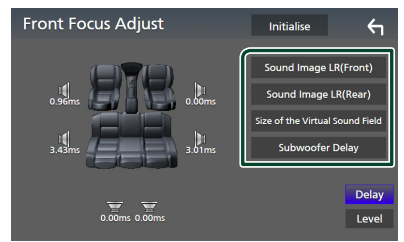

#### ■ Sound Image LR (Front)

Fokussieren Sie das Klangbild auf die Vorderseite der Vordersitze.

#### ■ Sound Image LR (Rear)

Fokussieren Sie das Klangbild auf die Vorderseite der Rücksitze.

#### ■ Size of the Virtual Sound Field

Passen Sie die Größe des Klangbildes entsprechend Ihrem Geschmack. Wenn das Klangbild von vorne verschoben ist, verschieben Sie es mit Sound Image LR (Front) oder Sound Image LR (Rear) zurück.

#### ■ Subwoofer Delay

Passen Sie die Verzögerungszeit des Subwoofertons an.

#### **4 Berühren Sie** Level**.**

**5** Berühren Sie ◀ oder ▶, um den Lautstärkepegel **des ausgewählten Lautsprechers anzupassen.**

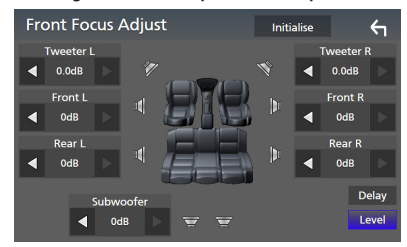

#### **HINWEIS**

• Um die Einstellungen von Verzögerung und Pegel zurückzusetzen, berühren Sie Initialise und YES auf dem Bestätigungsbildschirm.

## **Speichern der Audioeinrichtung**

Die Einstellungen der Audiosteuerung können gespeichert werden. Die gespeicherten Einstellungen können jederzeit wieder aufgerufen werden.

- **1 Drücken Sie die** MENU**-Taste.**
	- > Das Popup-Menü erscheint.
- **2 Drücken Sie** Audio**.**
	- $\triangleright$  Der Audio-Bildschirm wird angezeigt.
- **3 Berühren Sie** Audio Memory **.**

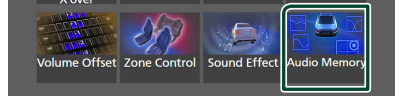

#### ■ SETUP Memory

Sperren oder entsperren Sie den Audio-SETUP-Speicher/Abrufen/Löschen.

#### ■ Audio SETUP Memory

Speichern Sie die aktuellen Audioeinstellungen.

• Fader/Balance, Lautsprecher/X'over, Equalizer (Benutzervoreinstellung, SW-Pegel), Position/DTA, Klangeffekt *[\(S.65\)](#page-64-0)*

#### ■ Audio SETUP Recall

Rufen Sie die gespeicherte Audioeinstellung ab.

#### ■ Audio SETUP Clear

Löschen Sie den Audio-SETUP-Speicher und die aktuell gespeicherten Audioeinstellungen.

# **Fernbedienung**

Dieses Gerät kann mit der Fernbedienung KNA-RCDV331 (optionales Zubehör) gesteuert werden.

## **AACHTUNG**

- Legen Sie die Fernbedienung an einen Ort, an dem sie sich beim Bremsen und anderen Vorgängen nicht bewegt. Wenn die Fernbedienung beim Fahren herunterfällt und unter die Pedale gerät, kann dies eine gefährliche Situation zur Folge haben.
- Es besteht Feuer- oder Explosionsgefahr, wenn die Batterie durch einen falschen Typ ersetzt wird. Achten Sie darauf, dass Sie es nur mit demselben Typ austauschen.
- Es besteht Feuer-, Explosionsgefahr oder die Gefahr des Auslaufens einer brennbaren Flüssigkeit oder eines brennbaren Gases, wenn die Batterie in einer Umgebung mit extrem hoher Temperatur belassen und/oder extrem niedrigem Luftdruck ausgesetzt wird. Der Akkupack oder die Batterien dürfen keiner übermäßigen Hitze ausgesetzt werden, wie zum Beispiel Sonneneinstrahlung, Feuer o. Ä.
- Es besteht Feuer-, Explosionsgefahr oder die Gefahr des Auslaufens einer brennbaren Flüssigkeit oder eines brennbaren Gases, wenn die Batterie in offenes Feuer oder in einen heißen Ofen geworfen, die Batterie wiederaufgeladen, kurzgeschlossen, mechanisch zerstört oder zerschnitten wird.
- Wenn diese in Kontakt mit Ihren Augen oder Ihrer Kleidung gerät, sollten Sie diese sofort mit Wasser abspülen und einen Arzt aufsuchen.

## **Batterieeinsatz**

Wenn die Fernbedienung nur über eine kurze Distanz oder überhaupt nicht wirkt, sind möglicherweise die Batterien erschöpft.

In solchen Fällen sind beide Batterien durch neue zu ersetzen.

**1 Legen Sie zwei "AAA"/"R03"- Batterien**  so ein, dass die ⊕ und ⊖ -Pole korrekt **ausgerichtet sind. Beachten Sie die Abbildung im Gehäuse.**

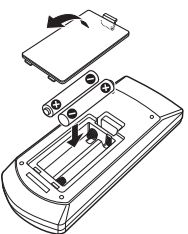

## **Funktionen der Fernbedienungstasten**

## $\blacksquare$  Betriebsmodus umschalten

Die von der Fernbedienung gesteuerten Funktionen sind je nach Einstellung des Modusschalters unterschiedlich.

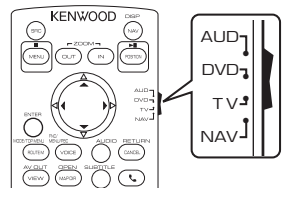

#### ■ **AUD-Modus**

Schalten Sie in diesen Modus, wenn Sie eine ausgewählte Quelle oder eine Tuner-Quelle usw. steuern wollen.

■ **DVD-Modus/TV-Modus/NAV-Modus** Nicht verwendet.

#### **HINWEIS**

• Wählen Sie den Modus AUD" zum Steuern externer Player.

## <span id="page-73-0"></span>Ñ **Direktsuchmodus**

Mit der Fernbedienung können Sie durch Eingeben der Nummer des entsprechenden Inhalts direkt zum gewünschten Frequenzwert der Radioquelle springen.

#### **HINWEIS**

- Beim USB-Gerät und iPod kann dieser Bedienvorgang nicht ausgeführt werden.
- **1 Drücken Sie die Taste #BS.**
- **2 Geben Sie die Nummer des abzuspielenden Inhaltes mit Hilfe des Zifferntastenfeldes ein.**
- **3** Drücken Sie die Taste ◀ oder ▶.
	- **>** Der zur eingegebenen Nummer passende Inhalt wird wiedergegeben.

## **Grundfunktion**

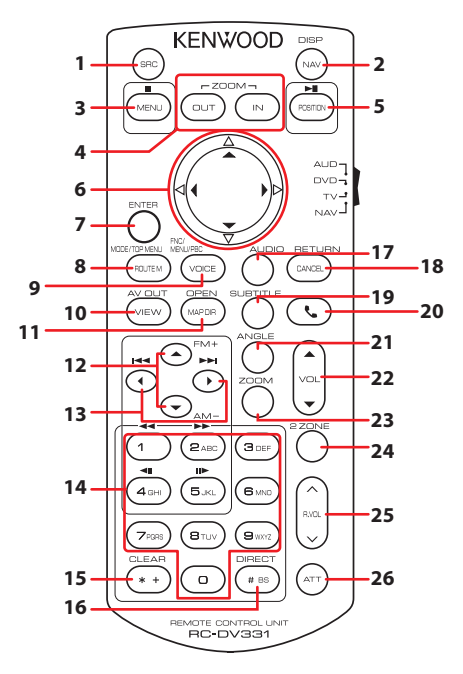

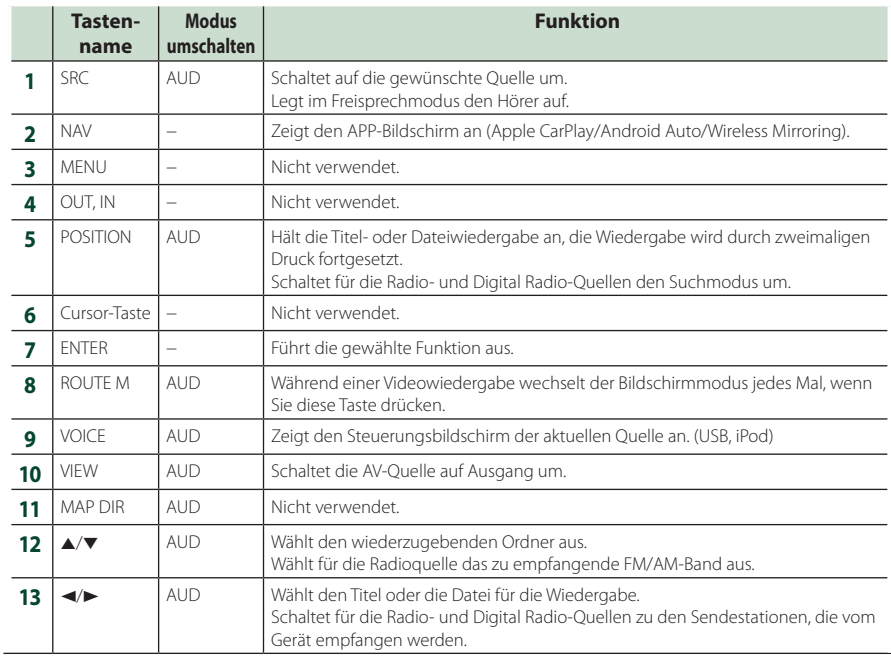

## *Fernbedienung*

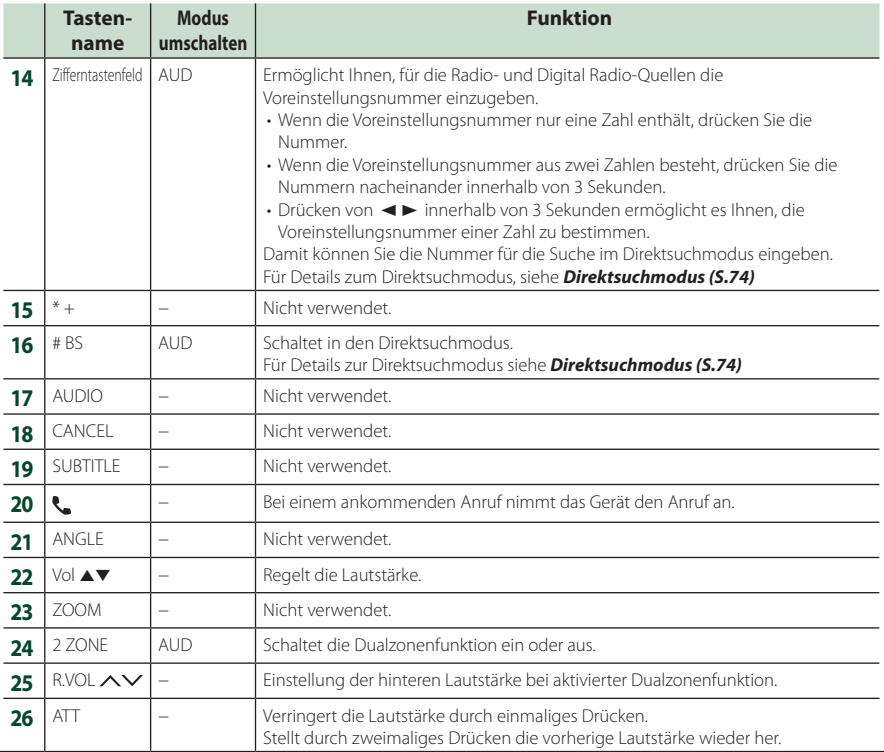

# **Verbindung/Installation**

Dieser Abschnitt richtet sich an den professionellen Installateur.

Überlassen Sie die Verkabelung und Montage aus Sicherheitsgründen Fachleuten. Wenden Sie sich an den Autoradio-Händler.

## **Vor der Installation**

Vor der Installation dieses Geräts beachten Sie bitte die folgenden Vorsichtsmaßnahmen.

## #**WARNHINWEISE**

- Verbinden Sie Zünddraht (rot) und Batteriekabel (gelb) mit dem Fahrzeugchassis (der Erde), so könnte dies zu einem Kurzschluss führen, der ein Feuer entzündet. Schließen Sie diese Drähte nur an eine Stromquelle an, die durch den Sicherungskasten geführt wird.
- Zündkabel (rot) und Batteriekabel (gelb) dürfen nie ohne Einbindung einer Sicherung installiert werden. Zwischen Stromversorgung und Kabel muss immer eine Sicherung installiert sein.

## #**ACHTUNG**

• Montieren Sie dieses Gerät in der Konsole Ihres Fahrzeugs. Berühren Sie die Metallteile des Geräts während oder kurz nach der Benutzung nicht. Metallteile wie der Kühlkörper und das Gehäuse werden heiß.

## **HINWEIS**

- Die Montage sowie die Verkabelung dieses Gerätes macht besondere Fähigkeiten und Erfahrung erforderlich. Überlassen Sie die Montage- und Verkabelungsarbeiten aus Sicherheitsgründen ausgewiesenem Fachpersonal.
- Betreiben Sie das Gerät ausschließlich mit 12-Volt-Gleichstrom und negativer Masseverbindung.
- Setzen Sie weder die Frontblende noch deren Etui direktem Sonnenlicht, extremer Wärme oder Luftfeuchtigkeit aus. Schützen Sie diese Teile außerdem vor Staub und Spritzwasser.
- Verwenden Sie für den Einbau keine eigenen Schrauben. Verwenden Sie ausschließlich die mitgelieferten Schrauben. Falsche Schrauben können das Gerät beschädigen.
- Wenn die Stromversorgung nicht eingeschaltet ist (Anzeige: There is an error in the speaker wiring. Please check the connections." / Es liegt ein Fehler in der Lautsprecherverkabelung vor. Bitte überprüfen

Sie die Verbindungen.), liegt möglicherweise ein Kurzschluss im Lautsprecherkabel vor oder das Kabel hat das Fahrzeugchassis berührt und die Schutzfunktion wurde deswegen aktiviert. Daher sollte das Lautsprecherkabel überprüft werden.

- Wenn die Zündung Ihres Fahrzeuges keine ACC-Stellung hat, dann schließen Sie die Zündkabel an eine Stromquelle an, die mit dem Zündschlüssel ein- und ausgeschaltet werden kann. Wenn Sie das Zündkabel an eine Stromquelle mit konstanter Stromversorgung anschließen, wie z. B. Batteriekabel, kann dies die Batterie entleeren.
- Hat die Konsole eine Klappe, dann stellen Sie bei der Installation des Gerätes sicher, dass das Frontpanel beim Öffnen und Schließen nicht gegen die Klappe stößt.
- Wenn die Sicherung durchbrennt, überprüfen Sie zuerst, dass die Drähte sich nicht berühren und einen Kurzschluss verursachen. Ersetzen Sie dann die durchgebrannte Sicherung durch eine neue Sicherung mit den gleichen Nenngrößen.
- Isolieren Sie nicht angeschlossene Kabel mit Vinylband oder ähnlichem Material. Entfernen Sie nicht die Kappen von den Enden nicht angeschlossener Kabel und Anschlüsse, damit keine Kurzschlüsse entstehen.
- Schließen Sie beide Pole der Lautsprecher an den Lautsprecherausgängen am Gerät an. Das Gerät kann beschädigt werden oder den Dienst versagen, wenn Sie die  $\ominus$ -Leiter zusammenführen oder über Metallteile des Fahrzeugs erden.
- Sind nur zwei Lautsprecher an das System angeschlossen, nutzen Sie die Anschlüsse entweder an den beiden vorderen oder an den beiden hinteren Ausgangsklemmen (nicht 1x vorne und 1x hinten anschließen). Wenn Sie zum Beispiel den  $\bigoplus$ -Stecker des linken Lautsprechers an eine Ausgangsbuchse für vorne anschließen, darf der  $\ominus$ -Stecker nicht an eine Ausgangsbuchse für hinten angeschlossen werden.
- Überprüfen Sie nach der Montage des Geräts, ob die Bremslichter, Blinker, Scheibenwischer usw. ordnungsgemäß funktionieren.
- Das Gerät so anbringen, dass der Montagewinkel 30 ° oder weniger beträgt.
- Dieses Gerät hat ein Kühlgebläse zur Senkung der Innentemperatur. Montieren Sie das Gerät nie an einem Ort, wo das Kühlgebläse des Geräts blockiert ist. Eine Blockierung der Öffnungen wird das Abkühlen der Innentemperatur verhindern, was zu Fehlfunktionen führen wird.

#### **Im Fall von DMX8020DABS**

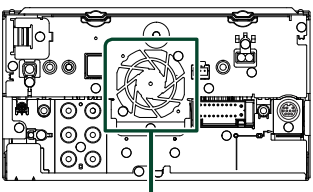

Kühlgebläse

- Bei der Installation des Gerätes im Fahrzeug dürfen Sie nicht zu sehr auf die Paneloberfläche drücken. Ansonsten könnte es zu Kratzern, Beschädigungen oder Fehlfunktionen kommen.
- Die Empfangsqualität wird u. U. durch metallische Gegenstände in der Nähe der Bluetooth-Antenne beeinträchtigt.

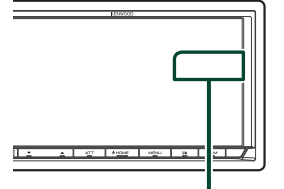

Bluetooth-Antenne

## **Für die Installation mitgeliefertes Zubehör**

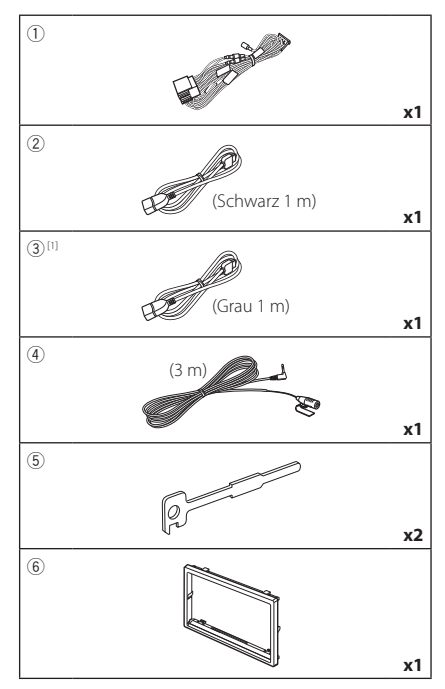

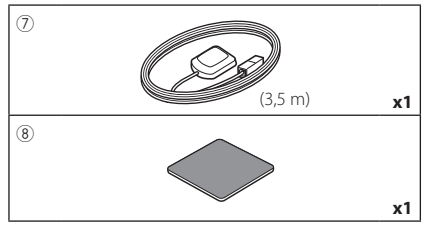

[1] nur DMX8020DABS

## $\blacksquare$  Installationsvorgang

- 1) Um einem Kurzschluss vorzubeugen, ziehen Sie bitte den Schlüssel aus dem Zündschloss und trennen Sie die  $\ominus$ -Klemme der Batterie ab.
- 2) Schließen Sie die Eingangs- und Ausgangskabel jedes Gerätes richtig an.
- 3) Schließen Sie alle Kabel am Kabelbaum an.
- 4) Schließen Sie den Steckverbinder B des Kabelbaums am Lautsprecheranschluss Ihres Fahrzeugs an.
- 5) Schließen Sie den Steckverbinder A des Kabelbaums am externen Stromanschluss Ihres Fahrzeugs an.
- 6) Schließen Sie den Kabelbaumanschluss am Gerät an.
- 7) Bauen Sie das Autoradio in Ihrem Fahrzeug ein.
- 8) Schließen Sie die  $\ominus$ -Klemme der Batterie wieder an.
- 9) Grundeinstellungen durchführen. Siehe *Ersteinrichtung (S.8)*.

## **Installation des Geräts**

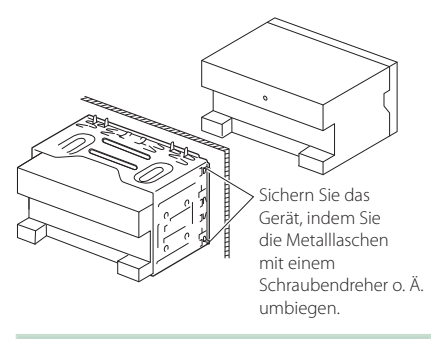

#### **HINWEIS**

• Stellen Sie sicher, dass das Gerät sicher installiert ist. Wenn das Gerät instabil ist, kann es zu einer Fehlfunktion kommen (beispielsweise kann der Ton springen).

## Ñ **Zierplatte**

1) Befestigen Sie das Zubehör 6 am Gerät.

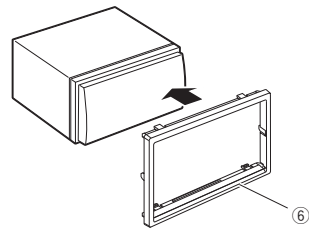

## Ñ **GPS-Antenne**

Die GPS-Antenne wird innerhalb des Fahrzeugs installiert. Es sollte möglichst horizontal eingebaut werden, um einen problemlosen Empfang der GPS-Satellitensignale zu ermöglichen.

#### Zur Montage der GPS-Antenne innerhalb Ihres Fahrzeugs:

- 1) Reinigen Sie das Armaturenbrett bzw. die alternative Montagefläche.
- 2) Entfernen Sie die Schutzfolie von der Metallplatte (Zubehör 8))
- 3) Drücken Sie die Metallplatte (Zubehör ®) fest auf das Armaturenbrett bzw. auf eine alternative Montagefläche. Die Metallplatte (Zubehör 8) ist biegsam und kann somit an eine gewölbte Oberfläche angepasst werden, wenn notwendig.
- 4) Ziehen Sie die Schutzfolie von der GPS-Antenne ab (Zubehör (7)) und kleben Sie die Antenne auf die Metallplatte (Zubehör 8).

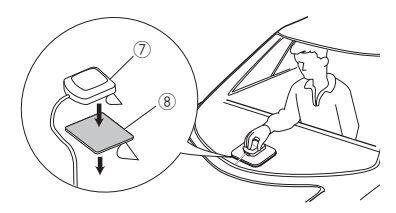

#### **HINWEIS**

- Verwenden Sie die beiliegende GPS-Antenne. Verwendung einer anderen als der beiliegenden GPS-Antenne kann zu einer Verschlechterung der Positionsgenauigkeit führen.
- Abhängig von der Art des Fahrzeugs ist u. U. der Empfang der GPS-Satellitensignale bei einem Inneneinbau nicht möglich.
- Bitte installieren Sie diese GPS-Antenne in einem Bereich, in dessen Nähe sich keine für CB-Funk oder Satellitenfernsehen verwendeten Antennen befinden.
- Die GPS-Antenne sollte mit mindestens 30 cm Abstand zu Mobilfunkantennen oder anderen Sendeantennen installiert werden. GPS-Satellitensignale können durch derartige Kommunikationsmittel gestört werden.
- Ein Anstrich der GPS-Antenne mit (metallischer) Farbe kann zu einem Leistungsabfall führen.

## $\blacksquare$  **Mikrofoneinheit**

- 1) Überprüfen Sie die Einbauposition des Mikrofons (Zubehör 4).
- 2) Säubern Sie die Installationsfläche.
- 3) Entfernen Sie die Schutzfolie vom Mikrofon (Zubehör 4) und kleben Sie das Mikrofon an die unten gezeigte Stelle.
- 4) Verlegen Sie das Mikrofonkabel bis zum Gerät und befestigen Sie es an mehreren Punkten mit Klebeband oder Ähnlichem.
- 5) Richten Sie das Mikrofon (Zubehör 4) auf den Fahrer aus.

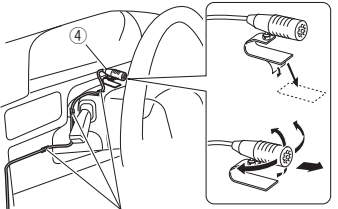

Befestigen Sie das Kabel mit handelsüblichem Klebeband.

## <span id="page-79-0"></span> $\blacksquare$  Abnehmen des Frontrahmens

- 1) Hängen Sie die Vorsprünge des
	- Entnahmewerkzeugs (Zubehör 5) ein und entfernen Sie die beiden Arretierungen am Unterteil.

Senken Sie den Frontrahmen (Zubehör 6) und ziehen Sie ihn wie in der Abbildung gezeigt nach vorne.

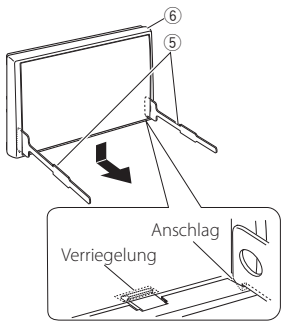

#### **HINWEIS**

- Die Ziertafel kann in der gleichen Weise von der oberen Seite entfernt werden.
- 2) Entfernen Sie die oberen zwei Teile, nachdem der untere Teil entfernt wurde.

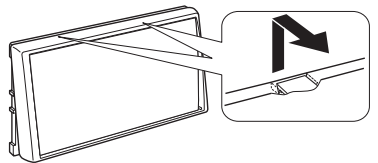

## Ñ **Ausbau des Geräts**

- 1) Entfernen Sie die Blende. *[\(S.80\)](#page-79-0)*
- 2) Schieben Sie die beiden Entnahmewerkzeuge (Zubehör5) wie gezeigt tief in die Schlitze zu beiden Seiten.

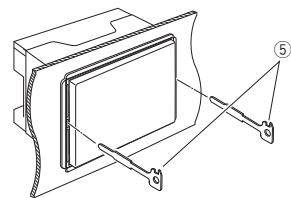

3) Senken Sie das Entnahmewerkzeug nach unten und ziehen Sie das Gerät unter Drücken nach innen halb heraus.

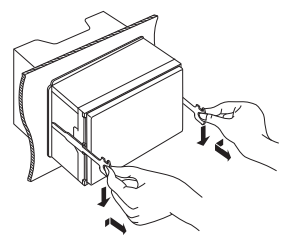

#### **HINWEIS**

- Gehen Sie vorsichtig vor, um sich nicht an den Vorsprüngen des Entnahmwerkzeugs zu verletzen.
- 4) Umfassen Sie das Gerät mit beiden Händen und ziehen Sie es vorsichtig heraus, damit es nicht herunterfällt.

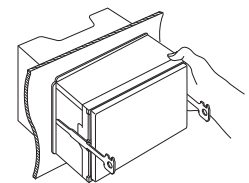

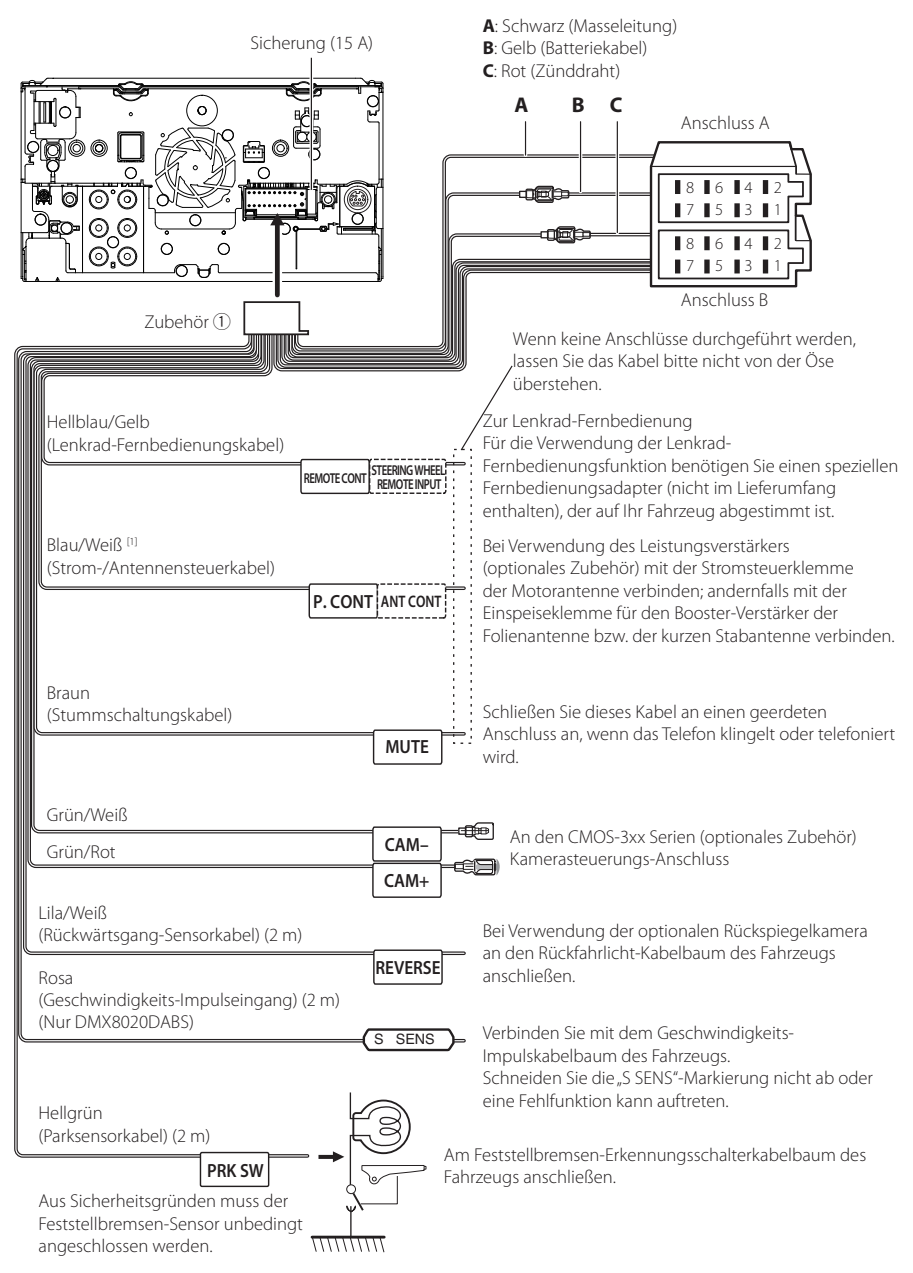

## <span id="page-80-0"></span>Ñ **Anschließen der Kabel an die Anschlüsse**

[1] [2]: Blau/Weiß Kabel für zwei Kabel, [1] und [2]. Blau/Weiß Kabel-Gesamtausgang ([1] + [2]): 12 V = 350 mA

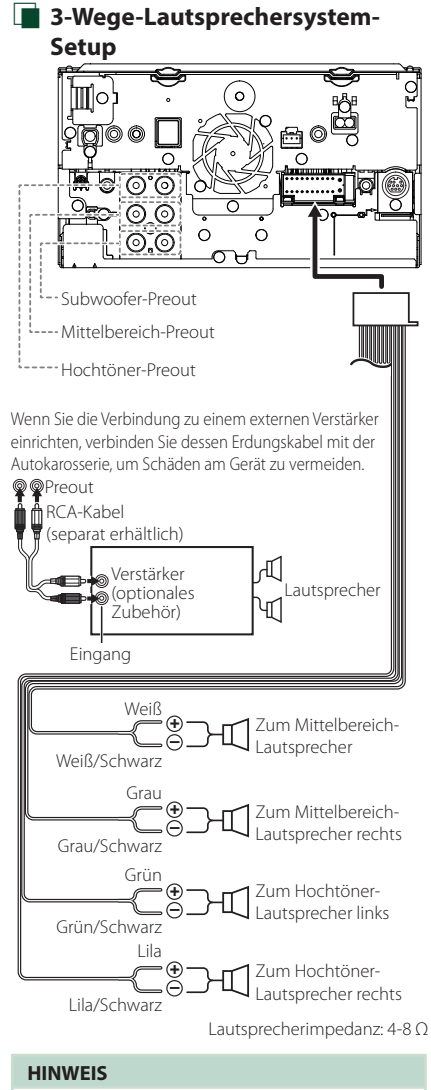

- Für das Lautsprechersystem-Setup, siehe *[3-Wege-](#page-64-1)[Lautsprechersystem-Setup \(S.65\)](#page-64-1)*.
- Für das Lautsprecher- und Übergangs-Setup, siehe *[Lautsprecher/X'over-Einstellung](#page-65-0)  [\(S.66\)](#page-65-0)*.
- Zum Anschluss von Lautsprecherkabeln an andere Anschlüsse als die Lautsprecheranschlüsse und Preout-Anschlüsse, siehe *[Anschluss der](#page-82-0)  [System- und externen Komponenten \(S.83\)](#page-82-0)* und *[Anschließen der Kabel an die Anschlüsse](#page-80-0)  [\(S.81\)](#page-80-0)*.

## $\blacksquare$  Zuordnung/Funktion der **Kabelbaumanschlüsse (Zubehör**  1**)**

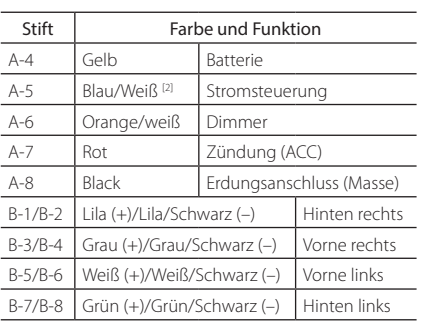

\*Lautsprecherimpedanz: 4-8 Ω

[1] [2]: Blau/Weiß Kabel für zwei Kabel, [1] und [2]. Gesamtausgang blau/weißer Draht ([1] + [2]):  $12$  V =  $350$  mA

## #*WARNUNG bei Verbindung des ISO-Anschlusses*

Die Stiftbelegung der ISO-Anschlüsse ist vom Fahrzeugtyp abhängig. Stellen Sie sicher, dass Sie alles ordnungsgemäß anschließen, um Schäden am Gerät zu verhindern. Der standardmäßige Anschluss des Kabelbaums ist unten unter (1) beschrieben. Sind die ISO-Anschlussstifte wie unter (2) beschrieben belegt, schließen Sie die Kabel wie dargestellt an. Stellen Sie bitte sicher, dass das Kabel wie unter (2) unten beschrieben wieder angeschlossen wird, falls dieses Gerät in ein Fahrzeug der Marke Volkswagen eingebaut wird usw.

## (1): Werkseinstellung

Der rote (A-7)-Stift des ISO-Anschlusses am Fahrzeug ist mit der Zündung verbunden, während der gelbe (A-4)- Stift mit der Konstantspannungsquelle verbunden ist.

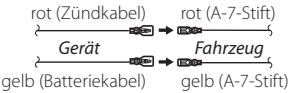

#### $(2)$

Der rote (A-7)-Stift des ISO-Anschlusses am Fahrzeug ist mit der Konstantspannungsquelle verbunden, während der gelbe (A-4) Stift mit der Zündung verbunden ist.

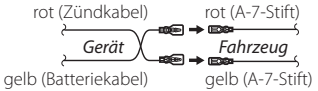

## <span id="page-82-0"></span> $\blacksquare$  Anschluss der System- und **externen Komponenten**

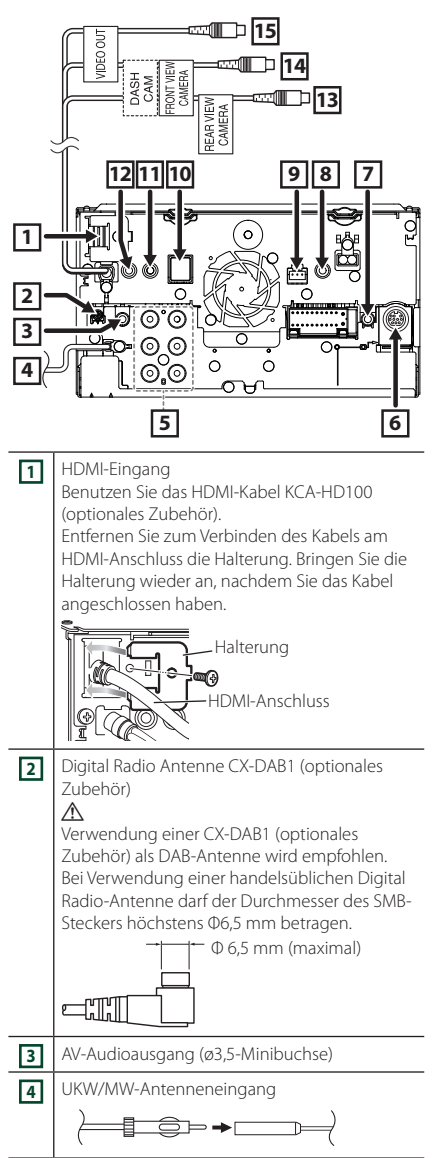

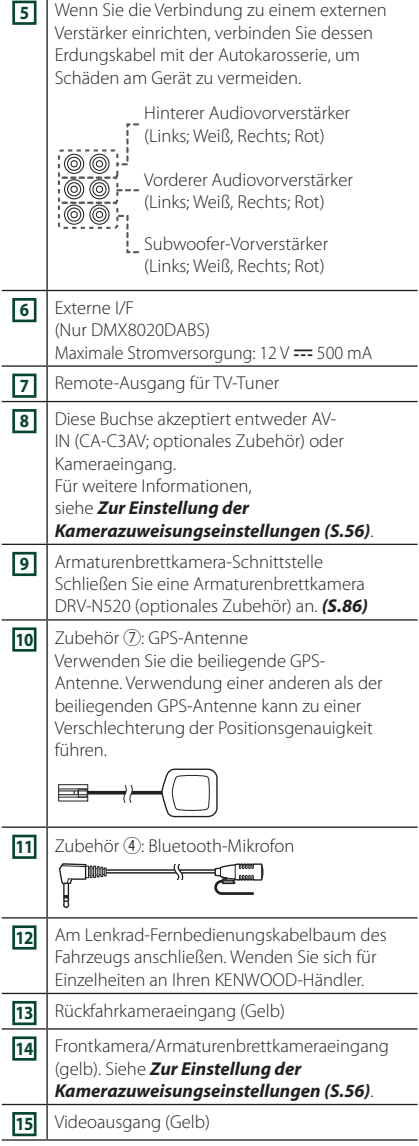

## <span id="page-83-0"></span> $\blacksquare$  Sichern des USB-**Verlängerungskabels**

Sichern Sie das USB-Verlängerungskabel mit Isolierband o. Ä., damit die Steckverbinder nicht getrennt werden können.

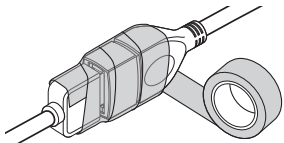

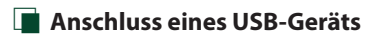

## ● **DMX8020DABS**

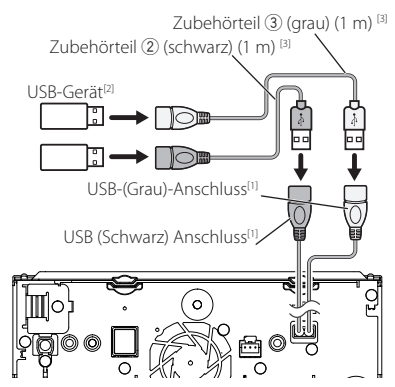

#### ● **DMX7520DABS**

Zubehörteil (2) (schwarz) (1 m) [3]

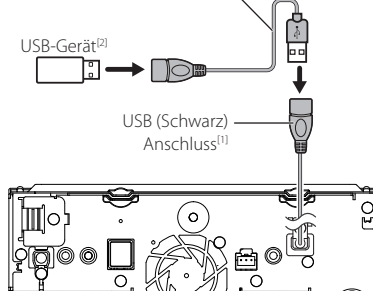

- [1] Max. USB-Stromversorgung:  $DC 5 V = 1.5 A$
- [2] Separat erhältlich
- [3] Siehe *[Sichern des USB-Verlängerungskabels](#page-83-0)  [\(S.84\)](#page-83-0)*.

Ñ **Anschluss eines iPods/iPhones**

## ● **DMX8020DABS**

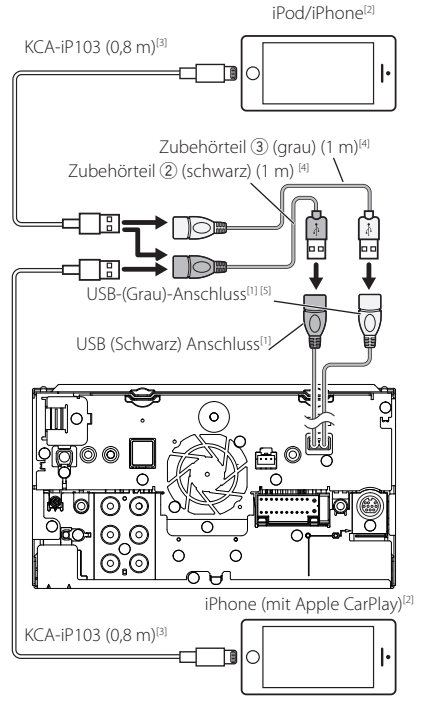

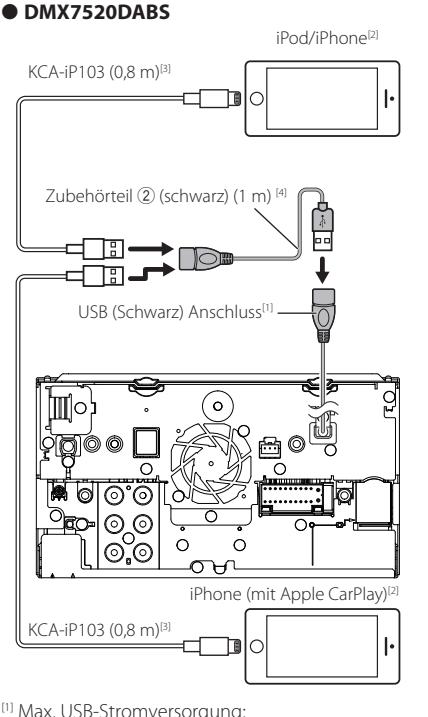

- [1] Max. USB-Stromversorgung:  $DC 5 V = 1.5 A$
- [2] Separat erhältlich
- [3] Optionales Zubehör
- [4] Siehe *[Sichern des USB-Verlängerungskabels](#page-83-0)  [\(S.84\)](#page-83-0)*.
- [5] Der USB-Anschluss (grau) unterstützt kein USB-Mirroring.

## $\blacksquare$  Anschluss eines Android-**Smartphones**

#### ● **DMX8020DABS**

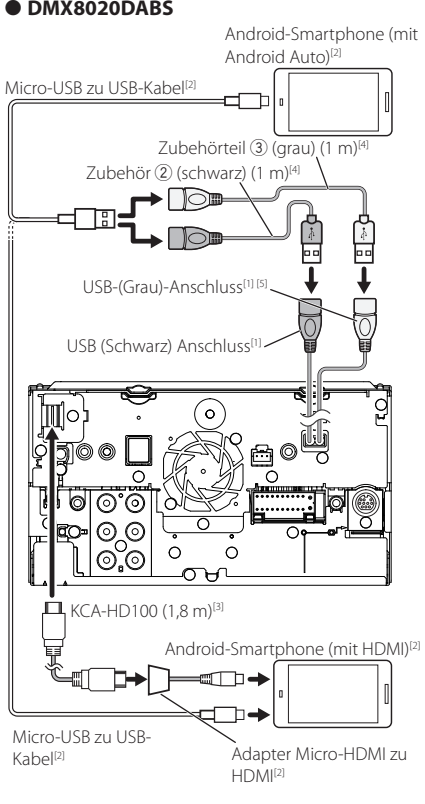

#### ● **DMX7520DABS**

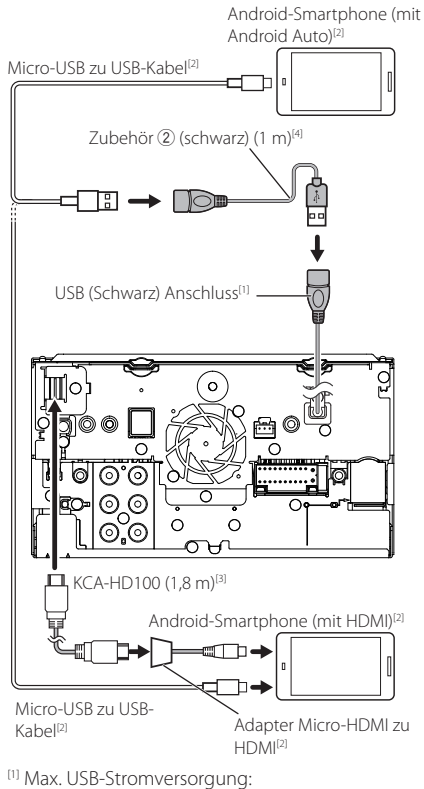

- $DC 5 V = 1,5 A$
- [2] Separat erhältlich
- [3] Optionales Zubehör
- [4] Siehe *[Sichern des USB-Verlängerungskabels](#page-83-0)  [\(S.84\)](#page-83-0)*.
- [5] Der USB-Anschluss (grau) unterstützt kein USB-Mirroring.

#### <span id="page-85-0"></span>Ñ **Verbinden der Kamera** Linke Ansichtskamera und rechte Ansichtskamera[2] [4] Frontkamera<sup>[5</sup> معداللا [3] VIDEO-Eingang (Gelb) n Tillian  $C$ A-C3AV<sup>[1]</sup> ∞ा ∎ा⊦ ц معاللا FRONT VIET Eingang für Frontkamera/ Armaturenbrettkamera (Gelb) DASH<br>CAM Hintere Ansichtskamera<sup>[5]</sup> ୲ଵ୕ REAR VIEW Rückfahrkameraeingang  $\Delta V$ -IN-(Gelb) Eingang

- $\circ$ ഭ ~ Armaturenbrettkameral⊓ll Schnittstelle DRV-N520[1]
- [1] Optionales Zubehör
- [2] Separat erhältlich

IC

ര ิ′ดิ ᢛ

- [3] Bis zu 2 Kameras der Dashboard-Kamera, Frontkamera, linken Kamera und rechten Kamera können verbunden werden. Für Einzelheiten, siehe *[Zur Einstellung der](#page-55-0)  [Kamerazuweisungseinstellungen \(S.56\)](#page-55-0)*.
- [4] Isolieren Sie die Audio-Eingangsanschlüsse des CA-C3AV (optionales Zubehör), wenn Sie sie mit der Kamera verbinden.
- [5] CMOS-3xx-Serie (optionales Zubehör) oder im Handel erhältliche Kamera.

## **Problembehebung**

## **Probleme und Lösungen**

#### Falls Probleme auftreten, gehen Sie die folgende Tabelle durch.

#### **HINWEIS**

- Bestimmte Funktionen auf diesem Gerät können möglicherweise durch weitere Einstellungen auf dem Gerät deaktiviert werden.
- Was nach einer Gerätestörung aussieht, könnte evtl. nur ein leichter Bedien- oder Verkabelungsfehler sein.

## $\blacksquare$  Wissenswertes über **Einstellungen**

- **• Subwoofer kann nicht eingerichtet werden.**
- **• Einstellung der Subwoofer-Phase ist nicht möglich.**
- **• Der Subwoofer gibt keinen Ton aus.**
- **• Der Tiefpassfilter kann nicht eingerichtet werden.**
- **• Hochpassfilter kann nicht eingerichtet werden.**

Subwoofer ist nicht eingeschaltet.

> Schalten Sie den Subwoofer ein. Siehe *[Lautsprecher/X'over-Einstellung \(S.66\)](#page-65-0)*.

Die Dualzonenfunktion ist aktiviert.

- Schalten Sie die Dualzonenfunktion aus. Siehe *[Zonensteuerung \(S.70\)](#page-69-0)*.
- **• Ziel der Nebenquelle kann unter Dual Zone nicht ausgewählt werden.**
- **• Lautstärke der hinteren Lautsprecher kann nicht eingestellt werden.**

Die Dualzonenfunktion ist deaktiviert.

- Schalten Sie die Dualzonenfunktion ein. Siehe *[Zonensteuerung \(S.70\)](#page-69-0)*.
- **• Der Equalizer lässt sich nicht einstellen.**

**• Einstellung des Übergangsnetzwerks ist nicht möglich.** Die Dualzonenfunktion ist aktiviert.

 Schalten Sie die Dualzonenfunktion aus. Siehe *[Zonensteuerung \(S.70\)](#page-69-0)*.

## **Wissenswertes über Audiofunktionen**

#### **Radioempfang ist schlecht.**

Die Fahrzeugantenne ist nicht ausgefahren.

Fahren Sie die Antenne vollständig aus.

Das Antennen-Steuerkabel ist nicht angeschlossen. Schließen Sie das Kabel korrekt an. Siehe *[Anschluss](#page-82-0)* 

*[der System- und externen Komponenten](#page-82-0)  [\(S.83\)](#page-82-0)*.

#### **Ordner kann nicht ausgewählt werden.**

Die Zufallswiedergabe ist aktiviert.

Die Zufallswiedergabe-Funktion ausschalten.

#### **Kein Ton bei Verwendung der Mirroring for KENWOOD Anwendung.**

 Stellen Sie sicher, dass das Smartphone und das Gerät über Bluetooth und über A2DP/SPP verbunden sind. *[\(S.21\)](#page-20-0)*

 Erhöhen Sie die Lautstärke Ihres Smartphones. Einige Anwendungen unterstützen die Wiedergabe der Mirroring for KENWOOD Anwendung nicht. (Die Apple Music App unterstützt die Wiedergabe mit der Mirroring for KENWOOD Anwendung nicht.)

Probieren Sie eine andere Musik-App aus.

#### Kein Ton bei Verwendung einer "iPod"-Quelle **oder einer "Bluetooth"-Quelle.**

 Stellen Sie sicher, dass Sie die Übertragung der iPhone-Bildschirmaufzeichnungsfunktion beenden, nachdem Sie das Mirroring beendet haben.

#### **Die Mirroring for KENWOOD Anwendung kann nicht mit dem Touchscreen ausgeführt werden.**

Die verfügbaren Funktionen können sich von denen unterscheiden, die auf dem Smartphone ausgeführt werden.

Je nach angeschlossenem Smartphone stehen einige Funktionen auf diesem Gerät nicht zur Verfügung. Abhängig vom Betriebssystem (OS) des angeschlossenen Smartphones stehen einige Funktionen auf diesem Gerät nicht zur Verfügung.

 Wechseln Sie das Smartphone zu einem kompatiblen Gerät. Siehe *[USB-Mirroring-Vorgang](#page-20-0)  [\(S.21\)](#page-20-0)*.

#### **Das Gerät reagiert nicht, wenn Sie versuchen, während des USB-Mirroring einen Vorgang auszuführen.**

 Trennen Sie das Smartphone vom USB-Anschluss (schwarz) und schließen Sie es erneut an.

## **N** Andere

#### **Der Tasten-Quittungston ertönt nicht.**

Die Vorverstärkerausgangsbuchse wird verwendet.

 Der Tasten-Quittungston kann nicht über die Vorverstärkerausgangsbuchse ausgegeben werden.

## **Fehlermeldungen**

Wenn Sie das Gerät nicht ordnungsgemäß bedienen, wird der Grund für den Fehler als Nachricht auf dem Display angezeigt.

#### **Es liegt ein Fehler bei der Lautsprecherverkabelung vor. Prüfen Sie bitte die Anschlüsse.**

Die Schutzschaltung wurde aktiviert, weil ein Lautsprecherkabel einen Kurzschluss aufwies oder in Kontakt zur Karosserie kam.

 Verkabeln oder isolieren Sie entsprechend das Lautsprecherkabel und schalten Sie den Strom aus und wieder ein.

**Hot Error/ Hitze Fehler**

Wenn die Innentemperatur des Geräts 60 °C übersteigt, wird die Schutzschaltung aktiviert und der weitere Betrieb ist nicht mehr möglich.

 Warten Sie vor der Wiederinbetriebnahme, bis die Temperatur des Gerätes gesunken ist.

#### **Error 07–67/ Fehler 07–67**

Das Gerät arbeitet aus unterschiedlichen Gründen nicht.

 Schalten Sie den Strom aus und wieder ein. Falls die Meldung "Error 07−67" nicht verschwindet, wenden Sie sich an Ihren nächstgelegenen KENWOOD-Händler.

#### **Kein Gerät (USB-Gerät)**

Als Quelle ist ein USB-Gerät ausgewählt, obwohl kein USB-Gerät angeschlossen ist.

 Wählen Sie eine beliebige Quelle außer USB/iPod. Schließen Sie ein USB-Gerät an und schalten Sie die Quelle wieder auf USB.

#### **Nicht verbunden (iPod, Bluetooth-Audioplayer)**

Als Quelle ist ein iPod/Bluetooth-Audioplayer ausgewählt, obwohl kein iPod/Bluetooth-Player angeschlossen ist.

 Wählen Sie eine beliebige Quelle außer iPod/ Bluetooth. Schließen Sie einen iPod/Bluetooth-Audioplayer an und schalten Sie die Quelle erneut auf iPod/Bluetooth.

#### **No Media file/ Keine Media-Datei**

Das angeschlossene USB-Gerät enthält keine abspielbare Audiodatei. Es wurde ein Datenträger abgespielt, der keine vom Gerät abspielbaren Daten enthält.

Siehe *[Abspielbare Medien und Dateien \(S.89\)](#page-88-0)*

und probieren Sie ein anderes USB-Gerät. Das USB-Gerät, das keine abspielbare Audiodatei enthält, wird ausgewählt. (DMX8020DABS)

 USB-Geräte wechseln. Siehe *[USB DEVICE CHANGE] (S.30)*.

#### **USB device over current status detected./ Strombedarf des USB-Gerätes ist zu hoch.**

Das angeschlossene USB-Gerät verwendet eine Stromaufnahme oberhalb des zulässigen Grenzwerts.

- Überprüfen Sie das USB-Gerät. Möglicherweise ist am angeschlossenen USB-Gerät eine Störung aufgetreten.
- Wählen Sie eine beliebige Quelle außer USB. Entfernen Sie das USB-Gerät.

## **EXAPPLE CarPlay**

**Die GPS-Antenne muss verbunden sein, um Apple CarPlay drahtlos zu verwenden. Bitte bestätigen Sie die korrekten Anschlüsse oder verbinden Sie über USB, um Apple CarPlay zu verwenden.**

Die GPS-Antenne ist nicht verbunden, wenn das Apple CarPlay durch drahtlose Verbindung gestartet wird oder wenn das mit drahtlosem Apple CarPlay kompatible iPhone in der Apple CarPlay Device List registriert wird.

 Überprüfen Sie die Verbindung der GPS-Antenne oder verbinden Sie über USB, um Apple CarPlay zu verwenden.

#### **Der Geschwindigkeitssensor und die GPS-Antenne müssen verbunden sein, um Apple CarPlay drahtlos zu verwenden. Bitte bestätigen Sie die korrekten Anschlüsse oder verbinden Sie über USB, um Apple CarPlay zu verwenden.**

Der Geschwindigkeitsimpuls wird nicht erkannt und die GPS-Antenne ist nicht verbunden, wenn das Apple CarPlay durch drahtlose Verbindung gestartet wird oder wenn das mit drahtlosem Apple CarPlay kompatible iPhone in der Apple CarPlay Device List registriert wird.

 Überprüfen Sie die Verbindung des Geschwindigkeitsimpuls und der GPS-Antenne oder verbinden Sie über USB, um Apple CarPlay zu verwenden.

# **Anhang**

## <span id="page-88-0"></span>**Abspielbare Medien und Dateien**

Sie können verschiedene Arten von Medien und Dateien auf diesem Gerät abspielen.

## $\blacksquare$  **Wissenswertes über Dateien**

Die folgenden Audio- und Videodateien werden unterstützt.

#### ■ Abspielbare Audiodateien

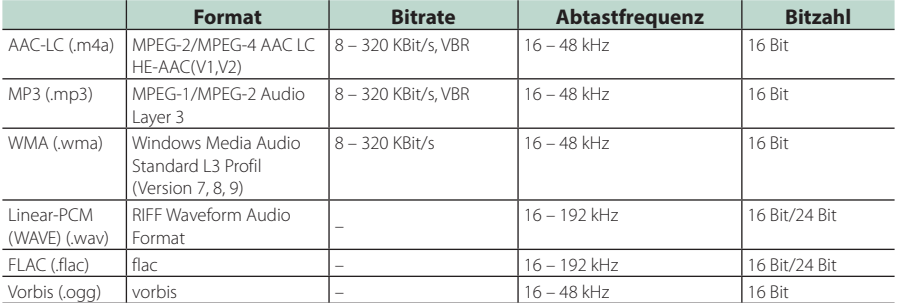

• Mit DRM kopiergeschützte WMA- und AAC-Dateien können nicht abgespielt werden.

• Auch wenn die Audiodateien mit den oben genannten Standards übereinstimmen, können sie je nach der Art oder dem Zustand des Datenträgers oder Geräts möglicherweise nicht abgespielt werden.

• Dieses Gerät unterstützt die Wiedergabe von hochauflösenden Audiodateien. Es wird empfohlen, ein Autoaudiosystem mit allen Hochauflösungsaudio-kompatiblen Produkten von Player bis Lautsprecher zu konfigurieren, um den hochwertigen Klang genießen zu können.

## ■ Geeignete Videodateien

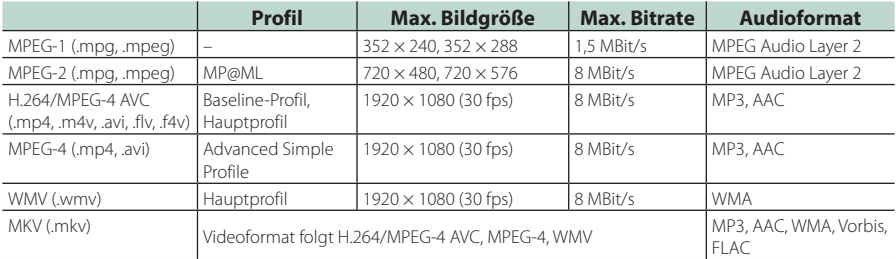

• Dieses Gerät kann nur Dateien wiedergeben, die kleiner als 4 GB sind.

#### ■ Einschränkung der Struktur der Dateien und Ordner

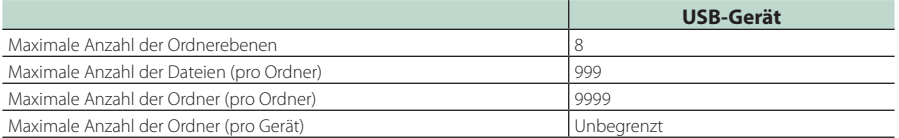

• Sie können einen Ordnernamen und einen Dateinamen mit bis zu 255 Ein-Byte-Zeichen eingeben.

• Dateien in Ordnern, deren Ordnername mit einem Punkt (.) beginnt, können nicht abgespielt werden.

## **Technische Daten**

#### ■ Monitor

#### Bildgröße

: Breite 6,95 Zoll (Diagonale)  $: 156.6$  mm (B)  $\times$  81.6 mm (H) 6-3/16 × 3-3/16 Zoll

#### Anzeigesystem : TN-LCD-Panel

#### Laufwerkssystem : TFT aktives Matrixsystem

Pixelanzahl : 1.152.000 (800 H x 480 V x RGB)

Effektive Pixel : 99,99 %

#### Pixelanordnung : RGB streifenförmige Anordnung

#### Hintergrundbeleuchtung  $\cdot$  LED

## ■ USB-Schnittstelle

USB-Standard : USB 2.0 High-Speed

Dateisystem : FAT16, FAT32, exFAT, NTFS

#### Maximale Stromversorgung : DC 5 V  $\frac{1}{2}$  1.5 A  $\times$  2

D/A-Wandler : 24 Bit/32 Bit

Audio-Decoder : MP3/WMA/AAC/WAV/FLAC/Vorbis

#### Video-Decoder : MPEG-1/MPEG-2/MPEG-4/WMV/H.264/MKV

#### Frequenzgang

- 192 kHz: 20 88.000 Hz
- $\cdot$  96 kHz: 20 44.000 Hz
- $\cdot$  48 kHz $\cdot$  20 22.000 Hz
- $\cdot$  44.1 kHz: 20 20.000 Hz

#### Gesamtklirrfaktor

: 0,010 % (1 kHz)

## Rauschabstand (dB)

: 98,5 dB

#### Dynamikbereich : 89 dB

## ■ Drahtlos-Mirroring-Bereich (DMX8020DABS)

Modus

: Sink

Urheberschutz : HDCP2.2

Berührungssteuerung : UIBC

## ■ WLAN-Bereich (DMX8020DABS)

#### IEEE-Standard

: 802.11 a/b/g/n/ac

#### Frequenzbereich

: Dualband (2,4 GHz/5 GHz)

#### Kanäle

: Auto (Kanal 1-11)/Auto (Kanal 149,153,157,161)

#### Übertragungsraten (MAX)

: 11a: 54 Mbps/11b: 11 Mbps/11g: 54 Mbps/ 11n: 300 Mbps/11ac: 867 MBit/s

#### Ausgangsleistung

#### 2,4 GHz/SISO

- : 11b: 14 dBm ± 2 dB/11g: 13 dBm ± 2 dB/
- 11n (20 MHz): 12 dBm ± 2 dB

## 5 GHz/SISO

- : 11a: 9 dBm ± 2 dB /
- 11n (20 MHz)/11ac (20 MHz): 9 dBm ± 2 dB / 11n (40 MHz)/11ac (40 MHz): 8 dBm ± 2 dB/
- 11ac (80 MHz): 8 dBm ± 2 dB

#### 5 GHz/MIMO

: 11n (20 MHz)/11ac (20 MHz): 11 dBm ± 2 dB / 11n (40 MHz)/11ac (40 MHz): 11 dBm ± 2 dB/ 11ac (80 MHz): 11 dBm ± 2 dB

## ■ Bluetoothbereich

#### **Technologie**

#### : Bluetooth Ver. 5.0

Frequenz

: 2,402 – 2,480 GHz

#### Ausgangsleistung

: +4 dBm (MAX), Leistungsklasse2

#### Maximaler Kommunikationsbereich

## : Sichtweite ca. 10 m (32,8 ft)

#### Audiocodec

: SBC/AAC

#### Profil (Multi-Profil-Support)

- HFP (V1.7) (Hands Free Profile)
- SPP (Serial Port Profile)
- A2DP (Advanced Audio Distribution Profile)
- AVRCP (V1.6) (Audio/Video Remote Control Profile)
- PBAP (Phonebook Access Profile)

## ■ HDMI-Bereich

#### HDMI

: Typ-A

#### Eingangsauflösung

- VGA (640 x 480p @ 59,94 Hz/60 Hz)
- 480p (720 x 480p @ 59,94 Hz/60 Hz)
- 720p (1.280 x 720p @ 59,94 Hz/60 Hz)

#### Audio-Eingangstyp

: 32 K/44,1 K/48 K/88,2 K/96 K/176,2 K/192 K Hz 16 Bit/20 Bit/24 Bit Lineares PCM

#### ■ Digital Radio-Bereich

Frequenzbereich BAND III: 174,928 – 239,200 (MHz)

Empfindlichkeit  $: -100$  dBm

Rauschabstand (dB)  $.90 \text{ } \text{dB}$ 

#### ■ Digitalantennenanschluss-Bereich

Anschlusstyp : SMB

Ausgangsspannung (11 – 16V)

 $.144V$ 

Maximaler Strom

 $: < 100 \text{ mA}$ 

## ■ DSP

#### Graphic-Equalizer

Frequenzband: 13 Frequenzbänder Frequenz (BAND1 – 13) : 62,5/100/160/250/400/630/1 k/1,6 k/2,5 k/4 k/6,3 k/ 10 k/16 k Hz

Verstärkung : -9/-8/-7/-6/-5/-4/-3/-2/-1/0/1/2/3/4/5/6/7/8/9 dB

#### 2-Wege-X'Over

Hochpassfilter Frequenz: Durchgang, 30/40/50/60/70/80/90/100/ 120/150/180/220/250 Hz Flankensteilheit: -6/-12/-18/-24 dB/Oct. Tiefpassfilter

Frequenz: 30/40/50/60/70/80/90/100/120/150/ 180/220/250 Hz, Durchgang Flankensteilheit: -6/-12/-18/-24 dB/Oct.

## 3-Wege-X'Over

Hochpassfilter Frequenz: 250/300/1 k/1,6 k/2,5 k/4 k/5 k/6,3 k/8 k/ 10 k/12,5 k Hz

Flankensteilheit: -12/-18/-24 dB/Oct.

#### Bandpassfilter

Frequenz: Durchgang, 50/60/70/80/90/100/120/150/ 180/220/250/300 Hz 250/300/1 k/1,6 k/2,5 k/4 k/5 k/6,3 k/8 k Hz, Durchgang

Flankensteilheit: -12/-18/-24 dB/Oct.

#### Tiefpassfilter

Frequenz: 30/40/50/60/70/80/90/100/120/150 Hz, Durchgang Flankensteilheit: -12/-18/-24 dB/Oct.

Position Vorne / Hinten / Subwoofer-Verzögerung : 0 – 6,1 m (0,01-m-Schritt) Verstärkung

: –8–0 dB

Subwoofer-Level

 $-50 - +10$  dB

#### ■ FM-Tuner

Frequenzbereich (Raster) : 87,5 MHz – 108,0 MHz (50 kHz)

Empfindlichkeit (S/N : 30 dB) : 9,3 dBf (0,8 μV/75 Ω)

Empfindlichkeitsschwelle (Signal-Rauschabstand: 46 dB) : 15,2 dBf (1.6 μV/75 Ω)

Frequenzgang : 30 Hz – 15 kHz

Rauschabstand (dB) : 65 dB (Mono)

Trennschärfe (± 400 kHz) : Über 80 dB

Stereotrennung : 45 dB (1 kHz)

#### ■ AM-Tuner

Frequenzbereich (Raster) LW: 153 – 279 kHz (9 kHz) MW: 531 – 1611 kHz (9 kHz)

#### Empfindlichkeit

MW: 25 μV LW: 45 μV

#### ■ Video

Farbsystem des externen Videoeingangs : NTSC/PAL

Externer Video-Eingangspegel (Mini-Buchse) : 1 Vp-p /75 Ω

Max. externer Audio-Eingangspegel (Mini-Buchse) : 2 V/25 kΩ

Videoausgangspegel (RCA-Stecker) : 1 Vp-p /75 Ω

Videoausgangspegel (RCA-Stecker) : 1 Vp-p /75 Ω

Audio-Ausgangspegel (Minibuchse) : 0,9 V/10 kΩ

#### ■ Audio-Sektion

Maximale Ausgangsleistung (vorne & hinten)  $:50 W \times 4$ 

Typische Leistungsausgabe (Vorn & Hinten) Volle Bandbreitenleistung (bei weniger als 1 % THD) :  $22$  W  $\times$  4

Ausgangsfrequenzband : 20 – 88.000 Hz

Vorverstärkungspegel (V) : 5 V/10 kΩ

Vorverstärkungsimpedanz : ≤300 Ω

Lautsprecherimpedanz

:  $4 - 8 \Omega$ 

#### *Anhang*

## ■ Allgem.

Betriebsspannung : 12 V DC-Autobatterie

#### Einbaumaße ( $B \times H \times T$ ) :  $178 \times 100 \times 155$  mm

Mit Hülse

: 182 × 112 × 153 mm

#### Gewicht

: 1,7 kg

#### **HINWEIS**

• Obgleich die Anzahl der effektiven Pixel für das Flüssigkristall-Panel mit 99,99 % oder mehr angegeben wird, ist es möglich, dass 0,01 % der Pixel nicht oder falsch aufleuchten.

**Technische Daten können ohne vorherige Ankündigung geändert werden.**

## **Wissenswertes über dieses Gerät**

## ■ Urheberrechte

- Die Bluetooth® Wortmarke und Logos sind eingetragene Markenzeichen der Bluetooth SIG, Inc. und jegliche Verwendung dieser Marken durch die JVC KENWOOD Corporation geschieht unter Lizenz. Andere Warenzeichen und Handelsmarken sind Eigentum der jeweiligen Inhaber.
- The product with the Hi-Res Audio logo is conformed to Hi-Res Audio standard defined by Japan Audio Society.

The logo is used under license from Japan Audio Society.

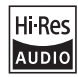

• Windows Media is a registered trademark or trademark of Microsoft Corporation in the United States and/or other countries.

This product is protected by certain intellectual property rights of Microsoft. Use or distribution of such technology outside of this product is prohibited without a license from Microsoft.

- This software is based in part on the work of the independent JPEG Group.
- Use of the Made for Apple badge means that an accessory has been designed to connect specifically to the Apple product(s) identified in the badge, and has been certified by the developer to meet Apple performance standards. Apple is not responsible for the operation of this device or its compliance with safety and regulatory standards. Please note that the use of this accessory with an Apple product may affect wireless performance.
- Apple, iPhone, iPod, iPod touch, and Lightning are trademarks of Apple Inc., registered in the U.S. and other countries.
- Apple, Siri, Apple CarPlay, Apple Music and Apple CarPlay logo are trademarks of Apple Inc., registered in the U.S. and other countries.
- IOS is a trademark or registered trademark of Cisco in the U.S. and other countries and is used under license
- Google, Android, Google Play and Android Auto are trademarks of Google LLC.
- To use Android Auto on your car display, you'll need an Android Auto compatible vehicle or aftermarket stereo, an Android phone running Android 5.0 or higher, and the Android Auto app.
- Wi-Fi® is a registered trademark of Wi-Fi Alliance®.
- The Wi-Fi CERTIFIED™ Logo is a certification mark of Wi-Fi Alliance®.
- Linux® is the registered trademark of Linus Torvalds in the U.S. and other countries.
- The terms HDMI and HDMI High-Definition Multimedia Interface, and the HDMI Logo are trademarks or registered trademarks of HDMI Licensing Administrator, Inc. in the United States and other countries.
- This product includes FontAvenue® fonts licenced by NEC Corporation.FontAvenue is a registered trademark of NEC Corporation.

## **& FontAvenue**

• This product includes "Ubiquitous QuickBoot TM" technology developed by Ubiquitous Corp. Ubiquitous QuickBoot TM is a trademark of Ubiquitous Corp. Copyright© 2017 Ubiquitous Corp. All rights reserved.

Ubiquitous

- THIS PRODUCT IS LICENSED UNDER THE AVC PATENT PORTFOLIO LICENSE FOR THE PERSONAL USE OF A CONSUMER OR OTHER USES IN WHICH IT DOES NOT RECEIVE REMUNERATION TO (¡)ENCODE VIDEO IN COMPLIANCE WITH THE AVC STANDARD ("AVC VIDEO") AND/OR (¡¡)DECODE AVC VIDEO THAT WAS ENCODED BY A CONSUMER ENGAGED IN A PERSONAL ACTIVITY AND/OR WAS OBTAINED FROM A VIDEO PROVIDER LICENSED TO PROVIDE AVC VIDEO. NO LICENSE IS GRANTED OR SHALL BE IMPLIED FOR ANY OTHER USE. ADDITIONAL INFORMATION MAY BE OBTAINED FROM MPEG LA, L.L.C. SEE HTTPS://WWW.MPEGLA.COM
- THIS PRODUCT IS LICENSED UNDER THE MPEG-4 VISUAL PATENT PORTFOLIO LICENSE FOR THE PERSONAL AND NON-COMMERCIAL USE OF A CONSUMER FOR (¡) ENCODING VIDEO IN COMPLIANCE WITH THE MPEG-4 VISUAL STANDARD ("MPEG-4 VIDEO") AND/OR (¡¡) DECODING MPEG-4 VIDEO THAT WAS ENCODED BY A CONSUMER ENGAGED IN A PERSONAL AND NON-COMMERCIAL ACTIVITY AND/OR WAS OBTAINED FROM A VIDEO PROVIDER LICENSED BY MPEG LA TO PROVIDE MPEG-4 VIDEO. NO LICENSE IS GRANTED OR SHALL BE IMPLIED FOR ANY OTHER USE. ADDITIONAL INFORMATION INCLUDING THAT RELATING TO PROMOTIONAL, INTERNAL AND COMMERCIAL USES AND LICENSING MAY BE OBTAINED FROM MPEG LA, LLC. SEE HTTPS://WWW.MPEGLA.COM.
- THIS PRODUCT IS LICENSED UNDER THE VC-1 PATENT PORTFOLIO LICENSE FOR THE PERSONAL AND NON-COMMERCIAL USE OF A CONSUMER TO ( i ) ENCODE VIDEO IN COMPLIANCE WITH THE VC-1 STANDARD ("VC-1 VIDEO") AND/OR ( ii ) DECODE VC-1 VIDEO THAT WAS ENCODED BY A CONSUMER ENGAGED IN A PERSONAL AND NON-COMMERCIAL ACTIVITY AND/OR WAS OBTAINED FROM A VIDEO PROVIDER LICENSED TO PROVIDE VC-1 VIDEO. NO LICENSE IS GRANTED OR SHALL BE IMPLIED FOR ANY OTHER USE. ADDITIONAL INFORMATION MAY BE OBTAINED FROM MPEG LA, L.L.C. SEE HTTPS://WWW.MPEGLA.COM

## *Anhang*

#### $\cdot$  libFLAC

Copyright (C) 2000-2009 Josh Coalson Copyright (C) 2011-2013 Xiph.Org Foundation Redistribution and use in source and binary forms, with or without modification, are permitted provided that the following conditions are met:

- Redistributions of source code must retain the above copyright notice, this list of conditions and the following disclaimer.
- Redistributions in binary form must reproduce the above copyright notice, this list of conditions and the following disclaimer in the documentation and/or other materials provided with the distribution.
- Neither the name of the Xiph.org Foundation nor the names of its contributors may be used to endorse or promote products derived from this software without specific prior written permission.

THIS SOFTWARE IS PROVIDED BY THE COPYRIGHT HOLDERS AND CONTRIBUTORS ``AS IS'' AND ANY EXPRESS OR IMPLIED WARRANTIES, INCLUDING, BUT NOT LIMITED TO, THE IMPLIED WARRANTIES OF MERCHANTABILITY AND FITNESS FOR A PARTICULAR PURPOSE ARE DISCLAIMED. IN NO EVENT SHALL THE FOUNDATION OR CONTRIBUTORS BE LIABLE FOR ANY DIRECT, INDIRECT, INCIDENTAL, SPECIAL, EXEMPLARY, OR CONSEQUENTIAL DAMAGES (INCLUDING, BUT NOT LIMITED TO, PROCUREMENT OF SUBSTITUTE GOODS OR SERVICES; LOSS OF USE, DATA, OR PROFITS; OR BUSINESS INTERRUPTION) HOWEVER CAUSED AND ON ANY THEORY OF LIABILITY, WHETHER IN CONTRACT, STRICT LIABILITY, OR TORT (INCLUDING NEGLIGENCE OR OTHERWISE) ARISING IN ANY WAY OUT OF THE USE OF THIS SOFTWARE, EVEN IF ADVISED OF THE POSSIBILITY OF SUCH DAMAGE.

• libvorbis

Copyright (c) 2002-2008 Xiph.org Foundation Redistribution and use in source and binary forms, with or without modification, are permitted provided that the following conditions are met:

- Redistributions of source code must retain the above copyright notice, this list of conditions and the following disclaimer.
- Redistributions in binary form must reproduce the above copyright notice, this list of conditions and the following disclaimer in the documentation and/or other materials provided with the distribution.
- Neither the name of the Xiph.org Foundation nor the names of its contributors may be used to endorse or promote products derived from this software without specific prior written permission.

THIS SOFTWARE IS PROVIDED BY THE COPYRIGHT HOLDERS AND CONTRIBUTORS ``AS IS'' AND ANY EXPRESS OR IMPLIED WARRANTIES, INCLUDING, BUT NOT LIMITED TO, THE IMPLIED WARRANTIES OF MERCHANTABILITY AND FITNESS FOR A PARTICULAR PURPOSE ARE DISCLAIMED. IN NO EVENT SHALL THE FOUNDATION OR CONTRIBUTORS BE LIABLE FOR ANY DIRECT INDIRECT INCIDENTAL, SPECIAL, EXEMPLARY OR CONSEQUENTIAL DAMAGES (INCLUDING, BUT NOT LIMITED TO, PROCUREMENT OF SUBSTITUTE GOODS OR SERVICES; LOSS OF USE, DATA, OR PROFITS; OR BUSINESS INTERRUPTION) HOWEVER CAUSED AND ON ANY THEORY OF LIABILITY, WHETHER IN CONTRACT, STRICT LIABILITY, OR TORT (INCLUDING NEGLIGENCE OR OTHERWISE) ARISING IN ANY WAY OUT OF THE USE OF THIS SOFTWARE, EVEN IF ADVISED OF THE POSSIBILITY OF SUCH DAMAGE.

• libogg

Copyright (c) 2002, Xiph.org Foundation Redistribution and use in source and binary forms, with or without modification, are permitted provided that the following conditions are met:

- Redistributions of source code must retain the above copyright notice, this list of conditions and the following disclaimer.
- Redistributions in binary form must reproduce the above copyright notice, this list of conditions and the following disclaimer in the documentation and/or other materials provided with the distribution.
- Neither the name of the Xiph.org Foundation nor the names of its contributors may be used to endorse or promote products derived from this software without specific prior written permission.

THIS SOFTWARE IS PROVIDED BY THE COPYRIGHT HOLDERS AND CONTRIBUTORS ``AS IS'' AND ANY EXPRESS OR IMPLIED WARRANTIES, INCLUDING, BUT NOT LIMITED TO, THE IMPLIED WARRANTIES OF MERCHANTABILITY AND FITNESS FOR A PARTICULAR PURPOSE ARE DISCLAIMED. IN NO EVENT SHALL THE FOUNDATION OR CONTRIBUTORS BE LIABLE FOR ANY DIRECT, INDIRECT, INCIDENTAL, SPECIAL, EXEMPLARY, OR CONSEQUENTIAL DAMAGES (INCLUDING, BUT NOT LIMITED TO, PROCUREMENT OF SUBSTITUTE GOODS OR SERVICES; LOSS OF USE, DATA, OR PROFITS; OR BUSINESS INTERRUPTION) HOWEVER CAUSED AND ON ANY THEORY OF LIABILITY, WHETHER IN CONTRACT, STRICT LIABILITY, OR TORT (INCLUDING NEGLIGENCE OR OTHERWISE) ARISING IN ANY WAY OUT OF THE USE OF THIS SOFTWARE, EVEN IF ADVISED OF THE POSSIBILITY OF SUCH DAMAGE.

## ■ Entsorgung von gebrauchten elektrischen und elektronischen Geräten und Batterien (anzuwenden in EU-Ländern mit einem separaten Sammelsystem für solche Geräte)

Das Symbol (durchgestrichene Mülltonne) auf dem Produkt oder seiner Verpackung weist darauf hin, dass dieses Produkt nicht als normaler Haushaltsabfall behandelt werden darf.

Alte elektrische und elektronische Geräte müssen in einer Anlage recycelt werden, die für den Umgang mit diesen Artikeln und dem Begleitabfall geeignet sind. Unsachgemäße oder falsche Entsorgung gefährden Umwelt und Gesundheit.

Weitere Informationen über das Recycling dieses Produktes erhalten Sie von Ihrer Gemeinde oder den kommunalen Entsorgungsbetrieben.

Hinweis: Das Zeichen, Pb" unter dem Symbol für Batterien zeigt an, dass diese Batterie Blei enthält.

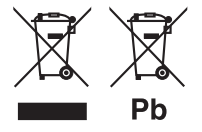

**Konformitätserklärung in Bezug auf die RE-Richtlinie 2014/53/EU Konformitätserklärung in Bezug auf die RoHS-Richtlinie 2011/65/EU Hersteller:** 

JVCKENWOOD Corporation

3-12, Moriyacho, Kanagawa-ku, Yokohama-shi, Kanagawa 221-0022, JAPAN **EU-Vertreter:** 

JVCKENWOOD Europa B.V. Amsterdamseweg 37, 1422 AC UITHOORN, NIEDERLANDE

#### **English**

Hereby, JVCKENWOOD declares that the radio equipment DMX8020DABS / DMX7520DABS is in compliance with Directive 2014/53/EU. The full text of the EU declaration of conformity is available at the following internet address:

#### **Français**

Par la présente, JVCKENWOOD déclare que l'équipement radio DMX8020DABS / DMX7520DABS est conforme à la directive 2014/53/ UE. L'intégralité de la déclaration de conformité UE est disponible à l'adresse Internet suivante :

#### **Deutsch**

Hiermit erklärt JVCKENWOOD, dass das Funkgerät DMX8020DABS / DMX7520DABS der Richtlinie 2014/53/EU entspricht. Der volle Text der EU-Konformitätserklärung steht unter der folgenden Internetadresse zur Verfügung:

#### **Nederlands**

Hierbij verklaart JVCKENWOOD dat de radioapparatuur DMX8020DABS / DMX7520DABS in overeenstemming is met Richtlijn 2014/53/EU. De volledige tekst van de EU-verklaring van overeenstemming is te vinden op het volgende internetadres:

#### **Italiano**

Con la presente, JVCKENWOOD dichiara che l'apparecchio radio DMX8020DABS / DMX7520DABS è conforme alla Direttiva 2014/53/ UE. Il testo integrale della dichiarazione di conformità UE è disponibile al seguente indirizzo internet:

#### **Español**

Por la presente, JVCKENWOOD declara que el equipo de radio DMX8020DABS / DMX7520DABS cumple la Directiva 2014/53/EU. El texto completo de la declaración de conformidad con la UE está disponible en la siguiente dirección de internet:

#### **Português**

Deste modo, a JVCKENWOOD declara que o equipamento de rádio DMX8020DABS / DMX7520DABS está em conformidade com a Diretiva 2014/53/UE. O texto integral da declaração de conformidade da UE está disponível no seguinte endereço de internet:

#### **Polska**

Niniejszym, JVCKENWOOD deklaruje, że sprzet radiowy DMX8020DABS / DMX7520DABS jest zgodny z dyrektywą 2014/53/UE. Pełny tekst deklaracji zgodności EU jest dostępny pod adresem:

#### **Český**

Společnost JVCKENWOOD tímto prohlašuje, že rádiové zařízení DMX8020DABS / DMX7520DABS splňuje podmínky směrnice 2014/53/EU. Plný text EU prohlášení o shodě je dostupný na následující internetové adrese:

#### *Anhang*

#### **Magyar**

JVCKENWOOD ezennel kijelenti, hogy a DMX8020DABS / DMX7520DABS rádióberendezés megfelel a 2014/53/EU irányelvnek. Az EU konformitási nyilatkozat teljes szövege az alábbi weboldalon érhető el:

#### **Hrvatski**

JVCKENWOOD ovim izjavljuje da je radio oprema DMX8020DABS/ DMX7520DABS u skladu s Direktivom 2014/53/EU. Cjeloviti tekst deklaracije Europske unije o usklađenosti dostupan je na sljedećoj internet adresi:

#### **Svenska**

Härmed försäkrar JVCKENWOOD att radioutrustningen DMX8020DABS / DMX7520DABS är i enlighet med direktiv 2014/53 / EU. Den fullständiga texten av EU-försäkran om överensstämmelse finns på följande Internetadress :

#### **Suomi**

JVCKENWOOD julistaa täten, että radiolaite DMX8020DABS/ DMX7520DABS on direktiivin 2014/53/EU mukainen. EUvaatimustenmukaisuusvakuutus löytyy kokonaisuudessaan seuraavasta internet-osoitteesta:

#### **Slovensko**

S tem JVCKENWOOD izjavlja, da je radijska oprema DMX8020DABS/ DMX7520DABS v skladu z Direktivo 2014/53/EU. Celotno besedilo direktive EU o skladnosti je dostopno na tem spletnem naslovu:

#### **Slovensky**

Spoločnosť JVCKENWOOD týmto vyhlasuje, že rádiové zariadenie DMX8020DABS / DMX7520DABS vyhovuje smernici 2014/53/EÚ. Celý text EÚ vyhlásenia o zhode nájdete na nasledovnej internetovej adrese:

#### **Dansk**

Herved erklærer JVCKENWOOD, at radioudstyret DMX8020DABS / DMX7520DABS er i overensstemmelse med Direktiv 2014/53/EU. EU-overensstemmelseserklæringens fulde ordlyd er tilgængelig på følgende internetadresse:

#### **Norsk**

JVCKENWOOD erklærer herved at radioutstyret DMX8020DABS / DMX7520DABS er i samsvar med Direktiv 2014/53/EU. Den fullstendige teksten til EU-konformitetserklæringen er tilgjengelig på følgende internettaddresse:

#### **Ελληνικά**

Με το παρόν, η JVCKENWOOD δηλώνει ότι ο ραδιοεξοπλισμός DMX8020DABS / DMX7520DABS συμμορφώνεται με την Οδηγία 2014/53/ΕΕ. Το πλήρες κείμενο της δήλωσης συμμόρφωσης της ΕΕ είναι διαθέσιμο στην ακόλουθη διεύθυνση στο διαδίκτυο:

#### **Eesti**

Käesolevaga JVCKENWOOD kinnitab, et DMX8020DABS / DMX7520DABS raadiovarustus on vastavuses direktiiviga 2014/53/ EL. ELi vastavusdeklaratsiooni terviktekst on kättesaadav järgmisel internetiaadressil:

#### **Latviešu**

JVCKENWOOD ar šo deklarē, ka radio aparatūra DMX8020DABS / DMX7520DABS atbilst direktīvas 2014/53/ES prasībām. Pilns ES atbilstības deklarācijas teksts ir pieejams šādā tīmekļa adresē:

#### **Lietuviškai**

Šiuo JVCKENWOOD pažymi, kad radijo įranga DMX8020DABS / DMX7520DABS atitinka 2014/53/EB direktyvos reikalavimus. Visą EB direktyvos atitikties deklaracijos tekstą galite rasti šiuo internetiniu adresu:

#### **Malti**

B'dan, JVCKENWOOD jiddikjara li t-tagħmir tar-radju DMX8020DABS / DMX7520DABS huwa konformi mad-Direttiva 2014/53/UE. It-test kollu tad-dikjarazzjoni ta' konformità huwa disponibbli fl-indirizz intranet li dei:

#### **Українська**

Таким чином, компанія JVCKENWOOD заявляє, що радіообладнання DMX8020DABS / DMX7520DABS відповідає Директиві 2014/53/EU. Повний текст декларації про відповідність ЄС можна знайти в Інтернеті за такою адресою:

#### **Türkçe**

Burada, JVCKENWOOD DMX8020DABS / DMX7520DABS radyo ekipmanının 2014/53/AB Direktifine uygun olduğunu bildirir. AB uyumluluk

deklarasyonunun tam metni aşağıdaki internet adresinde mevcuttur. **Русский**

JVCKENWOOD настоящим заявляет, что радиооборудование DMX8020DABS / DMX7520DABS соответствует Директиве 2014/53/ EU. Полный текст декларации соответствия ЕС доступен по следующему адресу в сети Интернет:

#### **Limba română**

Prin prezenta, JVCKENWOOD declară că echipamentul radio DMX8020DABS / DMX7520DABS este în conformitate cu Directiva 2014/53/UE. Textul integral al declarației de conformitate UE este disponibil la urmatoarea adresă de internet:

#### **Български език**

С настоящото JVCKENWOOD декларира, че радиооборудването на DMX8020DABS / DMX7520DABS е в съответствие с Директива 2014/53/ЕС. Пълният текст на ЕС декларацията за съответствие е достъпен на следния интернет адрес:

#### **URL:<https://www.kenwood.com/cs/ce/eudoc/>**

# **KENWOOD**